# **Table of Contents**

For best viewing, Maximize this window by clicking on the "up arrow" in the far upper right corner.

### Word Translator™ for Windows version

## 3.0

# **Shareware Version**

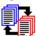

- 1. Starting Out with Word Translator for Windows
- 2. <u>Difference Between Shareware & Registered Versions</u>
- 3. System Requirements
- 4. Installing Word Translator for Windows
- 5. How to Load & Call-Up Word Translator
- 6. Operating Notes for Word Processors & Applications
- 7. Speed Bar, Buttons, Message Box & Type Accents Check

#### <u>Box</u>

- 8. Scrolling Through the Dictionary
- 9. Translate Words and Phrases...
  - A) Typed in Your Word Processor or Application
  - **B) Typed Inside Word Translator**
- 10. Adding New "Base Words/Phrases" & Translations
- 11. Changing & Deleting "Base Words/Phrases" & Translations
- 12. Spell-Checking As-You-Type
- 13. Prediction & Spell-Checking
- 14. Document Translation Modes
- 15. Setup Window
- 16. Typing Accented Characters
- 17. Russian and Serbian Cyrillic
- 18. Polish, Croatian & Serbian Latin
- 19. Backing-Up Your User Dictionary Files
- 20. Authorized Distributors
- 21. Word Translator for DOS & Other Language Products &

#### **Services**

- 22. Software Development Team
- 23. New Versions
- 24. Technical Support
- 25. Introduction to Tutorials

**Tutorial Session 1: Translate a Word** 

**Tutorial Session 2: Add a New Translation** 

**Tutorial Session 3: Delete a Translation** 

**Tutorial Session 4: Add a New "Base Word/Phrase"** 

Tutorial Session 5: Change a "Base Word/Phrase"

**Tutorial Session 6: Spell-Check As-You-Type** 

**Tutorial Session 7: Use "Standard" Document** 

#### **Translation**

#### **Tutorial Session 8: Use Ouick Document Translation**

**PLEASE NOTE**: You may print any specific topic you have opened by first clicking the File option on the menu bar once and then the Print Topic

option. If you have trouble reading a topic because the characters are skewed, re- $\underline{\text{Size}}$  or  $\underline{\text{Maximize}}$  the window.

Word Translator for Windows on-line Manual hypertext ©1994-1995 Translation Experts USA and Translation Experts Limited.

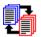

# 1. Starting Out with Word Translator for Windows

Word Translator for Windows is the bilingual, bi-directional word/phrase dictionary and translation program used all over the world for teaching, learning and working with languages. With it, you can quickly and easily translate individual words and phrases or even complete documents word-by-word and phrase-by-phrase from English to another language or from another language to English. Word Translator for Windows uses the most advanced state-of-the-art computer algorithms to achieve the <u>fastest</u> dictionary access of any program of its kind <u>anywhere</u>. Word Translator's modest system requirements, memory-resident capabilities, ease of use, intelligent interface and fast operation are quickly making it a favorite around the world.

Word Translator for Windows works unobtrusively with most popular Windows word processing programs, many major Windows applications and, with many of the currently available languages/dictionary modules, even Windows Write and Notepad. Word Translator for Windows is also fully compatible with many popular Windows network systems.

With Word Translator for Windows you can easily add new "base words," phrases and even short sentences to the dictionary that reflect your individual business or personal needs. Word Translator for Windows also automatically writes Reverse Translations of every new word, phrase and translation you enter so there's no need to enter them more than once to have them available in both languages, in both directions.

Word Translator for Windows provides two different Document Translation modes that help you to translate any text you desire--sentences, paragraphs and even complete documents--word-by-word and phrase-by-phrase quickly and easily. Either Document Translation mode is great for producing first rough translations. And Word Translator also provides fast and accurate as-you-type Spell-Checking in the "source" language of any dictionary module.

This version of Word Translator for Windows contains numerous major improvements and advantages including:

- > Use of the standard Windows installation (setup) program
- > No need for any other fonts, keyboard drivers or other programs that you might have had to use in the past to type a foreign language
- > Universally faster, easier and more "user friendly" operation
- Greater compatibility with more Windows word processing programs, applications and utilities
- "Paired" or "coupled" supplied dictionary modules that individually provide one-way translation and greatly speed up every Word Translator for Windows function and operation
- > User dictionary files that separately store all new additions and changes made to the supplied dictionary modules
- > A single Keyboard Hot Key to toggle back and forth between typing English and

- accented characters or between typing English and Russian, Polish, Croatian Serbian Latin, Serbian Cyrillic or Japanese
- Two Document Translation modes that allow you to highlight the text to translate, are easier and faster to use and provide maximum flexibility for placement of the translated text
- > Fast and accurate as-you-type Spell-Checking
- > A Prediction & Spell-Checking mode that can help predict the word you are typing after a predetermined number of characters are entered
- Use of the East European Code Page (IBM Code Page 1250/CP 1250) for Polish, Croatian and Serbian Latin languages
- > New "Danube" East European TrueType font for Polish, Croatian and Serbian Latin
- Ability to quickly and easily change the East European Keyboard Layout to any desired configuration
- > A conversion program to convert non-East European Code Page text
- > For Russian and Serbian Cyrillic, use of the standard Windows Cyrillic Code Page (IBM Code Page 1251/CP 1251)
- > New "Pravda" Cyrillic TrueType font for Russian and Serbian Cyrillic
- > "Default" phonetic/homophonic Russian Keyboard Layout
- > Supplied Russian Federation and AATSEEL keyboard layouts (".exe" files)
- > Supplied Serbian Cyrillic Keyboard Layout
- Ability to quickly and easily change the Russian or Serbian Cyrillic Keyboard Layout to any desired configuration (keyboard mapping)
- > Ability to change the Russian Code Page
- > A text conversion program to convert non-Windows Cyrillic Code Page text
- Supplied Hiragana and Katakana (JIS Standard) TrueType fonts for Japanese dictionary modules
- Ability to quickly and easily change (re-map) the Japanese Keyboard Layout to any desired configuration

Word Translator for Windows is a must for anyone who works in another language. For foreign or English language studies, business communications or personal correspondence, Word Translator for Windows is the on-line language translation program that:

- Works unobtrusively with most popular Windows word processing programs Windows applications and, for many languages, even the Windows 3.1 Write and Notepad utilities
- > Allows you to look-up translations much faster that you can flip through the pages of a conventional printed dictionary
- > Quickly and accurately translates foreign words and phrases right on your computer
- Permits you to customize your dictionary by allowing you to add new words, phrases and translations you use in your profession, business, hobby or personal correspondence
- Automatically writes "reverse translations" as you add new "base word/phrases" and translations
- Provides two different word-by-word and phrase-by-phrase document translation modes
- > Eliminates the need for you to purchase often expensive foreign language

font programs, keyboard drivers or other similar programs you may have had to use in the past to type a foreign language

- > Saves time writing business and personal letters, reports, faxes and more
- > Spell-checks as-you-type in the "source" language of the "paired" dictionary module you are using
- > Helps you learn a foreign language or English or improve your foreign or English language skills
- > Allows you to create your own original bi-directional, bilingual dictionary with any two languages you desire
- > Assists you in studying a foreign language or English

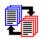

# 2. Difference Between Shareware & Registered Versions

During the evaluation period, this shareware version of Word Translator for Windows accomplishes **all of the functions** the registered version does. However, registered versions contain "paired" or "coupled" bilingual dictionary modules with <u>substantially more</u> "base word" and phrase entries, for some languages, over 128,000 combined entries in both "paired" dictionary modules versus the +/- 5,000 contained in shareware versions.

Most registered versions also contain a Grammar help file and, for Russian, Serbian Cyrillic, Serbian Latin, Polish and Croatian dictionary modules, pre-made and installed ".cpc" files (Code Page conversion tables) that will, for example, convert Code Page 866 text to Code Page 1251 or Code Page 852 text to Code Page 1250.

The "paired" or "coupled" bilingual dictionaries provided with shareware versions of Word Translator for Windows are a random compilation of "base words" and phrases (together with their associated translations) taken from the largest dictionary module available for the specific language. They are **only** intended to provide a **sampling** of the entries contained in the dictionary modules provided with registered versions. They are **not** intended to be all inclusive.

Because the quality of the results obtained from Word Translator's Spell-Checking, Prediction & Spell-Checking, "standard" (interactive) Document Translation and (automatic) Quick Document Translation modes are <u>directly dependent upon</u> the <u>size</u> of the dictionary employed, the larger dictionary modules provided with registered versions of Word Translator for Windows are <u>substantially</u> more helpful when used with these features.

You may freely copy and distribute this shareware version of Word Translator for Windows to friends, relatives, associates and/or others who may be interested in evaluating the program. But if you use the program for more than thirty days, we ask that you please register your copy. The financial support provided by registered users allows us to improve the quality of Word Translator software as well as continue to develop other language dictionaries and software products.

To order a registered version, double-click the Product & Ordering Information icon in the Word Translator <u>program group</u> window to view the **info.wri** document (in Windows Write format). This file contains the latest information about available bilingual dictionary modules, prices, ordering options and instructions as well as order forms for both Word Translator for Windows and Word Translator for DOS. You may print-out any individual page (including the order forms) or the entire document by selecting Print from the Windows Write File menu.

Ordering a registered version of Word Translator for Windows provides you with numerous advantages including:

- > "Paired" bilingual dictionary modules with substantially more entries
- > A useful Grammar help file with most available "paired" dictionary modules
- > A printed User's Manual and special Supplements containing instructions for Russian and Serbian Cyrillic and East European (Polish, Serbian Latin and Croatian) dictionary modules
- > For Russian and Serbian Cyrillic and East European (Polish, Serbian Latin and Croatian) dictionary modules, pre-made and installed ."cpc" files for converting text from one Code Page to another
- > The best technical and user support services anywhere
- Notice of new versions of Word Translator, new bilingual dictionary modules and other language software programs
- Discounts on future upgrades of Word Translator software as well as other Translation Experts language software

This shareware version of Word Translator for Windows may be freely copied and distributed to whomever you choose. However, please understand that the software is owned by and is the intellectual property of Translation Experts Limited. Word Translator for Windows is copyright ©1990-1995 Translation Experts Limited. All rights reserved. You may not reverse engineer, decompile, disassemble, modify, adapt, translate or otherwise create derivative software programs from this shareware version of the Word Translator program nor any of its associated files.

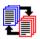

# 3. System Requirements

- **1.** IBM PC/XT/AT or 100% IBM compatible computer (IBM "clone"). A VGA or better monitor is highly recommended.
- 2. Microsoft Windows 3.1 or later (purchased separately). Additionally, use of one of the <u>major</u> Windows word processing programs--Word for Windows, WordPerfect for Windows or AmiPro (purchased separately) is highly recommended. For Russian, Polish, Serbian Cyrillic and Japanese dictionary modules, a word processor or application that can <u>automatically</u> import and export rich text format (.rtf) is required. Word for Windows, WordPerfect for Windows and AmiPro (purchased separately) are all capable of this.
- **3.** A hard disk drive with approximately 1 MB of free space (depending upon the specific shareware version you are installing).
- **4.** At least 4MB of memory is recommended.
- **5.** A mouse is recommended.
- **6.** A printer supported by Windows 3.1 or later.

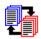

# 4. Installing Word Translator for Windows

At minimum, a hard disk with sufficient space and Microsoft Windows 3.1 or later are required for installation. You may install Word Translator for Windows either: From Inside Windows or From the DOS C:\> Prompt.

## 4A. Installing Word Translator From Inside Windows

Installation Tip: If you have RAM to spare (an "extra" 1 MB depending upon the size of the specific dictionary modules you are installing) and can create a RAM Drive of sufficient size that will easily contain all Word Translator for Windows files you are installing, it will speed up all Word Translator operations to a very significant degree to use the RAM Drive instead of your hard drive to run Word Translator. It is best to first install Word Translator on your hard drive and, then, copy all Word Translator files to your RAM Drive to test it out. Unfortunately, using a RAM Drive may not be feasible for users having insufficient amounts of RAM (memory).

- 1. Insert the Word Translator for Windows shareware disk into your A (or B) drive. If installing from a directory on the hard drive, go to the next step.
- **2.** From the Program Manager menu bar, click your left mouse button once on the <u>File</u> menu option.
- 3. From the File menu options, click your left mouse button once on the Run option.
- **4.** A window titled Run will appear and require you to type a Command Line in the Command Line box (where your cursor is blinking).
- 5. In the Command Line box type a:\setup (or b:\setup if the disk is in the B drive) and click OK or press the <enter> key. If installing from a hard drive, type the name of the drive, the directory where the installation files are located and, then,
- **setup** (e.g. **c:\directory name\setup**) and then click **OK** or press the **<enter>** key.
- 6. Carefully follow the On-Screen Installation Instructions.

# **4B.** Installing Word Translator From the DOS C:\> Prompt:

Installation Tip: If you have RAM to spare (an "extra" 1 MB depending upon the size of the specific dictionary modules you are installing) and can create a RAM Drive of sufficient size that will easily contain all Word Translator for Windows files you are installing, it will speed up all Word Translator operations to a very significant degree to use the RAM Drive instead of your hard drive to run Word Translator. It is best to first install Word Translator on your hard drive and, then, copy all Word Translator files to your RAM Drive to test it out. Unfortunately, using a RAM Drive may not be feasible for users having insufficient amounts of RAM (memory).

- 1. Insert the Word Translator for Windows shareware disk into your A (or B) drive.
- 2. At the C:\> prompt, type: win a:\setup (or b:\setup if you placed the disk in the B drive) and press the <enter> key on your keyboard. Your system will first open

Windows and then install Word Translator from the drive you specified.

3. Carefully follow the **On-Screen Installation Instructions**.

#### 4C. On-Screen Installation Instructions

The installation options provided by Word Translator for Windows are the same whether you install it <u>from inside</u> Windows or from the C:\> prompt. In either case, after the installation process begins:

- 1. A Word Translator for Windows Setup window will appear containing the message "Initializing Setup, please wait..." Depending upon your system and its specific configuration, this can take up to a few minutes.
- 2. A Word Translator for Windows Installation window will appear containing the "default" destination that will install Word Translator to C:\WINTRAN (on the C drive in a directory named WINTRAN that the installation program will
  - create). This window also displays both the Space Required and the Space Available on the destination hard drive in kilobytes. Please make sure there is sufficient space available your hard drive for installation.
  - For most users and most installations, the "default" destination **C:\WINTRAN** can be accepted without any problem. To accept the "default" installation options click the **Install** button with your mouse.
- 3. If for some reason you need to install the program to a drive and destination directory other than the "default" C:\WINTRAN (the C drive in a destination directory named WINTRAN), click once on the Set Location button. This will display a Get Destination Path window and you will see your cursor blinking immediately after the "default" destination C:\WINTRAN. Backspace over the portion or portions you need to change. After you have backspaced over the destination directory name and/or drive letter, type a different drive and/or destination directory name and click the Continue button to accept the change(s) you made and continue with the installation. Click the Back button to reject any changes you've made and return to the main installation window.
- 4. In any specific Word Translator for Windows Installation window containing one or more of the following buttons:
  - > Click the **Help** button for on-line assistance
  - > Click the **Continue** button to continue with the installation process
  - Click the <u>Back</u> button to reject a change you made and return to the main installation window
  - > Click the **Exit** button to end the installation process
  - > Click the **Install** button to accept all installation options and continue
- **5.** When the installation is compete, a window will appear to advise you that the installation succeeded. To begin using Word Translator, carefully follow the instructions about **How to Load & Call-Up Word Translator**.

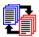

# 5. How to Load & Call-Up Word Translator

#### A) From the Word Translator Program Group

Word Translators installation program creates a new Windows <u>program group</u> titled Word Translator.

The Word Translator program group includes a Word Translator icon

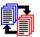

Before you can call-up Word Translator, the program <u>must</u> be loaded into your computer's memory. To load Word Translator into memory, <u>double-click</u> directly on the Word Translator icon in the Word Translator <u>program group</u> with your left mouse button. This action will both load the program into your computer's memory and cause a Word Translator icon to be displayed <u>beneath</u> the <u>Program Manager</u> window as well as the Word Translator <u>Speed Bar</u> to be displayed in the ("default") upper left-hand corner of your screen. The Word Translator icon in the Word <u>Translator program group</u> will remain <u>in the program group window</u> after the Word <u>Translator icon is displayed beneath</u> the <u>Program Manager</u> window.

If you use another Program Manager utility program, the Word Translator icon (normally displayed <u>beneath</u> the Windows <u>Program Manager</u> window) will be displayed wherever you normally see <u>Minimized</u> icons displayed.

To call-up Word Translator at any time **after** it has been loaded into memory, simultaneously press the hot key combination on your keyboard. The "default" Word Translator program hot key combination is (Control) **Ctrl + Shift**. It is sometimes better to press the **Shift** key **first** and **then** the **Control** key. You may also double-click on the Word Translator icon displayed beneath the Program Manager window to open Word Translator and type directly inside it without opening your word processor or other application.

### **B) From Windows StartUp Program Group**

You can <u>move or copy</u> the Word Translator icon <u>into</u> the Windows StartUp <u>program group</u>. This will ensure that Word Translator is loaded into your computers memory <u>every time</u> you open Windows. To <u>move</u> the icon, first open <u>both</u> the <u>StartUp program group</u> and the Word Translator <u>program group</u> windows. Click your left mouse button on the Word Translator icon and, <u>while holding down</u> the left mouse button, <u>drag the Word Translator</u> icon <u>inside</u> the <u>StartUp program group</u> window. Once the icon is <u>inside</u> the <u>StartUp program group</u> window, release the mouse button. The <u>Word Translator</u> icon should remain in the Windows <u>StartUp program group</u> window.

When the Word Translator icon is <u>resident</u> in your <u>StartUp program group</u>, it will <u>automatically</u> be loaded into your computers memory <u>every time</u> you open Windows.

For more information about the StartUp program group or how to move and/or copy icons between program groups, please refer to your Microsoft Windows User's Guide.

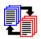

# 6. Operating Notes for Word Processors & Applications

If you use Microsoft Word for Windows, WordPerfect for Windows, AmiPro, Microsoft Works for Windows or Windows Write with Word Translator for Windows, you should always specifically select it in the Interact With section of the Setup window BEFORE you begin to use Word Translator with the word processor. Click on one of the following for specific operating information about it:

Word for Windows
AmiPro
WordPerfect for Windows
Works for Windows
Microsoft Publisher
Windows Write
Windows Notepad

Specifically selecting the word processing program you use allows Word Translator to operate more efficiently as well as providing a special operating interface for the selected word processor. If you use a word processing program or other application not specifically listed in the Interact With section, you should always select Other in the Interact With section of the Setup window. For more information, click Interact With.

#### **AmiPro Operating Notes**

AmiPro users <u>cannot</u> use the single <u>Right Alt</u> hot key to toggle between typing English and accented characters **OR** to toggle between typing English and Russian, Polish, Croatian or Serbian characters. Instead, <u>AmiPro</u> users <u>must</u>

ONLY use the Control (Ctrl) key <u>after AmiPro</u> has been selected in the Interact With section of the <u>Setup</u> window. It may be necessary to <u>completely close</u>

Word Translator <u>after</u> you have selected <u>AmiPro</u> in the <u>Interact With</u> section of the <u>Setup</u> window and, then, reload <u>Word Translator</u> into your computer's memory before calling it up. For further related information, click:

#### **How to Load & Call-Up Word Translator.**

The Control (Ctrl) key provides the <u>same</u> hot key function for **AmiPro** users as the **Right Alt** hot key does for some programs and systems that will allow its use. For related information, click **Hot Keys.** 

With **AmiPro** opened, if no word or phrase has been typed and selected (highlighted) **before** you call-up Word Translator (by <u>simultaneously</u> pressing the ("default") **Ctrl + Shift** hot keys), the Word Translator window may **not** open. You can remedy this by first <u>minimizing</u> your **AmiPro** window and, then, double-clicking <u>on</u> the Word Translator icon. To prevent this from happening, **never** attempt to call-up Word Translator (by <u>simultaneously</u> pressing the ("default") **Ctrl + Shift** hot keys **unless** you have **first** highlighted a word <u>inside</u> **AmiPro**. For related information, click <u>How to Load & Call-Up Word Translator</u> and Translate Words and Phrases... <u>Typed in Your Word Processor or Application</u>.

#### **WordPerfect for Windows Operating Notes**

The Windows keyboard is becoming increasingly "crowded" as software developers attempt to provide <u>numerous</u> key commands that duplicate both traditional DOS keyboard commands as well as the <u>same</u> functions produced by mouse actions. <u>None</u> is more "<u>crowded</u>" than the **WordPerfect for Windows** keyboard.

**WordPerfect for Windows** users should <u>not use</u> the two-key <u>Alt + F-7</u> hot key combination to open the <u>Setup</u> window. Additionally, because <u>WordPerfect for Windows</u> has been designed to use <u>almost all</u> the <u>numerous</u> key commands used by the DOS version, those using this program may have to experiment to locate a suitable two-key hot key combination <u>not</u> <u>already used</u> by <u>WordPerfect for Windows</u>. For more information, click <u>Hot Keys</u> and/or <u>Interact With</u>.

The **Control** Keyboard Hot Key is automatically selected for WordPerfect in the Setup window. With the **Ctrl** key selected as the Keyboard Hot Key in the Setup window (and if your system allows use of the **Right Alt** key), you **might** be able to use **either Ctrl** or the **Right Alt** key as the Keyboard Hot Key. If your system's **Right Alt** key is not operative, you will **only** be able to use the **Ctrl** key. For more information, click **Hot Keys**.

Always select WordPerfect in the Interact With section of the Setup window **BEFORE** calling-up Word Translator from WordPerfect for Windows.

#### **Microsoft Word for Windows Operating Notes**

Currently, the only known conflicts you may experience using Word Translator with Word for Windows is <u>user-defined</u> hot key combinations or use of the ability Word

for Windows has to emulate WordPerfect key commands. If a one-key or two-key hot key combination you defined conflicts with those used by Word Translator, it is better to change the hot key combination in Word for Windows rather than the combination used by Word Translator. It is also best to DISABLE WordPerfect "emulation" if it is enabled. Word Translator requires only a very few hot keys. With the numerous keys used by Word for Windows and WordPerfect for Windows, other programs have little chance. Please see the WordPerfect for Windows section immediately above. For more information, click <a href="Hot Keys">Hot Keys</a> and/or Interact With.

The **Control** Keyboard Hot Key is automatically selected for Word for Windows in the Setup window. With the **Ctrl** key selected as the Keyboard Hot Key in the Setup window (and if your system allows use of the **Right Alt** key), you **might** be able to use **either Ctrl** or the **Right Alt** key as the Keyboard Hot Key. If your system's **Right Alt** key is not operative, you will **only** be able to use the **Ctrl** key. For more information, click **Hot Keys**.

Always select Word for Windows in the Interact With section of the Setup window **BEFORE** calling-up Word Translator from Microsoft Word for Windows.

# **Works for Windows Operating Notes**

Always select Works in the Interact With section of the Setup window when using Works BEFORE calling-up Word Translator from Microsoft Works. To toggle back and forth between typing English and accented characters in Works word processor (and depending upon your system) you may use Word Translators Ctrl (Control) Keyboard Hot Key, the US-International keyboard driver or both. Always select Works in the Interact With section of the Setup window when using Works BEFORE calling-up Word Translator. For more information, click Hot Keys and/or Interact With.

### **Microsoft Publisher Operating Notes**

All Word Translator functions should operate without conflict. Always select Other in the Interact With section of the Setup window when using Microsoft Publisher BEFORE calling-up Word Translator from Microsoft Publisher. To toggle back and forth between typing English and accented characters in Publisher (and depending upon your system) you may use Word Translators Ctrl (Control) Keyboard Hot Key, the US-International keyboard driver or both. Always select Other in the Interact With section of the Setup window when using Publisher BEFORE calling-up Word Translator. Some systems might operate more efficiently with Word for Windows selected in the Interact With section of the Setup window. For more information, click Hot Keys and/or Interact With.

#### **Windows Write Operating Notes**

Many dictionary modules will operate with Windows Write. Polish, Croatian and Serbian Latin module users **must** select the "Danube" TrueType font <u>inside</u> Windows Write just as they would in any other word processor or application. To toggle back and forth between typing English and accented characters (or Polish, Croatian or Serbian [Latin]) in Windows Write you can use Word Translators keyboard hot key (Control ) **Ctrl** or **Right Alt** key -- whichever will operate best with your system. Many users can also use the US-International keyboard driver with Windows Write. Always select Write in the Interact With section of the Setup window when using Windows Write **BEFORE** calling-up Word Translator from Microsoft Write. For more information, click **Hot Keys** and/or **Interact With**.

Croatian or Serbian Latin dictionary users will **only** be able to type Croatian or Serbian Latin in Windows Write **after** selecting the "Danube" TrueType font <u>inside</u> Windows Write.

**However**, because Windows Write will **not** <u>automatically</u> <u>transfer</u> **rtf** (rich text format) text <u>through</u> your Windows <u>Clipboard</u> <u>to</u> <u>Word Translator</u> nor <u>automatically</u> <u>accept</u> **rtf** text <u>from</u> <u>Word Translator</u> through Windows <u>Clipboard</u>, you **cannot** successfully use Windows <u>Write</u> with a Russian or Serbian Cyrillic dictionary module.

#### **Windows Notepad Operating Notes**

To toggle back and forth between typing English and accented characters in Windows Notepad (and depending upon your system) you <u>may use</u> Word Translators **Ctrl** (Control) Keyboard Hot Key, the US-International keyboard driver or <u>both</u>. Always select Other in the Interact With section of the Setup window when using Windows Notepad **BEFORE** calling-up Word Translator. For more information, click **Hot Keys** and/or **Interact With**.

Because Windows Notepad does **not** allow the selection of a <u>specific</u> font (such as the required "Pravda" or "Danube" TrueType font), you **cannot** use Windows Notepad to type Russian, Polish, Croatian or Serbian Latin or Cyrillic.

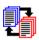

# 7. Speed Bar, Buttons, Message Box & Type Accents Check Box

Word Translators Speed Bar, interactive Messages and Type Accents check box have all been designed to both help you work faster and provide you with on-screen information about the function or functions of various Word Translator features. Click one of the following for specific information:

Word Translator Speed Bar Word Translator Buttons & Messages Type Accents Check Box

### **Word Translator Speed Bar**

**IMPORTANT:** Using some program or file manager programs instead of the standard Windows 3.1 or above Program Manager has been found to cause problems when running Word Translator for Windows as well as <u>many other</u> Windows programs. If you use such a program and experience problems running Word Translator, try **checking** the Speed Bar **Not** Always On Top check box in the Setup window so the Speed Bar will **not** be displayed on top of your word processor or any other Windows application you open. In most situations, this has been found to correct most conflicts with third party file/program manager programs.

The Word Translator Speed Bar is a small, oblong box containing several Word Translator icon buttons. It will always first appear in the ("default") top left-hand corner of your screen <u>after</u> you have loaded Word Translator into your computer's memory. You may move the Speed Bar to any position you desire. To load Word Translator into your computer's memory, carefully follow the instructions about **How to Load & Call-Up Word Translator.** 

The buttons on the Speed Bar can be activated whenever it is displayed on top of a program or application but will **not operate** when displayed over **any** Word Translator window. Clicking the desired Speed Bar button activates the choice. The active Speed Bar button will remain "pushed" (dark-colored) until you make another selection.

The Speed Bar allows you to quickly select and/or switch between one of the **Operation Modes**, open the **Setup Window** or open this on-line Word Translator manual/help file.

#### Icon / Button = Function

```
1st icon [wt] = Change to Word Translation mode
2nd icon [sp & check mark] = Change to Spell-Checking mode
3rd icon [curved arrow over vertical box] = Prediction & Spell-Checking mode
4th icon [blue "papers"] = Change to "standard" Document Translation mode
5th icon [red "papers"] = Change to Quick Document Translation mode
6th icon [set-up] = Open the Word Translator Setup window
7th icon [?] = Open this on-line Word Translator manual/help file
```

The specific function of each Speed Bar icon/button is displayed in a box <u>immediately beneath</u> the Speed Bar whenever you place your cursor <u>over</u> any of the icon buttons.

The Speed Bar will **only** be visible <u>after</u> Word Translator is loaded into your computer's memory. If you **check** the Speed Bar **Not** Always On Top check box in the Setup window, the Speed Bar will **not** be displayed on top of your word processor or any other Windows application you open. It **will**, however, **remain** on top of the Program Manager window <u>until</u> you click the Program Manager window <u>title</u> bar. Clicking the title bar will cause the Speed Bar to disappear "behind" the Program Manager window.

With the Speed Bar **Not** Always On Top check box **un-checked** in the Setup window, the Speed Bar **will** be <u>always</u> be displayed on top of your word processor or any other Windows application you open.

You can move the Speed Bar from the ("default") top left-hand corner position to any other position on your screen by first clicking and <a href="https://docs.org/holding.com">holding down on the left</a> mouse button when your mouse is directly on the small dark gray strip at the <a href="far-left side">far left side</a> of the Speed Bar. While <a href="holding down on">holding down on</a> the left mouse button, <a href="move">move</a> your mouse to the position on the screen where you want to display the Speed Bar and, then, release the mouse button. You will see a <a href="dotted-outline">dotted outline</a> of the Speed Bar physically move as you move your mouse and it will be <a href="displayed">displayed</a> in any position you "drag" it to and, then, release the left mouse button.

## **Word Translator Buttons & Messages**

Each button in <u>any</u> Word Translator window performs a specific function. If the lettering inside the button is functional (**dark**), it can be clicked to perform its function. If the lettering inside the button is **light**, it is inoperable in that specific Word Translator window.

The function of any button is interactively displayed <u>either</u> in <u>Word Translators</u> Message box **or** on the <u>title bar</u> of the window you have open whenever you place your mouse **over** a <u>Word Translator</u> button or section of the window.

If you move your mouse <u>very quickly</u> over areas of any <u>Word Translator</u> window, the message displayed in either the <u>Message</u> box **or** on the <u>title bar</u> of the window will change (flash) <u>very quickly</u>. This is **not** an error but, rather, only reflects the <u>speed</u> your mouse is moving. Slow down and all will be well.

# **Type Accents Check Box**

All installed and selected dictionary modules **except** Russian, Polish, Croatian, Japanese, Serbian Latin or Serbian Cyrillic contain a Type Accents check box located inside the main Word Translator window. It will toggle (**check/un-check**) every time the "default" **Control** Keyboard Hot Key is pressed and allow you to alternate between typing on the standard keyboard and one that only produces accented characters.

Because **checking/un-checking** this check box has the <u>same</u> effect as pressing the "default" **Control** Keyboard Hot Key, there are two methods you can use to toggle (switch back and forth) between typing on the normal keyboard (**un-checked**) and the accented character keyboard (**checked**). The status of this check box (**checked** or **un-checked**) will also provide you with an indicator of whether the standard keyboard or the accented character keyboard is enabled. For additional information, click: **Typing Accented Characters.** 

With Russian, Polish, Croatian, Japanese or Serbian Cyrillic or Latin dictionary modules installed and selected as the Current Language, this check box will be displayed as either Type in Russian (Russian), Polish Characters (Polish), Croatian Characters (Croatian), Serbian Characters (Serbian Latin or Cyrillic) or Japanese Characters (Japanese) <u>instead</u> of Type Accents and it will toggle you back and forth between the standard keyboard and the keyboard layout pictured in the Keyboard Layout Editor window. It will operate in essentially the same fashion as described here for accented characters except that it will provide access to the special characters needed for Russian, Croatian, Serbian Latin, Serbian Cyrillic or Japanese. For additional related information, click: Russian and Serbian Cyrillic or Polish, Croatian & Serbian Latin.

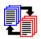

# 8. Scrolling Through the Dictionary

**PLEASE NOTE:** Word Translator provides and uses a system of two "paired" or "coupled" dictionary modules that comprise any single bilingual dictionary. For example, for German, there is a **German-English** dictionary module (that contains German "base words" and phrases with corresponding English translations) and an **English-German** dictionary module (that contains English "base words" and phrases with corresponding German translations).

If, for example, you wanted to translate German to English, you should **only** use the **German-English** dictionary module. If you wanted to translate English to German, you should **only** use the **English-German** dictionary module.

With <u>any</u> dictionary module, the first named language is the "source" language and the second named language is the "destination" language. So, for example, a **German-English** dictionary module **only** contains German "base words" and phrases with corresponding English translations and **only** translates German to English while an **English-German** dictionary module **only** contains English "base words" and phrases with corresponding German translations and **only** translates English to German.

You can easy scroll through an alphabetic listing of the "base words" and phrases in any dictionary module by clicking your left mouse button on the top or bottom scroll arrow on the right side of the Choose Word/Phrase box. **After** you have clicked directly on a word in the Choose/Word Phrase box (other than a word already highlighted), you may also use the **PgUp** and **PgDn** keys to scroll up or down through "pages" of the dictionary or the up and down (arrow) toggle keys to scroll through individual entries (single words and phrases). You can also change to a completely different section of the dictionary by typing a new word in the uppermost box inside Word Translator.

For example, to change from dictionary entries beginning with the letters "D-O" (like the English word "dog") to words and phrases beginning with the letters "C-A" (like the English word "cat"), first highlight the word in the uppermost box of the main Word Translator Choose Word/Phrase window and, then, type, for example, the English word "cat" in the uppermost box. The Choose Word/Phrase window will change to the section of the dictionary listing words and phrases beginning with the letters "C-A" and include, in this example, the word "cat" (if it is entered in your dictionary). You may then scroll through this section of the dictionary as before.

For more information about how to type, change and/or display a "base word" or phrase in the uppermost box of the Word/Phrase to Translate window, click: Translate Words and Phrases... Typed Inside Word Translator and/or Translate Words and Phrases... Typed in Your Word Processor or Application.

# **9A.** Translate a Word or Phrase Typed in Your Word Processor or Application

**PLEASE NOTE:** Word Translator provides and uses a system of two "paired" dictionary modules that comprise any "combined" bilingual dictionary. For example, for Polish, there is a **Polish-English** dictionary module (that contains Polish "base words" and phrases with English translations) and an **English-Polish** dictionary module (that contains English "base words" and phrases with Polish translations).

If, for example, you wanted to translate Polish to English, you should **only** use the **Polish-English** dictionary module. If you wanted to translate English to Polish, you should **only** use the **English-Polish** dictionary module.

With <u>any</u> dictionary module, the first named language is the "source" language and the second named language is the "destination" language. So, for example, a **Polish-English** dictionary module **only** contains Polish "base words" and phrases with corresponding English translations and **only** translates Polish to English while an **English-Polish** dictionary module **only** contains English "base words" and phrases with corresponding Polish translations and **only** translates English to Polish.

**IMPORTANT:** Word Translator must first be loaded into your computer's memory (as signified by the display of a Word Translator icon <u>beneath</u> the <u>Program Manager</u> window and the <u>Speed Bar</u> in the upper left-hand corner) **BEFORE** you open your word processor and proceed with this function. Click <u>How to Load & Call-Up Word Translator</u> for detailed information about how to do this.

- 1. First make sure that the correct dictionary module is selected as the Current Language in the Setup window. For example, if you wanted to translate from English to Polish, an **English-Polish** dictionary module should be selected in the Current Language box in the Setup window. Conversely, if you wanted to translate from Polish to English, a **Polish-English** module should be selected in the Current Language box in the Setup window.
- 2. Choose a word or phrase you want to translate that youve typed in your Windows word processor or other Windows application.
- **3.** Select the word or phrase by highlighting it with your mouse. For <u>individual</u> words, this is easily accomplished by either double-clicking on the left mouse button while the cursor is <u>directly over the word</u> or by holding down on the left mouse button while sweeping the cursor over the word. To highlight phrases, you must sweep the cursor <u>across the entire phrase</u> while holding down the left mouse button. Be careful not to highlight characters or punctuation that are **NOT** part of the word or phrase you want to translate. Highlight **ONLY** the word or phrase you want to translate.
- **4.** When the word or phrase is highlighted, <u>simultaneously</u> press the Word Translator program hot key combination to call-up <u>Word Translator</u>. (Control)

- **Ctrl + Shift** is the "default" combination. If the word or phrase is entered in the dictionary, the Word/Phrase to Translate window will appear and display the word or phrase you highlighted in the uppermost box and provide one or more translations in the Choose <u>Translation</u> box immediately beneath it.
- **5.** If there is more than a single translation, highlight the specific translation you want in the list in the Choose <u>Translation</u> box by clicking <u>directly on the word</u> once with your left mouse button. If only a single translation exists, it will already
  - be highlighted. You may also <u>double-click</u> on any translation you select instead of following the next step.
- **6.** When the translation you want is highlighted, click once on the **Choose** button with your left mouse button. Clicking the **Choose** button will <u>replace</u> the word or
  - phrase you typed in your word processor or application with the translation you selected and also close Word Translator's Word/Phrase to Translate window.
- 7. If the word or phrase is <u>not</u> in your dictionary module, you may add it at this time together with one or more translations. For more information about how to
  - do this, click Adding New "Base Words/Phrases" & Translations.

AmiPro Users Please Note: While <u>inside</u> AmiPro, if no word or phrase has been typed and selected (highlighted) **before** you call-up Word Translator (by <u>simultaneously</u> pressing the ("default") **Ctrl** + **Shift** hot keys), the Word Translator window may **not** open. You can remedy this by first <u>minimizing</u> your **AmiPro** window and, then, double-clicking <u>on</u> the Word Translator icon. To prevent this from happening, **never** attempt to call-up Word Translator (by <u>simultaneously</u> pressing the ("default") **Ctrl** + **Shift** hot keys **unless** you have **first** highlighted a word <u>inside</u> **AmiPro**.

# **9B.** Translate a Word or Phrase Typed Inside Word Translator

**PLEASE NOTE:** Word Translator provides and uses a system of two "paired" dictionary modules that comprise any "combined" bilingual dictionary. For example, for Polish, there is a **Polish-English** dictionary module (that contains Polish "base words" and phrases with corresponding English translations) and an **English-Polish** dictionary module (that contains English "base words" and phrases with corresponding Polish translations).

If, for example, you wanted to translate Polish to English, you should **only** use the **Polish-English** dictionary module. If you wanted to translate English to Polish, you should **only** use the **English-Polish** dictionary module.

With <u>any</u> dictionary module, the first named language is the "source" language and the second named language is the "destination" language. So, for example, a **Polish-English** dictionary module **only** translates Polish to English while an **English-Polish** dictionary module **only** translates English to Polish.

IMPORTANT: Word Translator must <u>first</u> be loaded into your computer's memory (as signified by the display of a <u>Word Translator</u> icon <u>beneath</u> the <u>Program Manager</u> window and the <u>Speed Bar</u> in the ("default") upper left-hand corner) **BEFORE** you proceed with this function. For more information about how to do this click <u>How to Load & Call-Up Word Translator</u>.

You do not need to open any other program or application to call-up Word Translator with the hot key combination and you may call-up Word Translator with the hot key combination from anywhere in Windows as long as it has <u>first</u> been loaded into your computers memory.

- 1. First make sure that the correct dictionary module is selected as the Current Language in the Setup window. For example, if you wanted to translate from English to Polish, an English-Polish dictionary module should be selected in the Current Language box in the Setup window. Conversely, if you wanted to translate from Polish to English, a Polish-English module should be selected in the Current Language box in the Setup window. You may also change from one dictionary module to another in the main Word Translator window.
- Call-up Word Translator by <u>simultaneously</u> pressing the Word Translator program hot key combination--(Control) Ctrl + Shift is the "default" combination.

Word Translators Word/Phrase to Translate window will appear.

**3.** If the uppermost box of the Word/Phrase to Translate window is blank, place your cursor <u>inside</u> the box and click once with your left mouse button. This will cause your cursor to "blink" inside this box.

**NOTE:** If any words are displayed in the uppermost box (because they were already resident in your Windows Clipboard <u>before</u> you called-up Word <u>Translator</u>), highlight them with your mouse and press the **Backspace** key on

- your keyboard to delete them. You may have to do this more than once if there was a great deal of text in your Windows Clipboard.
- **4.** With the cursor blinking in the (blank) uppermost box, type a word or phrase you want to translate. As you type, Word Translator will attempt to "guess" the word or phrase you are typing in the Choose Word/Phrase box immediately beneath the one you are typing in. Essentially, Word Translator attempts to match the word/phrase you are typing to words and phrases in your dictionary module.
- 5. If the word or phrase you typed in the uppermost box is <u>in</u> your dictionary, it will be highlighted in the Choose <u>Word/Phrase</u> box and <u>exactly match</u> what you typed. Click once on the <u>Choose</u> button to see all available translations in the <u>Choose Translation</u> window that will appear. If the word or phrase is <u>not</u> in your dictionary module, <u>Word Translator</u> will highlight the word or phrase from your dictionary module in the <u>Choose Word/Phrase</u> box that most <u>closely resembles</u> the word or phrase you typed. If the word or phrase is <u>not</u> in your dictionary, you
  - may add it at this time together with one or more translations. For detailed information, click **Adding New "Base Words/Phrases" & Translations**.
- 6. You may continue to type inside Word Translator by clicking the <u>Back</u> button to exit the <u>Choose Translation</u> window and make the letters in the uppermost box of the <u>Word/Phrase</u> to <u>Translate</u> window functional (**dark**). To erase previous words or phrases you typed in the <u>uppermost</u> box, highlight the word with your mouse and press the <u>Backspace</u> key, then, type a new word or phrase

and proceed as before.

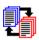

# 10. Adding New "Base Words/Phrases" & Translations

A "base word" or "base phrase" is a word or phrase in a dictionary module that has one or more translations associated with it, thereby making it the basis or "base" for all associated translations.

- A. Adding New "Base Words/Phrases" Not in the Dictionary
- B. <u>Adding a New Translation to a "Base Word/Phrase" Already in the Dictionary</u>
- C. The Add Reverse Translations Check Box

PLEASE NOTE: Word Translator provides and uses a system of two "paired" dictionary modules that comprise any "combined" bilingual dictionary. For example, for Danish, there is a **Danish-English** dictionary module (that contains Danish "base words" and phrases with corresponding English translations) and an **English-Danish** dictionary module (that contains English "base words" and phrases with corresponding Danish translations).

For example, if you wanted to add a new Danish "base word/phrase" to your dictionary, you should **only** select the **Danish-English** dictionary module as the Current Language in the Setup window. If you wanted to add a new English "base word/phrase," you should **only** select the **English-Danish** dictionary module as the Current Language in the Setup window.

With any dictionary module, the first named language is the "source" language and the second named language is the "destination" language. So, for example, a **Danish-English** dictionary module **only** translates Danish to English while an **English-Danish** dictionary module **only** translates English to Danish.

# 10A. Adding New "Base Words/Phrases" Not in the Dictionary

PLEASE NOTE: Word Translator provides and uses a system of two "paired" dictionary modules that comprise any "combined" bilingual dictionary. For example, for Russian, there is a **Russian-English** dictionary module (that contains Russian "base words" and phrases with corresponding English translations) and an **English-Russian** dictionary module (that contains English "base words" and phrases with corresponding Russian translations).

For example, if you wanted to add a new **Russian** "base word/phrase" to your dictionary, you should **only** select the **Russian-English** dictionary module as the Current Language in the Setup window. If you wanted to add a new **English** "base word/phrase," you should **only** select the **English-Russian** dictionary module as the Current Language in the Setup window.

With any dictionary module, the first named language is the "source" language and the second named language is the "destination" language. So, for example, a **Russian-English** dictionary module **only** translates Russian to English while an **English-Russian** dictionary module **only** translates English to Russian.

Whenever you add new "base words," phrases and translations to <u>any</u> dictionary module, **all** such new additions are saved and stored in <u>separate</u> **User Dictionary** files. For example, if you were using the Russian-English I and English-Russian I "paired" dictionary modules and added a new English "base word" with several corresponding Russian translations to the English-Russian III module, these new additions would be saved and stored in **User Dictionary** files in your ("default") **WINTRAN** directory named **engrusa.ndx**, **engrusa.rec**, **engrusa.sfx** and (sometimes but not always) **engrusa.sbs**. It doesn't matter if you are using a I, II or III version dictionary module. The **User Dictionary** files <u>only</u> reflect the first three letters of the "source" and "destination" languages of the specific dictionary module (e.g. **engrus**) followed by an **a** and, then, the file type--ndx, rec, sbs or sfx.

Additionally, the "reverse translations" for the newly made entries are saved in corresponding files of the "paired" dictionary module -- rusenga.ndx, rusenga.rec, rusenga.sfx and (often but not always) rusenga.sbs. Word Translator automatically accesses these files in addition to the Supplied Dictionary files so there is no need for you to attempt to access them separately. For more information about the User Dictionary and Supplied Dictionary files and the naming conventions for various language/dictionary modules, click: Backing-Up Your User Dictionary Files.

Whenever you enter a word or phrase that you typed either <u>in your word</u> <u>processor</u> or directly <u>inside</u> <u>Word Translator</u> that is <u>not</u> entered in the selected dictionary module (<u>Current Language</u>), you may add the word or phrase as well as any number of translations for it to your dictionary. To do this:

1. First make sure that the <u>correct</u> dictionary module is selected as the <u>Current Language</u> in the <u>Setup</u> window. For example, if you wanted to add a new Russian "base word/phrase," a **Russian-English** dictionary module should be

selected in the Current Language box in the Setup window. Conversely, if you wanted to add a new English "base word/phrase," an **English-Russian** dictionary module should be selected in the Current Language box in the Setup window.

2. Make sure the new "base word" or phrase you wish to add to the dictionary is displayed in the uppermost box of the Word/Phrase to Translate window. It should be a "base word" or phrase in the "source" language (the <u>first</u> named language of the selected dictionary module. For example, if you wanted to add a new English "base word," an **English-??????** dictionary should be selected **not** a **??????-English** dictionary.

The "base word" or phrase in the uppermost box can be either a word or phrase you typed directly <u>inside</u> Word Translator or one you highlighted in your word processor or other application and, then, called-up Word Translator to translate. For detailed information about how to <u>translate</u> a word or phrase using either of these methods, click either **Translate Words and Phrases...**Typed in Your Word Processor or Application or Translate Words and Phrases...

Typed Inside Word Translator.

3. With the new "base word" or phrase (you wish to add to the dictionary) displayed in the uppermost box of the Word/Phrase to Translate window, click the Add button and the window title will change to Add New Translations and two new boxes will appear beneath the uppermost box displaying the new "base word" or phrase you are entering. One box is titled New Translation and other box is titled Translation List. An Add Reverse Translations check box will also appear in the lower left-hand corner of the window. If you do not want Word Translator to write reverse translations (translations as "base words") to your "paired" dictionary, un-check this check box. With this box checked, Word Translator will automatically write all translations you enter as "base

with the original "base word" as their translation.

**PLEASE NOTE:** You may add a "base word" or phrase to the dictionary <u>without any</u> translations. To do this, click the **Done** button <u>immediately after</u> the New Translation box appears (the box where you would normally type a new translation).

- **4.** In the New Translation box (where the cursor is blinking), type a single translation for the new "base word" or phrase and, then, either press the **<enter>** key on your keyboard or click the **Add** button again.
- **5.** The new translation you just typed will appear in the Translation List and the word in the New Translation box will become highlighted. You can then type more individual translations in the New Translation box one at a time. The previous translation you added (that is now highlighted) will disappear when you start to type another individual translation.
- **6.** You may add more translations (one at a time) by typing <u>each one individually</u> in the New Translation box and, then, either pressing the **<enter>** key on

your keyboard or clicking the <u>Add</u> button. Each <u>new</u> translation you add to a <u>new</u> "base word" or phrase will appear in the <u>Translation List in the order</u> you enter it.

IMPORTANT: The top or first translation listed in Translation List for any word or phrase in your dictionary module is the only translation Word Translator will use when you translate text using (automatic) Quick Document Translation mode.

Any short note you add (in parenthesis) to any "base word/phrase" or translation

--such as (noun), (verb), (adj.), (adv.), (slang), (m), (f), et cetera--will **not** be carried across/included as a part of the translation of any word or phrase you call-up Word Translator to translate.

7. If you misspell or make a mistake typing a word while you are typing in the New Translation box, either highlight the entire word and retype it or Backspace over the misspelled portion and retype it. You may also click your cursor after a letter or character inside the word you wish to change, Backspace over the errant characters and, then, retype them.

If you discover a misspelled word in the Translation List box, the only way to change it is to first delete it and then re-enter it. To do this, first highlight the word in the Translation List box by clicking directly on it once with your mouse and, then, press the **Delete** button. The misspelled word will be deleted from the Translation List box. You may then re-enter the correctly spelled word by first highlighting the word in the New Translation box and re-typing over it. Add the corrected translation by either pressing the **<enter>** key or clicking the

#### Add

button.

- **8.** When you have added all the new translations you want, click the **Done** button and Word Translator will add the new "base word" or phrase and translation or translations you entered to the dictionary. Clicking the **Done** button is the <u>only</u> action that "saves" new "base words/phrases" and translation(s).
- **9.** If the Add Reverse Translations check box was **checked** when you clicked the **Done** button, Word Translator will also automatically write all the translations you entered to one dictionary module in their "reverse" to the other ("paired") dictionary module.

Clicking the **Back** button in the Add New Translations window at any time will return you to the previous Word/Phrase to Translate window and neither the "base word" nor any of the translations you entered will be saved to the dictionary module.

For additional related information, click: <u>Scrolling Through the Dictionary</u>, <u>Adding a New Translation to a "Base Word/Phrase" Already in the Dictionary</u>

and/or The Add Reverse Translations Check Box.

# 10B. Adding a New Translation to a "Base Word/Phrase" Already in the Dictionary

**PLEASE NOTE:** Word Translator provides and uses a system of **Supplied Dictionary** modules that contain two "paired" dictionary modules that comprise any "combined" bilingual dictionary. For example, for Portuguese and English, there is a **Portuguese-English** dictionary module (that contains Portuguese "base words" and phrases with English translations) and an **English-Portuguese** dictionary module (that contains English "base words" and phrases with Portuguese translations). All new "base words," "base phrases" and translations you enter are saved and stored in separate and corresponding **User Dictionary** files. Word Translator <u>automatically</u> accesses <u>both</u> the **Supplied Dictionary** module files <u>and</u> the **User Dictionary** files whenever you use any mode.

If, for example, you wanted to add a Portuguese translation for an existing English "base word" or phrase, you should **only** select an **English-Portuguese** dictionary module as the Current Language in the Setup window. The **English-Portuguese** dictionary module contains English "base words/phrases" with corresponding Portuguese translations.

If, for example, you wanted to add an English translation for an existing Portuguese "base word" or phrase, you should **only** select an **Portuguese-English** dictionary module as the Current Language in the Setup window. The **English-Portuguese** dictionary module contains Portuguese "base words/phrases" with corresponding English translations.

In any dictionary module, the first named language is the "source" language and the second named language is the "destination" language. So, for example, a **Portuguese-English** dictionary module **only** translates Portuguese to English while an **English-Portuguese** dictionary module **only** translates English to Portuguese.

Whenever you add new "base words," phrases and translations to <u>any</u> dictionary module, **all** such new additions are saved and stored in <u>separate</u> <u>User Dictionary</u> files. For example, if you were using the Portuguese-English I and English-Portuguese I" paired" dictionary modules and added a new English "base word" with several corresponding Portuguese translations to the English-Portuguese I module, these new additions would be saved and stored in files in your ("default") **WINTRAN** directory **User Dictionary** files named **engpora.ndx**, **engpora.rec**, **engpora.sfx** and (often but not always) **engpora.sbs**.

Additionally, the "reverse translations" for the newly made entries are saved and stored in corresponding files of the "paired" **User Dictionary** module -- **porenga.ndx**, **porenga.rec**, **porenga.sfx** and (often but not always) **porenga.sbs**.

Word Translator <u>automatically</u> accesses these **User Dictionary** files <u>in addition</u> to the **Supplied Dictionary** files whenever you call-up Word Translator so there is no need for you to attempt to access them separately. For more information about this, click **Backing-Up Your User Dictionary Files.** 

To add a new or additional translation or multiple translations to a "base word" or phrase <u>already in the dictionary</u>, you will essentially follow the same procedure you would for <u>Adding New "Base Words/Phrases" Not in the Dictionary</u>. The only difference will be that, when the <u>Choose Translation</u> section of the <u>Word/Phrase to Translate</u> window appears, it will probably already contain a translation or list of translations for the "base word" or phrase displayed in the <u>uppermost box</u>. To add another single translation or multiple translations:

- 1. First make sure that the <u>correct</u> dictionary module is selected as the <u>Current Language</u> in the <u>Setup</u> window. For example, if you wanted to add a new Polish translation to an existing English "base word/phrase," an **English-Polish** dictionary module should be selected in the <u>Current Language</u> box in the <u>Setup</u> window. Conversely, if you wanted to add a new English translation to an existing Polish "base word/phrase," a **Polish-English** dictionary module should be selected in the <u>Current Language</u> box in the <u>Setup</u> window.
- 2. Click the Add button and the window title will change to Add New Translations and two new boxes will appear beneath the uppermost box displaying the "base word" or phrase. One box is titled New Translation and other Translation List. The Add Reverse Translations check box will also appear in the lower left-hand corner of the window.
- 3. In the New Translation box (where the cursor is blinking), type an <u>individual</u> new translation for the new "base word" or phrase and, then, either press the <enter> key or click the <u>Add</u> button. Add additional individual translations in the same way.
- **4.** When you have added all the new translations you want, click the **Done** button and **Word Translator** will add the new translation or translations you entered to your dictionary. Clicking the **Done** button is the <u>only</u> action that "saves" new "base word/phrase" and translation(s).

**IMPORTANT:** The <u>top</u> or <u>first</u> translation listed in <u>Translation List for any word or phrase</u> in your dictionary module is the <u>only</u> translation Word Translator will use when you translate a document using <u>Quick Document Translation</u> mode.

If you want to display translations for any "base word/phrase" in a specific order (e.g. in a specific order of preference from top to bottom), it is often easier to first delete all translations and, then, re-enter them one at a time in the specific order you desire. The first translation you enter will appear first on the list, the second, will be second on the list and so forth. You may also place a specific translation in a specific place on the Translation List by highlighting the translation that you want to immediately follow the new translation you are adding after you have typed the new translation but before you click the Add button or press the <enter> key.

Any short note you add (in parenthesis) to any "base word/phrase" or translation -- such as (noun), (verb), (adj), (adv), (slang), (mas.), (fem.), et

cetera -- will **not** be carried-over or included as a part of the translation of any word or phrase you call-up Word Translator to translate.

You can display any "base word" or phrase in your dictionary in the uppermost box of the Word/Phrase to Translate window by:

- A) entering the word or phrase typed in your word processor, highlighting it with your mouse and, then, calling-up Word Translator with the hot key combination (Ctrl + Shift is the "default" hot key combination).
- **B)** typing the word directly <u>inside</u> the <u>uppermost box inside</u> Word Translator
- **C)** scrolling through your dictionary and highlighting any "base word/phrase" listed in the Choose Word/Phrase box of the Word/Phrase to Translate window by clicking <u>directly on the word</u>

For more information about how to display a "base word" or phrase in the uppermost box of the Word/Phrase to Translate window and related topics, click: Translate Words and Phrases... <u>Typed in Your Word Processor or Application</u>,

**Translate Words and Phrases...** <u>Typed Inside Word Translator</u> and/or <u>Scrolling Through the Dictionary</u>.

#### 10C. The Add Reverse Translations Check Box

Reverse translation is an automatic process that will save you time when you add new "base words" or phrases and translations to your dictionary.

If, for example, if you were using an **English-Portuguese** dictionary module (English as the "source" language and Portuguese as the "destination" language) and you added the new English "base word" "dear" together with two Portuguese translations "caro" and "querido," you would only have to enter them <u>once</u> to have them available in the "reverse" direction. All new entries are saved and stored in the appropriate **User Dictionary** module files.

In this example, Word Translator will <u>automatically</u> write the two translations "caro" and "querido" to your **Portuguese-English** dictionary module (Portuguese as the "source" language and English as the "destination" language) as "base words" with the translation "dear" for each. To then add, for example, the translation

"expensive" to the new "base words," "caro" and "querido," you will need to change to and open your **Portuguese-English** dictionary and individually display each of these new "base words" word in the uppermost box and, then, add the new translation to these newly added "base words" just as you would any other.

Essentially, all the "paired" dictionary modules that comprise any "combined" bilingual dictionary <u>automatically</u> "communicate" through the Add Reverse Translations option <u>without</u> you <u>doing anything</u>, consequently, Reverse Translations will <u>automatically</u> write reverse translations (reverse "base words/phrases" and translations) <u>to the</u> appropriate **User Dictionary** <u>module</u> whenever you add new "base words/phrases" and translations to the "source" **User Dictionary** module.

To enable Add Reverse Translations, **check** the Add Reverse Translations check box <u>before</u> you click the **Done** button. The "default" setting for the Add Reverse Translations check box is **checked** so it is enabled every time you open the Add New Translations window.

To disable Add Reverse Translations, un-check the Add Reverse Translations check box <u>before</u> you click the **Done** button. You may want to un-check the Add Reverse Translations check box when you want to add a note longer than just (noun), (verb), (adj), (adv), (mas), (fem), (das), (der), et cetera, that would, for example, remind you about the specific use of a translation but don't want the note to become a translated part of a "base word" or phrase.

For additional information about related topics, click: **Scrolling Through the Dictionary**,

Adding New "Base Words/Phrases" Not in the Dictionary and/or Adding a New Translation to a "Base Word/Phrase" Already in the Dictionary.

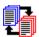

# 11. Changing & Deleting "Base Words/Phrases" & Translations

A "base word" or "base phrase" is a word or phrase in your dictionary module that has one or more translations associated with it, thereby making it the basis or "base"

for all associated translations.

At any time, you may choose to change or delete any newly added or already existing "base word," "base phrase" or translation contained in your **User Dictionary** 

files. "Base words" and phrases contained in the **Supplied Dictionary** module **cannot** be changed or deleted, however, <u>translations</u> in any **Supplied Dictionary** module <u>can</u> be changed.

For further detailed information, click:

- A) Change or Delete "Base Words" or Phrases
- **B)** Change or Delete Translations

# 11A. Change or Delete "Base Words" or Phrases

PLEASE NOTE: Word Translator provides and uses a system of "paired" dictionary modules that comprise any "combined" bilingual dictionary. For example, for Spanish, there is a **Spanish-English** dictionary module (that contains Spanish "base words" and phrases with corresponding English translations) and an **English-Spanish** dictionary module (that contains English "base words" and phrases with corresponding Spanish translations).

To display "base words" and phrases in <u>one</u> of the "coupled" dictionary modules, make sure you select the appropriate dictionary module as the <u>Current Language</u> in the <u>Setup</u> window. The <u>first named language</u> in <u>any</u> dictionary module is the "source" language containing "base words" and phrases in <u>that</u> language with corresponding translations in the <u>other</u> language.

Should you discover a "base word" or phrase <u>in a supplied dictionary</u> module that is misspelled, contains a typo or is accented incorrectly, the <u>only</u> way to change it is to <u>add</u> the correctly spelled or correctly accented word to the dictionary just as you would add any other "new" "base word" or phrase. You <u>cannot change</u> or <u>delete</u> any "base word" entry in any **Supplied Dictionary** module but you may enter a new spelling, et cetera, of any "base word" you desire (as an alternative) just as you would enter any new "base word" or phrase.

You <u>can</u> change or delete any "base word" or phrase <u>you</u> yourself added to the dictionary but it must first be displayed in the <u>uppermost box</u> of the <u>Word/Phrase to Translate</u> window.

You can display any "base word" or phrase in your dictionary in the uppermost box of the Word/Phrase to Translate window by:

- **A)** typing a word or phrase you know is in the dictionary in your word processor, highlighting it with your mouse and, then, calling-up Word Translator with the
  - hot key combination. (Ctrl + Shift is the "default" hot key combination).
- B) typing the word directly inside the uppermost box inside Word Translator
- **C)** scrolling through your dictionary and highlighting any "base word/phrase" listed

in the Word/Phrase to Translate box by clicking once directly on the word

For more information about how to display a "base word" or phrase in the uppermost box of the Word/Phrase to Translate window, click **Translate** Words and Phrases... <u>Typed in Your Word Processor or Application</u>, Translate Words and Phrases... <u>Typed Inside Word Translator</u> and/or <u>Scrolling Through the Dictionary</u>.

#### To change a "base word" or phrase you yourself added:

1. Make sure the "base word" or phrase you wish to change is displayed in the uppermost box of the Word/Phrase to Translate window and the exact

spelling of the word is highlighted in the Choose/Word Phrase box immediately beneath it. This window contains a **Change** button. Click the **Back** button if the Choose Translation box is displayed.

- 2. Click the **Change** button and the "base word" or phrase will become highlighted in the uppermost box.
- **3.** Either press the **Backspace** key on your keyboard to totally erase the highlighted "base word" or phrase in the uppermost box or place your cursor <u>between</u> characters <u>inside</u> the word and click once with your left mouse button. This will "un-highlight" the displayed word and allow you to backspace over misstyped characters inside the word.
- **4.** If you totally erased the displayed word, correctly re-type the entire word in the uppermost box of the Word/Phrase to Translate window. If you only backspaced over certain characters <u>inside</u> the displayed word, correctly retype that section of the word.
- **5.** When you are sure you have retyped the word correctly in the uppermost box, press the **Choose** button and Word Translator will implement the change and return you to the Word/Phrase to Translate window.

#### To delete a "base word" or phrase you yourself added:

- 1. Make sure the "base word" or phrase you wish to delete is displayed in the uppermost box of the Word/Phrase to Translate window. If the "base word" or phrase has translations associated with it, they will be displayed in the Choose Translation box immediately beneath the uppermost box where the "base word" or phrase is displayed.
- 2. It's a good idea to first delete all translations for any "base word" or phrase you want to delete. Do this by highlighting each <u>individual</u> translation in the Choose <u>Translation</u> box (by clicking <u>directly on the word</u>) and, then pressing the **Delete** button.
- **3.** Press the <u>Back</u> button to return you to the <u>Word/Phrase</u> to <u>Translate</u> window. This window contains a <u>Change</u> button.
- **4.** The "base word/phrase" in the Choose Word/Phrase box (the dictionary entry) should exactly "match" the word in the uppermost box and be highlighted. Press the **Change** button and the "base word" or phrase displayed in the uppermost box of the Word/Phrase to Translate window will become highlighted.
- **5.** Press the **Backspace** key on your keyboard and the displayed "base word" or phrase in the uppermost box will be totally erased.
- **6.** Press the **Choose** button and the displayed "base word" or phrase will be erased from you dictionary. You may still see the word or phrase displayed in the Choose Word/Phrase box immediately after this action but it will disappear

after you exit and completely close Word Translator (unload it from memory). When you reload Word Translator again (reload it into your computer's memory) the "base word/phrase" entry you deleted (as described above) will no longer be listed or entered in your dictionary.

#### To "change" a "base word" in the supplied dictionary module:

The **ONLY** way to "change" a "base word" or phrase <u>in a supplied dictionary</u> module is to use the existing "base word" or phrase <u>as the basis</u> for a **NEW** "base word" or phrase and, then, add it as you would any other new "base word" or phrase. For more information about adding new "base words" and phrases, click **Adding New "Base Words/Phrases" & Translations** 

#### To "delete" a "base word" in the supplied dictionary module:

You <u>cannot</u> delete any "base word" or phrase contained in any **Supplied Dictionary** module. You can <u>only</u> delete "base words" and phrases <u>you yourself</u>
have added and that reside in the **User Dictionary** module. If you discover a
a "base word" or phrase in a **Supplied Dictionary** module that is misspelled
or contains some other error, use it <u>as the basis</u> for a **NEW** "base word" or
phrase and, then, add it as you would any other new "base word" or phrase.

# 11B. Change or Delete Translations

PLEASE NOTE: Word Translator provides and uses a system of "paired" dictionary modules that comprise any "combined" bilingual dictionary. For example, for French, there is a **French-English** dictionary module (that contains French "base words" and phrases with corresponding English translations) and an **English-French** dictionary module (that contains English "base words" and phrases with corresponding French translations).

To display "base words/phrases" and their corresponding translations in <u>one</u> of the "paired" dictionary modules, make sure you select the appropriate dictionary module as the <u>Current Language</u> in the <u>Setup</u> window. The <u>first named language</u> in <u>any</u> dictionary module is the "source" language containing "base words/phrases" in <u>that</u> language and the corresponding translations in the <u>other</u> language.

With any dictionary module, the first named language is the "source" language and the second named language is the "destination" language. So, for example, a **French-English** dictionary module **only** translates French to English while an **English-French** dictionary module **only** translates English to French.

The Word/Phrase to Translate window displays the "base word" or phrase in the uppermost box and, <u>immediately</u> beneath it, the Choose <u>Translation</u> box contains all associated translations in your dictionary module for that "base word" or phrase.

You can display any "base word" or phrase in your dictionary in the uppermost box of the Word/Phrase to Translate window by:

**A)** typing a word or phrase you know is in the dictionary in your word processor, highlighting it with your mouse and, then, calling-up Word Translator with the

hot key combination. (Control) **Ctrl** + **Shift** is the "default" hot key combination.

- **B)** typing the word <u>directly</u> <u>inside</u> the <u>uppermost box inside</u> Word <u>Translator</u>
- **C)** scrolling through your dictionary and highlighting any "base word/phrase" listed

in the Word/Phrase to Translate box by clicking once directly on the word

For more information about how to display a "base word" or phrase in the uppermost box of the Word/Phrase to Translate window, click: Translate Words and Phrases... <u>Typed in Your Word Processor or Application</u>, Translate Words and Phrases... <u>Typed Inside Word Translator</u> and/or <u>Scrolling Through the Dictionary</u>.

You may delete <u>any translation</u> for any "base word" or phrase. It doesn't matter if it is translation you yourself entered or one contained in the supplied dictionary module.

#### To delete any translation:

- **1.** Select the translation you wish to delete from the list in the Choose <u>Translation</u> box by highlighting it with your mouse. Do this by clicking once <u>directly on the word</u> with your left mouse button.
- 2. Click once on the <u>Delete</u> button and the selected translation will be deleted from the list of translations. Click once on the <u>Back</u> button and you will be returned to the main <u>Word/Phrase</u> to <u>Translate</u> window. Be careful not to delete a translation you will need in the future because once deleted, there is no way to retrieve it. However, you can always retype and <u>Add</u> a deleted translation.

#### To change any translation:

The <u>only</u> way to change a translation once it has been entered in any dictionary module is to first delete it and, then, add it just as you would add any other new translation.

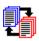

# 12. Spell-Checking As-You-Type

**PLEASE NOTE:** Word Translator for Windows provides and uses a system of two "paired" dictionary modules that comprise any "combined" bilingual dictionary. For example, for the Danish language, there is a **Danish-English** dictionary module (that contains Danish "base words" and phrases with corresponding English translations) and an **English-Danish** dictionary module (that contains English "base words" and phrases with corresponding Danish translations).

To use Spell-Checking, you should **only** select and use the dictionary module that contains the base words/phrases in the language you want to spell-check. For example, if you wanted to spell-check in Danish, you should select and use **only** the **Danish-English** dictionary module. If you wanted to spell-check in English, you should **only** select and use the **English-Danish** dictionary module.

In any dictionary module, the <u>first</u> named language is the "source" language (that **only** contains base words/phrases in <u>that</u> language) and the <u>second</u> named language is the "destination" language. So, for example, a **Danish-English** dictionary module **only** spell-checks in Danish while an **English-Danish** dictionary module **only** spell-checks in English.

With Spell-Checking mode enabled, Word Translator will accomplish an "asyou-type" spell-check in the "source" language of the currently selected dictionary module (Current Language).

Spell-Checking is enabled in either the Setup window by **checking** the Spell-Checking check box or by clicking the **2nd icon** (sp) on the **Speed Bar**. At any point, you may disable Spell-Checking by selecting another operation mode from the Speed Bar or by **un-checking** the Spell-Checking check box in the **Setup Window**.

You can only enable/disable the spell-checking Beep inside the Setup window by **checking/un-checking** the Beep check box displayed <u>beneath</u> the Spell-Checking check box. You can also only enable/disable the Suggested Spelling option by **checking/un-checking** the Suggestions check box displayed <u>beneath</u> the Spell-Checking check box in the Setup window.

To hear a beep when <u>Beep</u> is enabled (**checked**) you may need to install a "pc speaker" driver or other Windows sound device.

With Spell-Checking enabled, every time you press the **space bar** on your keyboard or type a punctuation symbol (after typing a word), Word Translator will accomplish a spell-check of that word (the last complete word you typed) using the "base words/phrases" entered in the selected dictionary module (Current Language) as the **sole reference source**.

If a word you type is **not** already entered in the dictionary, is misspelled or contains a typo, Word Translator will sound an alert (<u>Beep</u>) and a <u>Suggested</u>

Spelling window will appear (if the <u>Beep</u> and <u>Suggestions</u> check boxes are **checked** inside the <u>Setup</u> window) and display a list of "base words/phrases" from your dictionary module whose spelling <u>most closely</u> <u>resembles</u> the word you typed.

When the Suggested Spelling window appears, you may "scroll" horizontally (left and right) across the Choose Word/Phrase box (if "scroll arrows" are present) to choose a replacement "base word" or phrase for the one you typed. If an appropriate replacement word exists in the dictionary module, highlight the word by clicking directly on it once with your mouse and, then, click the Choose button. Word Translator will automatically replace the word in your document with the word you selected from the list.

If the list of "base words/phrases" does <u>not</u> contain a suitable replacement word, click the **Exit** button to return you to your word processor where you can again type **or** you may choose to add the word to your dictionary module by clicking the **Add** button.

Because Word Translator uses the selected dictionary module as its **sole reference source**, the quality of both Spell-Checking and Suggested Spelling is directly dependent upon the number of "base word/phrase" entries contained in the currently selected dictionary module (Current Language). The more "base word/phrase" entries contained in the dictionary module, the better the results obtained from Spell-Checking will be.

For additional information about Spell-Checking and the Suggested Spelling and Beep check boxes, click **Operation Modes**.

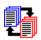

# 13. Prediction & Spell-Checking As-You-Type

The Prediction & Spell-Checking mode will spell-check and/or predict the word(s) and/or phrase(s) you are typing <u>as you type</u> them in your word processor or application. Prediction can be very useful when typing long or unfamiliar foreign words or phrases that are <u>already entered</u> in your dictionary. Prediction & Spell-Checking is enabled in either the Setup window (by **checking** the Prediction check box in the Operation Mode section) or by clicking the **3rd icon** (curved arrow over a vertical box) on the **Speed Bar.** 

At any point, you may disable Prediction & Spell-Checking by selecting another operation mode from the Speed Bar or by **un-checking** the Prediction check box in the **Setup Window.** 

The "default" number of characters setting for Prediction in the Setup window is five (5) characters. We recommend you use this setting until you have gained experience using the Prediction & Spell-Checking mode. You may increase or decrease this number by changing it in the Setup window.

As you type in your Windows word processor or other Windows application with the Prediction & Spell-Checking mode enabled, Word Translator will Spell-Check words you type that contain <u>fewer</u> characters than the number of characters setting in the Setup window (five [5] is the "default") and provide a Prediction of the word you are typing <u>after</u> the number of characters you type is <u>equal</u> to the setting in the Setup window (five [5] is the "default"). In short (using the "default" of five [5] characters), if you type <u>less</u> than five characters, Word Translator will Spell-Check the word. If you type exactly <u>five</u> characters, Word Translator will provide a Prediction of the word or phrase you are typing by displaying a list of entries from the selected dictionary module.

For example, if you had the Prediction & Spell-Checking mode enabled, were using an English-?????? dictionary module and typed the word English word "cat" in your Windows word processor, Word Translator would **only** Spell-Check the word. If you typed the <u>first five characters</u> of the English phrase "national character" (n-a-t-i-o), a Word Translator window would appear and display an alphabetic listing of words and phrases contained in the dictionary module.

This list will include "base words" and phrases entered in the dictionary module in their alphabetical order and may include words and phrases beginning with the first five characters you typed (e.g. n-a-t-i-o). You may scroll through the list and, if the word or phrase you want is listed, you may select it by first clicking <u>directly</u> on it and, then, the <u>Choose</u> button. Word <u>Translator</u> will automatically change the five characters you typed in your word processor (e.g. n-a-t-i-o) with the word or phrase you select from the list (e.g. "national character").

You may also opt to **Remove** the characters you typed in your word processor, select other Word Translator options or **Exit** the window.

For additional information about Prediction & Spell-Checking, click **Operation**Modes
and/or Spell-Checking As-You-Type.

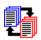

#### 14. Document Translation Modes

Word Translator for Windows provides two different Document Translation modes:

- 1. "Standard" (Interactive) Document Translation
- 2. Quick (Non-Interactive) Document Translation

**PLEASE NOTE:** Word Translator provides and uses a system of two "paired" dictionary modules that comprise any "combined" bilingual dictionary. For example, for Croatian, there is a **Croatian-English** dictionary module (that contains Croatian "base words" and phrases with corresponding English translations) and an **English-Croatian** dictionary module (that contains English "base words" and phrases with corresponding Croatian translations).

If, for example, you wanted to translate Croatian to English, you should **only** use the **Croatian-English** dictionary module. If you wanted to translate English to Croatian, you should **only** use the **English-Croatian** dictionary module.

In any dictionary module, the <u>first</u> named language is the "source" language and the second named language is the "destination" language. So, for example, a **Croatian-English** dictionary module **only** translates Croatian to English while an **English-Croatian** dictionary module **only** translates English to Croatian.

Either Document Translation mode translates either selected text or an entire document word-by-word and phrase-by-phrase from the "source" language to the "destination" language supported by the selected dictionary module (Current Language). For example, if you wanted to translate from Croatian to English, the selected dictionary module (Current Language) should be a **Croatian-English** dictionary module. Make sure you have selected the appropriate dictionary module in the Current Language section of the Setup window before starting either Document Translation mode. Also, please remember that before selecting either mode, Word Translator must be loaded in your computers memory. For more information, click: **How to Load & Call-Up Word Translator.** 

Because Word Translator uses the selected dictionary module as its **sole reference source**, the quality of both "standard" Document Translation and Quick Document Translation is <u>directly dependent</u> upon the <u>number of entries</u> contained in the selected dictionary module (Current Language). The <u>more</u> "base word/phrase" entries the dictionary module contains, the better the results will be.

Both "standard" Document Translation and Quick Document Translation modes can be enabled and/or disabled either in the <u>Setup Window</u> or by clicking the appropriate icon (button) on the Word Translator <u>Speed Bar</u>.

Because "Standard" Document Translation mode is interactive, it permits you to more closely control the translation process by displaying each recognized word or phrase (because it is entered in the dictionary) that has <u>multiple translations</u>. It

then allows you to select the <u>specific translation</u> you want from the <u>Translation List</u>. Word <u>Translator</u> will automatically translate all recognized words and phrases that have only a <u>single</u> translation listed in the dictionary.

This mode also allows you to add new "base words/phrases" and translations not in your dictionary as such words are identified in your document. You can also change, alter or delete many dictionary entries during the "Standard" Document Translation process.

While you are building your dictionary module to include most of the words, special terms, phrases and other language you normally use in most of your written communications, its best to use the interactive Document Translation mode which is "Standard" Document Translation.

Quick Document Translation mode scans your document and translates words and phrases in your dictionary module using <u>only</u> the <u>top</u> or <u>first</u> translation listed for each "base word" or phrase it recognizes. Words or phrases contained in your document that are <u>not</u> recognized (because they are not entered in your dictionary module) are <u>not</u> translated but are skipped or carried-over "as is."

Quick Document Translation mode is not interactive but, rather, automatic.

During Quick Document Translation, you cannot add new "base word/phrases" that are not in your dictionary nor add new translations, select specific translations or accomplish other similar Word Translator functions. While Quick Document Translation mode is often much faster than "standard" Document Translation mode, you should only use it if your dictionary contains most of the words/phrases and translations you normally use. If your dictionary contains most of the words and phrases and translations you need, use **Quick Document Translation**.

# 14A. "Standard" (Interactive) Document Translation Mode

**PLEASE NOTE:** Word Translator for Windows provides and uses a system of two "paired" dictionary modules that comprise any "combined" bilingual dictionary. For example, for German, there is a **German-English** dictionary module (that contains German "base words" and phrases with corresponding English translations) and an **English-German** dictionary module (that contains English "base words" and phrases with corresponding German translations).

If, for example, you wanted to translate German to English, you should **only** use the **German-English** dictionary module. If you wanted to translate English to German, you should **only** use the **English-German** dictionary module.

In any dictionary module, the <u>first</u> named language is the "source" language and the second named language is the "destination" language. So, for example, a **German-English** dictionary module **only** translates German to English while an **English-German** dictionary module **only** translates English to German.

First make sure that the <u>correct</u> dictionary module is selected as the <u>Current Language</u> in the <u>Setup</u> window. For example, if you wanted to translate from English to German, an **English-German** dictionary module **MUST** be selected in the <u>Current Language</u> box in the <u>Setup</u> window. Conversely, if you wanted to translate from German to English, a <u>German-English</u> module <u>MUST</u> be selected in the <u>Current Language</u> box in the <u>Setup</u> window.

- 1. You can enable "Standard" Document Translation either in the <u>Setup Window</u> or by clicking on the **4th icon** (blue "papers") button on the <u>Speed Bar</u>. If you enable this mode using the <u>Speed Bar</u>, do so <u>before</u> you highlight any text. In Word Translator's Setup window, <u>check only</u> the Document Translation check box in the <u>Operation Mode</u> section of the window and click the <u>OK</u> button to both enable "Standard" <u>Document Translation mode</u> and exit the <u>Setup window</u>.
- 2. Open your word processor, application or Windows Write or Notepad and "load" the document you wish to translate. Windows Notepad cannot not be used with Russian, Polish, Croatian, Serbian or Japanese dictionary modules because Notepad will not allow you to select a specific font such as the necessary TrueType font.
- **3.** With your mouse, highlight the entire text or a section of text in the document you wish to translate. Do this by first placing your cursor in <u>front</u> of the <u>first</u> word in the text you wish to translate and (while pressing down on the left mouse button) sweep the cursor across and/or down the desired text. When the desired text is highlighted, release the mouse button. The selected text should remain highlighted.
- 4. Call-up Word Translator by <u>simultaneously</u> pressing the hot key combination. (Control) Ctrl + Shift is the "default" combination. "Standard" <u>Document</u> Translation mode will start immediately and display a (maximized) full-screen window that includes a variety of Word Translator buttons as well as a <u>Source</u>

Text box and, immediately below it, a Destination Text box. The Source Text box contains the original text from your document and the Destination Text box will contain the translations as Word Translator and/or you individually select them.

5. As your document is scanned word-by-word and phrase-by-phrase, Word Translator will display the Choose Translation window and provide you with (and allow you to choose from) all the available translations for any "base word" or phrase that it recognizes (because it is in your dictionary) that has more than one listed translation. To select a specific translation from the list, highlight it by clicking directly on the word once with your mouse and, then, click the Choose button. The translation you selected will be displayed in the "Destination Text Window" and Document Translation will continue to the next word or phrase.

Word Translator will <u>automatically</u> select the single translation for any "base word" or phrase it recognizes (because it is in your dictionary) that has **ONLY** <u>one</u> listed translation.

**6.** When Word Translator identifies a word or phrase that is <u>not</u> in your dictionary module, the Choose Word/Phrase window will display a list of "base words/phrases." A word in the list may be highlighted but it will <u>not exactly</u> "<u>match</u>" the word in the <u>uppermost box</u> -- the word from your document. You then have the following Word Translator (button) options:

```
Skip ------ skip the word in your document/not translate it

Remove -- remove the word from your document

Add ------ add the word as a new "base word/phrase" together with

a translation or list of translations to the dictionary module

Choose -- select a translation as the translation for the word in your document

Delete ---- delete a "base word", phrase or translation from the dictionary

Change -- change a misspelled or misstyped "base word/phrase"

Back ----- return to the previous Word Translator window

Exit ------ stop and exit Document Translation
```

- 7. When Word Translator has completed scanning the text you selected to translate, a Paste Translated Text window will appear and give you two options of what to do with the translated text in the Destination Text box. You may then:
  - (1) Click the Paste button ...

If you want to <u>automatically</u> paste the translated text **OVER** the source text (replace the original document text with the translated text).

#### OR

#### (2) Click the Exit button ...

If you want to paste the translated text wherever you choose. To do this:

(a) Press the Exit button

|                             | Place the cursor in the position where you want the translated text to appear in your word processor (for example, <u>beneath</u> the original text as a new paragraph or in a <u>completely new</u> or <u>different</u> document)  Click your cursor once beneath the original text or in a <u>completely new</u> or <u>different</u> document and simultaneously press the <u>Shift + Ins</u> |
|-----------------------------|----------------------------------------------------------------------------------------------------|
|                             | keys on you keyboard to paste the translated text at that point. On                                                                                                    |
|                             | systems you may also use the Paste command found in the menu                                                                                                    |
|                             | of the <b>Edit</b> menu.                                                                                                    |
| translated<br>text.<br>will | IMPORTANT: If you use the Shift + Ins method to paste the                                                                                                    |
|                             | text, you should do so <b>immediately</b> to avoid losing the translated                                                                                                    |
|                             | If you do not paste the translated text <u>immediately</u> , the next use of Windows Clipboard by any Word Translator function or word processor or application copy function will overwrite the translated text and it                                                                                                    |
|                             | be lost.                                                                                                    |

### 14B. (Automatic) Quick Document Translation Mode

**PLEASE NOTE:** Word Translator for Windows provides and uses a system of two "paired" dictionary modules that comprise any "combined" bilingual dictionary. For example, for Norwegian, there is a **Norwegian-English** dictionary module (that contains Norwegian "base words" and phrases with corresponding English translations) and an **English-Norwegian** dictionary module (that contains English "base words" and phrases with corresponding Norwegian translations).

If, for example, you wanted to translate Norwegian to English, you should **only** use the **Norwegian-English** dictionary module. If you wanted to translate English to Norwegian, you should **only** use the **English-Norwegian** dictionary module.

In any dictionary module, the first named language is the "source" language and the second named language is the "destination" language. So, for example, a **Norwegian-English** dictionary module **only** translates Norwegian to English while an **English-Norwegian** dictionary module **only** translates English to Norwegian.

First make sure that the correct dictionary module is selected as the Current Language in the Setup window. For example, if you wanted to translate from English to Norwegian, an **English-Norwegian** dictionary module should be selected in the Current Language box in the Setup window. Conversely, if you wanted to translate from Norwegian to English, a **Norwegian-English** module should be selected in the Current Language box in the Setup window.

1. You can enable Quick Document Translation either in the <u>Setup Window</u> or by clicking on the **5th icon** (red "papers") button on the Speed Bar. If you enable this mode using the Speed Bar, do so <u>before</u> you highlight any text. In Word Translator's Setup window, <u>check both</u> the Document Translation and Quick check boxes in the Operation Mode section of the window and click the <u>OK</u> button to both enable Quick Document Translation mode and exit the Setup window.

You may select one of five "Cancel" Speeds for Quick Document Translation in the Setup window. The "Cancel" Speed determines how quickly Word Translator responds to a **Cancel** command while Quick Document Translation is in progress. The five possible speeds range from "very slow" to "very fast." If, for example, your computer is a 386 running at 20Mhz, you should select "very fast." On the other hand, if your computer is a 486 or Pentium running at 50Mhz or above, you should select "very slow." The "default" "Cancel" Speed is "very slow."

- 2. Open your Windows word processor, application or Windows Write or Notepad program and "load" the document you wish to translate. Windows Notepad cannot not be used with Russian, Polish, Croatian, Serbian or Japanese dictionary modules because Notepad will not allow you to specifically select the necessary TrueType font.
- 3. With your mouse, highlight the entire document or just the desired text within a

document that you wish to translate. This is accomplished by first placing your cursor in <u>front</u> of the first word of the text you wish to translate and, then, (while

pressing down on the left mouse button) sweeping the cursor across and/or down the text. When the desired text is highlighted, release the mouse button. The selected text should remain highlighted.

- 4. Call-up Word Translator by pressing the hot key combination. (Control) Ctrl + Shift is the "default" combination. Quick Document Translation mode will start immediately and display a Quick Document Translation window displaying both the message "Please wait, Quick Document Translation is in progress" as well as a "thermometer" gauge displaying the percentage of completion.
- 5. After the "thermometer" gauge displays 100% completion (signifying that Word Translator has completed the Quick Document Translation process) a Paste Translated Text window will appear and give you two options of what to do with the translated text. You may then:
  - (1) Click the Paste button ...

If you want to <u>automatically</u> paste the translated text **OVER** the source text (<u>replace</u> the original text with the translated text).

#### OR

(2) Click the Exit button ...

If you want to paste the translated text wherever you choose. To do so:

- (a) Press the Exit button
- **(b)** Place the cursor in the position where you want the translated text to appear in your word processor (for example, <u>beneath</u> the original text as a new paragraph or in a <u>completely new</u> or <u>different</u> document)
- (c) Click your cursor once beneath the original text or in a <u>completely new</u> or <u>different</u> document and simultaneously press the **Shift + Ins**

(Insert)

keys on you keyboard to paste the translated text at that point. On

many

systems you may also use the **Paste** command found in the menu

options

of the **Edit** menu.

**IMPORTANT:** If you use the **Shift + Ins** method to paste the

translated

text, you should do so **immediately** to avoid losing the translated

text.

If you do not paste the translated text <u>immediately</u>, the next use of Windows Clipboard by any Word Translator function or word processor or application copy function will overwrite the translated text and it

will

be lost.

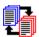

# 15. Word Translator's Setup Window

Word Translator's Setup window can be called-up in four ways:

- 1. by clicking on the 6th icon (set-up) on the Speed Bar
- 2. by clicking on the **Setup** button in any Word Translator window
- **3.** by clicking <u>once on</u> the <u>Word Translator</u> icon that appears <u>beneath</u> the <u>Program Manager</u> window (after <u>Word Translator</u> is loaded into memory) and, then, clicking <u>once</u> on the <u>Setup...</u> option from the menu that appears
- 4. by pressing the Setup window hot key combination simultaneously.
  Alt + F7 is the "default" hot key combination for the Setup window.

**Caution: WordPerfect for Windows** users should **not use** the hot key method (option 4 above) to open the **Setup** window.

You can change the following settings in the Setup window:

- A. Operation Modes
- **B. Interact With**
- **C. Bilingual Dictionary**
- D. Hot Keys
- E. Fonts

# **15A.** Operation Modes

You may change and/or enable or disable the following Operation Mode settings in the Setup window:

- 1. Word Translation Operation Mode
- 2. Spell-Checking Operation Mode
- 3. Prediction & Spell-Checking Operation Mode
- 4. **Document Translation Operation Modes**
- 5. Cancel Speed

# **Word Translation Operation Mode**

When the "default" Word Translation mode is enabled -- either in the Setup window or by clicking the **1st icon** (wt) on the Speed Bar -- Word Translator will translate any individual word or phrase highlighted in your word processor or other Windows application after you call-up Word Translator by simultaneously pressing the hot key combination. (Control) **Ctrl** + **Shift** is the "default" combination.

Using Word Translation operation mode, you may also type words or phrases <u>directly inside</u> Word Translator. No matter the mode you may have previously selected, <u>whenever you open</u> the <u>Setup</u> window, <u>Word Translator</u> will <u>revert</u> to <u>Word Translation</u> mode, the "default" <u>Operation Mode</u>. This is also the mode you will most likely most often. You should <u>always</u> select this mode <u>after</u> you have finished using <u>Spell-Checking</u> or either of the <u>Document Translation</u> modes.

Make sure that the correct dictionary module is selected as the Current Language in the Setup window. For example, if you wanted to translate from English to Croatian, an **English-Croatian** dictionary module should be selected in the Current Language box in the Setup window. Conversely, if you wanted to translate from Croatian to English, a **Croatian-English** module should be selected in the Current Language box in the Setup window.

# **Spell-Checking Operation Mode**

#### **Spell-Checking Operation Mode**

With this mode enabled, Word Translator will spell-check words <u>as-you-type</u> them in your Windows word processor or application. Word Translator will accomplish a spell-check in the "source" language supported by the selected dictionary module.

In any dictionary module, the <u>first</u> named language is the "source" language and the <u>second</u> named language is the "destination" language. So, for example, a **Serbian-English** dictionary module contains Serbian "base words" and phrases with corresponding English translations. Conversely, an **English-Serbian** dictionary module contains English "base words" and phrases with corresponding Serbian translations.

Make sure that the correct dictionary module is selected as the Current Language in the Setup window. For example, if you wanted to spell-check in English, an **English-Serbian** dictionary module should be selected in the Current Language box in the Setup window. Conversely, if you wanted to spell-check in Serbian, a **Serbian-English** module should be selected in the Current Language box in the Setup window.

You can enable/disable both the <u>Beep</u> or the <u>Suggestions Spell-Checking</u> options but **only** in the <u>Setup</u> window. By enabling the <u>Beep</u> option (**checking** the check box), you will hear a warning sound when <u>Word Translator</u> detects that you have misspelled or misstyped a word contained in the dictionary module or typed a word <u>not</u> contained in the dictionary module. To hear a beep when <u>Beep</u> is enabled (**checked**) you may need to install a "pc speaker" driver or other Windows sound device.

By enabling the <u>Suggestions</u> option (**checking** the check box), a <u>Suggested</u> Spelling window will appear whenever <u>Word Translator</u> detects that you have misspelled a word that <u>is entered</u> in the dictionary or typed a word <u>not entered</u> in the dictionary module.

You may also enable Spell-Checking by clicking the **2nd icon** (sp) on the Speed Bar but the <u>Beep</u> and <u>Suggestions Spell-Checking</u> options can **only** be enabled/disabled in the <u>Setup</u> window

# **Prediction & Spell-Checking Operation Mode**

#### **Prediction & Spell-Checking Operation Mode**

With this mode enabled, Word Translator will spell-check and/or predict the word(s) and/or phrases you are typing as you type in your word processor or application. Prediction can be very useful when typing long or unfamiliar foreign words or phrases that are <u>already entered</u> in your dictionary. Prediction & Spell-Checking is enabled in either the Setup window by **checking** the Prediction check box in the Operation Mode section or by clicking the **3rd icon** (curved arrow over a vertical box) on the **Speed Bar.** 

At any point, you may disable Prediction & Spell-Checking by selecting another operation mode from the Speed Bar or by **un-checking** the Prediction check box in the **Setup Window**.

The "default" number of characters setting for Prediction in the Setup window is five (5) characters. We recommend you use this setting until you have gained experience using the Prediction & Spell-Checking mode. You may increase or decrease this number by changing it in the Setup window. To change this setting, either click your cursor inside the box containing the number, backspace over it and type a new number (setting) or highlight the number and, then, type a new number (setting).

As you type in your Windows word processor or other Windows application with the Prediction & Spell-Checking mode enabled, Word Translator will Spell-Check words you type that contain <u>fewer</u> characters than the number of characters setting in the Setup window (five [5] is the "default") and provide a Prediction of the word you are typing <u>after</u> the number of characters you type is <u>equal</u> to the setting in the Setup window (five [5] is the "default"). In short (using the "default" of five [5] characters), if you type <u>less</u> than five characters, Word Translator will Spell-Check the word. If you type <u>five</u> characters, Word Translator will provide a Prediction of the word or phrase you are typing by displaying a list of entries from the selected dictionary module.

For example, if you had the Prediction & Spell-Checking mode enabled, were using an English-?????? dictionary module and typed the word English word "cat" in your Windows word processor, Word Translator would **only** Spell-Check the word. If you typed the <u>first five characters</u> of the English phrase "national character" (n-a-t-i-o), a Word Translator window would appear and display an alphabetic listing of words and phrases contained in the dictionary module.

This list will include "base words" and phrases entered in the dictionary module in their alphabetical order and may include words and phrases beginning with the <u>first five characters</u> you typed (e.g. n-a-t-i-o). You may scroll through the list and, if the word or phrase you want is listed, you may select it by first clicking <u>directly</u> on it and, then, the <u>Choose</u> button. Word <u>Translator</u> will automatically change the five characters you typed in your word processor (e.g. n-a-t-i-o) with the word or phrase you select from the list (e.g. "national character").

You may also opt to **Remove** the characters you typed in your word processor,

select other Word Translator options or **Exit** the window.

For additional related information, click  $\underline{\textbf{Operation Modes}}$  and/or  $\underline{\textbf{Spell-Checking As-You-Type}}$ .

# **Document Translation Operation Modes**

#### **Document Translation Operation Modes**

Either of the two <u>Document Translation</u> modes allow you to translate either selected (highlighted) text or an entire document word-by-word and phrase-by-phrase. You may select either (interactive) <u>"Standard" Document Translation</u> or (automatic) <u>Quick Document Translation</u>.

Either Document Translation mode can be enabled by clicking its icon on the **Speed Bar** or by selecting it in the **Setup Window**.

You may enable or change between Document Translation modes or any Operation Mode in the Setup window or by clicking the appropriate icon (blue "papers" for "standard" interactive Document Translation or red "papers" for automatic Quick Document Translation) on the **Speed Bar**.

Make sure that the correct dictionary module is selected as the Current Language in the Setup window. For example, if you wanted to translate from English to Polish, an **English-Polish** dictionary module should be selected in the Current Language box in the Setup window. Conversely, if you wanted to translate from Polish to English, a **Polish-English** module should be selected in the Current Language box in the Setup window.

# "Cancel" Speed

You may select one of five "Cancel" Speeds for Quick Document Translation in the Setup window. The "Cancel" Speed determines how quickly Word Translator responds to a **Cancel** command while Quick Document Translation is in progress. The five possible speeds range from "very slow" to "very fast." If, for example, your computer is a 386 running at 20Mhz, you should select "very fast." On the other hand, if your computer is a 486 or Pentium running at 50Mhz or above, you should select "very slow." The "default" "Cancel" Speed is "very slow." Essentially, you should always select a "Cancel" Speed that is the opposite of the relative speed of your computer.

#### 15B. Interact With

If you use Word Translator with **any** of the following specific Windows word processing programs, you should **always select** it in the Interact With section of the Setup window **BEFORE** you open your word processor and use it with Word Translator. If you use a word processor or application not listed, select Other in the Interact With section of the Setup window. Word for Windows is the "default" Interact With setting. Word Translator's Interact With section of the Setup window can be set for use with any of the following specific word processing programs:

Microsoft Word for Windows WordPerfect for Windows Lotus AmiPro Microsoft Works for Windows Windows Write

For further information about any of these specific word processors, click **Operating Notes for Word Processors & Applications.** 

# **15C.** Bilingual Dictionary

**PLEASE NOTE:** Word Translator for Windows provides and uses a system of two "paired" dictionary modules that comprise any "combined" bilingual dictionary. For example, for Spanish, there is a **Spanish-English** dictionary module (that contains Spanish "base words" and phrases with English translations) and an **English-Spanish** dictionary module (that contains English "base words" and phrases with Spanish translations).

If, for example, you wanted to translate Spanish to English, you should **only** use the **Spanish-English** dictionary module. If you wanted to translate English to Spanish, you should **only** use the **English-Spanish** dictionary module.

With any dictionary module, the <u>first</u> named language is the "source" language and the <u>second</u> named language is the "destination" language. So, for example, a **Spanish-English** dictionary module **only** translates Spanish to English while an **English-Spanish** dictionary module **only** translates English to Spanish.

Click on one of the following for specific information about its function and/or operation in the Bilingual Dictionary section of the Setup window:

- 1. Current Language Box
- 2. Number of Entries Box
- 3. Add Dictionary Button

# **Current Language Box**

**All** Word Translator dictionary modules will operate with the Word Translator for Windows program but you can <u>only select and use one dictionary module at any</u> one time.

The Current Language box displays the currently selected dictionary module (e.g. English-Spanish I, Spanish-English I, English-Russian III, Russian-English III, English-Brazilian Portuguese I, Brazilian Portuguese-English I, English-Danish II, Danish-English II, Serbian Cyrillic-English, English-Serbian Cyrillic, et cetera) that you will use for a particular Word Translator session.

If, for example, you wanted to translate English to Spanish, you should select an **English-Spanish** dictionary module. With <u>any</u> dictionary module, the <u>first</u> named language is the "source" language and the <u>second</u> named language is the "destination" language. The number associated with a dictionary name denotes the version of that specific dictionary. Together, the "paired" dictionary modules make up the "combined" bilingual dictionary.

To change from one dictionary module to another, click once on the **Down Arrow** ("scroll arrow") button to the <u>immediate</u> right of the <u>Current Language</u> box. This will display all dictionary modules installed on your system and available to <u>Word Translator</u>. Select the dictionary module you want to use by clicking once <u>directly on the name</u> of the dictionary. Doing this will highlight the dictionary module you selected and, then, close the box. Click the <u>Setup</u> window's <u>OK</u> button to both enable the newly selected dictionary module and close the <u>Setup</u> window.

You may also change from one dictionary module to another in the main Word Translator window in the same manner as described above

#### **Number of Entries Box**

There are two separate Number of Entries boxes--Total Number of Entries and # of Entries. When you <u>first open</u> the Setup window, the Total Number of Entries box will display the **TOTAL** number of "base words" and phrases entered in the <u>selected dictionary module</u> (Current Language) and the # of Entries box will display the number of entries <u>you yourself</u> have added to that specific dictionary module.

When you <u>change</u> from one dictionary module to another, the <u>Total Number</u> of <u>Entries</u> box will change and display the <u>TOTAL</u> number of "base words" and phrases entered in <u>BOTH</u> of the "paired" or "coupled" dictionary modules and the # of <u>Entries</u> box will then <u>ONLY</u> display the total number of "base word" and phrase entries contained in the chosen or <u>currently selected dictionary</u> module (<u>Current Language</u>). Either box <u>includes</u> the new "base words" and phrases you yourself entered in your <u>User Dictionary</u> (files) so you'll be able to monitor the number of "base words" and phrases as you build your dictionary.

One entry equals one "base word" or phrase that can have one or more translations associated with it. Neither the Total Number of Entries or the # of Entries number reflects the total number of words but, rather, only the number of "base word" and "base phrase" entries. Because phases contain several words and each "base word" or phrase will have at least one translation (if not more), the total number of words contained in any individual dictionary module (or in the "combined" "paired" dictionary modules) is at least two to three times the number displayed in either box, if not considerably more.

As you change from one dictionary module to another, the # of Entries contained in the selected dictionary module (Current Language) will be displayed immediately after you make the change. The small boxes immediately preceding Total Number of Entries and # of Entries are not check boxes and provide no user function.

# **Add Dictionary Button**

Clicking the Add Dictionary button displays an Add New Dictionary window containing the message: "Please enter the name of the new user dictionary" as well as a small box titled New Dictionary Name where you can enter the specific name of a new dictionary module you want to make available to Word Translator. The OK button in this window will add the new dictionary module to Word Translator and allow you to initiate it (call it up). The Cancel button will cancel any entry you typed in the New Dictionary Name box.

The <u>Add Dictionary</u> button is <u>only</u> of use to those who want to create an original dictionary not available anywhere else. If you want to create an original dictionary, please contact an authorized distributor for assistance.

The <u>main</u> names <u>Word Translator</u> recognizes for the various "paired" **Supplied Dictionary** modules are:

```
poreng = Portuguese-English
                                         engpor = English-Portuguese
poreng1 = Portuguese-English I
                                         engpor1 = English-Portuguese I
poreng2 = Portuguese-English II
                                         engpor2 = English-Portuguese II
poreng3 = Portuguese-English III
                                         engpor3 = English-Portuguese III
pobeng = Brazilian Portuguese-English
                                         engpob = English-Brazilian Portuguese
pobeng1 = Brazilian Portuguese-English
                                         engpob1 = English-Brazilian Portuguese I
pobeng2 = Brazilian Portuguese-English
                                         engpob2 = English-Brazilian Portuguese II
pobeng3 = Brazilian Portuguese-English
                                         engpob3 = English-Brazilian Portuguese
          = European Portuguese-
                                         engpoe = English-European Portuguese
poeena
English
poeeng1 = European Portuguese-English
                                         engpoe1 = English-European Portuguese I
poeeng2 = European Portuguese-English
                                         engpoe2 = English-European Portuguese
poeeng3 = European Portuguese-English
                                         engpoe3 = English-European Portuguese
spaeng = Spanish-English
                                         engspa = English-Spanish
spaeng1 = Spanish-English I
                                         engspa1 = English-Spanish I
spaeng2 = Spanish-English II
                                         engspa2 = English-Spanish II
spaeng3 = Spanish-English III
                                         engspa3 = English-Spanish III
         = (Latin) American Spanish-
spleng
                                         engspl
                                                  = English-(Latin) American
English
                                         Spanish
spleng1 = (Latin) American Spanish-
                                         engspl1 = English-(Latin) American
English I
                                         Spanish I
spleng2 = (Latin) American Spanish-
                                         engspl2 = English-(Latin) American
Enalish II
                                         Spanish II
spleng3 = (Latin) American Spanish-
                                         engspl3 = English-(Latin) American
English III
                                         Spanish III
speeng = European Spanish-English
                                         engspe = English-European Spanish
speeng1 = European Spanish-English I
                                         engspe1 = English- European Spanish I
speeng2 = European Spanish-English II
                                         engspe2 = English- European Spanish II
speeng3 = European Spanish-English III
                                         engspe3 = English- European Spanish III
daneng = Danish-English
                                         engdan = English-Danish
daneng1 = Danish-English I
                                         engdan1 = English-Danish I
daneng2 = Danish-English II
                                         engdan2 = English-Danish II
daneng3 = Danish-English III
                                         engdan3 = English-Danish III
```

```
gereng = German-English
                                         engger = English-German
gereng1 = German-English I
                                          engger1 = English-German I
gereng2 = German-English II
                                          engger2 = English-German II
gereng3 = German-English III
                                          engger3 = English-German III
ruseng = Russian-English
                                          engrus = English-Russian
ruseng1 = Russian-English I
                                          engrus1 = English-Russian I
ruseng2 = Russian-English II
                                          engrus2 = English-Russian II
ruseng3 = Russian-English III
                                          engrus3 = English-Russian III
                                          engser = English-Serbian
sereng = Serbian-English
sereng1 = Serbian-English I
                                          engser1 = English-Serbian I
sereng2 = Serbian-English II
                                          engser2 = English-Serbian II
sereng3 = Serbian-English III
                                          engser3 = English-Serbian III
seceng = Serbian Cyrillic-English
                                          engsec = English-Serbian Cyrillic
seceng1 = Serbian Cyrillic-English I
                                          engsec1 = English-Serbian Cyrillic I
                                          engsec2 = English-Serbian Cyrillic II
seceng2 = Serbian Cyrillic-English II
seceng3 = Serbian Cyrillic-English III
                                          engsec3 = English-Serbian Cyrillic III
seleng = Serbian Latin-English
                                          engsel = English-Serbian Latin
seleng1 = Serbian Latin-English I
                                          engsel1 = English-Serbian Latin I
seleng2 = Serbian Latin-English II
                                          engsel2 = English-Serbian Latin II
seleng3 = Serbian Latin-English III
                                          engsel3 = English-Serbian Latin III
croeng = Croatian-English
                                          engcro = English-Croatian
croeng1 = Croatian-English I
                                          engcro1 = English-Croatian I
croeng2 = Croatian-English II
                                          engcro2 = English-Croatian II
croeng3 = Croatian-English III
                                          engcro3 = English-Croatian III
noreng = Norwegian-English
                                          engnor = English-Norwegian
noreng1 = Norwegian-English I
                                          engnor1 = English-Norwegian I
noreng2 = Norwegian-English II
                                          engnor2 = English-Norwegian II
                                          engnor3 = English-Norwegian III
noreng3 = Norwegian-English III
poleng = Polish-English
                                          engpol = English-Polish
poleng1 = Polish-English I
                                          engpol1 = English-Polish I
poleng2 = Polish-English II
                                          engpol2 = English-Polish II
poleng3 = Polish-English III
                                          engpol3 = English-Polish III
engfre = French-English
                                          engfre = English-French
engfre1 = French-English I
                                          engfre1 = English-French I
                                          engfre2 = English-French II
engfre2 = French-English II
engfre3 = French-English III
                                          engfre3 = English-French III
                                          engjpn = English-Japanese
jpneng = Japanese-English
                                          engjpn1 = English-Japanese I
jpneng1 = Japanese-English I
jpneng2 = Japanese-English II
                                          engipn2 = English-Japanese II
jpneng3 = Japanese-English III
                                          engjpn3 = English-Japanese III
jpheng = Japanese Hiragana-English
                                          engiph = English-Japanese Hiragana
jpheng1 = Japanese Hiragana -English I
                                          engjph1 = English-Japanese Hiragana I
jpheng2 = Japanese Hiragana -English II
                                          engjph2 = English-Japanese Hiragana II
jpheng3 = Japanese Hiragana -English III
                                          engjph3 = English-Japanese Hiragana III
jpkeng = Japanese Katakana-English
                                          engjpk = English-Japanese Katakana
jpkeng1 = Japanese Katakana -English I
                                          engjpk1 = English-Japanese Katakana I
ipkeng2 = Japanese Katakana -English II
                                          engipk2 = English-Japanese Katakana II
jpkeng3 = Japanese Katakana -English III
                                         engjpk3 = English-Japanese Katakana III
```

Additionally, numerous extensions for specialized dictionary modules (that are already available or will be available for some languages in the future) may also be used for identification. The **two letter** extensions used to identify these specialized dictionary module files <u>follow</u> the name of the specific language "direction." For example, the files of the Aeronautic & Space dictionary module for Russian-English would be identified as RUSENGAS.\*

Specific specialized dictionary module files will contain the following **two letter** extensions:

```
og = oil & gas
as = aeronautics & space
md = medical
th = technical
cp = computer
lj = law & justice
ch = chemical
mm = minerals & mining
```

Word Translator will also recognize and allow the use of the following bi-directional, bilingual dictionary modules that were used with versions 1.0, 1.5 and 2.0 of Word Translator for Windows:

```
= English-Portuguese-
poreng
                                      daneng
                                                 = English-Danish-
Enalish
                                      Enalish
poreng1 = English-Portuguese-English
                                      daneng1 = English-Danish-English
                                      daneng2 = English-Danish-
                                      English II
engspa = English-Spanish-English
                                                = English-German-
                                      gereng
engspa1 = English-Spanish-English I
                                      English
                                      gereng1 = English-German-
                                      English I
                                      gereng2 = English-German-
                                      Enalish II
                                      gereng3 = English-German-
                                      English III
```

English-Russian-English (I, II III), English-Croatian-English, and English-Serbian-English bilingual, bi-directional dictionaries used with versions 1.0, 1.5 and 2.0 of Word Translator for Windows will **not** operate with this version because they use a different Code Page. Please contact an authorized distributor about having such a dictionary converted for use with this version of Word Translator for Windows.

# 15D. Hot Keys

The Windows keyboard is becoming increasingly "crowded" as many software developers provide keyboard commands that duplicate <u>both</u> traditional DOS commands as well as the <u>same</u> functions produced by mouse actions. Many reported "problems" using <u>Word Translator</u> have been found to be <u>strictly</u> hot key <u>conflicts</u> between <u>Word Translator</u> and a specific Windows word processor or application or hardware system.

If you <u>simultaneously</u> press the (Control) **Ctrl + Shift** keys (to call-up Word Translator) or the **Alt + F-7** keys (to call-up the Setup window), or <u>individually</u> press the **Ctrl** (Control) or **Right Alt** keyboard hotkey (to toggle between typing English and accented characters or between typing English and Russian, Polish, Croatian or Serbian) and <u>something else</u> or nothing at all happens, you may have a hot key conflict between Word Translator and your word processor, application or hardware system

### If you believe you may be experiencing a hot key conflict, please review the following information very carefully.

Hot keys are one or more keys on your keyboard keys that, <u>when pressed</u> either individually or simultaneously, perform a certain function. Word Translator for Windows uses <u>two</u>, <u>two-key</u> hot key combinations and <u>one single Keyboard Hot Key</u>. One two-key, hot key combination calls-up Word Translator while the other two-key, hot key combination calls-up the <u>Setup</u> window. The one-key, <u>Keyboard Hot Key</u> is used to toggle back and forth between typing English and accented characters **OR** between typing English and either Russian, Polish, Croatian, Serbian or Japanese.

You can change or redefine <u>either</u> of the <u>two-key</u>, hot key combinations in the <u>Setup</u> window. However, unless these "default" <u>two-key</u>, hot key combinations are <u>already used</u> by your word processor or other Windows application to perform other functions, you should leave them unchanged. You can also change the one-key, <u>Keyboard Hot Key</u> used to toggle back and forth between typing English and accented characters **OR** between typing English and either Russian, Polish, Croatian, Serbian Latin or Cyrillic or Japanese.

The "default" Word Translator hot keys are: Ctrl + Shift to call-up Word Translator, Alt + F-7 to call-up the Setup window and the Control (Ctrl) Keyboard Hot Key used to toggle back and forth between typing different characters.

A one-key, hot key or two-key, hot key combination <u>already used</u> by your word processor or other Windows word processor or application or hardware system <u>to perform another function</u> **will always** <u>take precedence</u> **over** <u>the</u> **same** one key, <u>Keyboard Hot Key</u> or the <u>two-key</u>, hot key <u>combinations</u> (designated to call-up <u>Word Translator</u> or the <u>Setup</u> window).

If, for example, you attempt to call-up Word Translator by simultaneously

pressing the **Ctrl** + **Shift** ("default") hot key combination and your word processor or other application performs <u>a different function</u> or nothing at all (instead of calling-up Word Translator), you must first attempt to determine if the hot key function is "built into the program" or is "user-defined."

If the hot key is "built into the program," you **must change** the hot key combination from the **Ctrl + Shift** "default" to <u>another combination</u> <u>not already used</u> by the program to perform another function. If the two-key, hot key combination that is causing a conflict is one that is "user defined" -- one that **you yourself defined** for your word processor or application -- it is better to change the hot key combination used by the application rather than change the combination used by Word Translator.

If you <u>need</u> to change one of the <u>two-key</u>, hot key combinations because, for example, a "default" combination is <u>already used</u> by your word processor or one of your other Windows applications, you easily may do so in the <u>Setup</u> window by changing (redefining) either the first or second key or both. If you use a word processing program or application that uses <u>numerous</u> key commands, you will have to experiment to discover a suitable combination that will work with your system. You may also change the <u>Keyboard Hot Key</u> to either <u>Right Alt</u>, <u>Control</u> or <u>None</u> depending upon which setting operates best with your system, setup and software.

#### THE KEYBOARD HOT KEY

<u>All</u> Russian, Polish, Croatian, Serbian and Japanese dictionary modules absolutely <u>require</u> the <u>Keyboard Hot Key</u> to enable them to alternately access either the Cyrillic, East European or Japanese keyboard layouts containing the needed characters from the TrueType fonts. **All other** language dictionaries do **not** absolutely require the <u>Keyboard Hot Keybecause</u> all required accented characters can be produced using other methods--such as use of the <u>US-International Keyboard driver</u>. If you do **not** need or use the <u>Keyboard Hot Key</u> for the language you are working with, it is best to completely <u>disable</u> it by selecting <u>None</u> in the <u>Change Keyboard Hot Key</u> section of the <u>Setup window</u>.

The **Ctrl** (Control) key is the "default" **Keyboard Hot Key** for <u>all</u> installations. With many systems, setups and programs, even though the **Ctrl** (Control) key is the selected **Keyboard Hot Key** in the **Setup** window, the **Right Alt** key will **also** provide the **same function**. However, the **Right Alt** key **will not operate with <u>all</u>** systems, setups and programs in this manner. Additionally, <u>some</u> users will be able to <u>individually</u> select the **Right Alt** key as the **Keyboard Hot Key** in the **Setup** window and use it successfully while **some will not**. This is because some systems, setups and programs do **NOT allow** use of the **Right Alt** key.

Before you attempt to select the **Right Alt** key as the Keyboard Hot Key selection in the Setup window you should experiment to determine if you have a <u>functional</u> **Right Alt** key **or** if the key is <u>already used</u> by another program you will use with Word <u>Translator</u> to perform <u>another</u> function.

Some computer manufacturers have <u>completely omitted</u> the **Right Alt** key from their keyboards. Other manufacturers have <u>errantly</u> allowed the **Right Alt** key to perform the **SAME** function as the **Left Alt** key. Additionally, some word processing programs (such as AmiPro) already use the **Right Alt** key to perform <u>other</u> functions. To determine if your computer system has a **FUNCTIONAL Right Alt** key **or** if your word processor already uses this key to perform <u>another</u> function, try this quick experiment:

- 1. With the word processor you intend to use with Word Translator open, first toggle (press "on and off") the LEFT Alt key. You will probably see either the small minus sign in the upper left hand corner of your window change from light gray to dark gray (and back and forth) as you toggle the LEFT Alt key or you may witness some other area of the window change or highlight or some other action occur as the LEFT Alt key is toggled.
- 2. Next, do the SAME thing with the RIGHT Alt key. If toggling the RIGHT Alt key performs the SAME action you witnessed when you toggled the LEFT Alt key, your RIGHT Alt key is either NOT FUNCTIONAL (and cannot independently be used with Word Translator or any other program requiring the RIGHT Alt key) or--if your word processing program performs a function-the key is already used by the program to do something else and cannot be used as the Keyboard Hot Key with Word Translator.

If you do **NOT** witness the **SAME** action as that produced by the **LEFT Alt** key or witness **NO** action whatsoever, chances are your **RIGHT Alt** key **IS FUNCTIONAL** and/or is **not** used by your word processor to perform another function and <u>can</u> be used with <u>Word Translator</u> or <u>any other program</u> as it was **INTENDED** to operate.

WordPerfect Users Note: WordPerfect for Windows users should <u>not use</u> the two-key Alt + F-7 hot key combination to open the Setup window. Additionally, because WordPerfect for Windows has been designed to use <u>almost all</u> the <u>numerous</u> key commands used by the DOS version, those using this program may have to experiment to locate a suitable two-key hot key combination **not already used** by WordPerfect for Windows to perform another function.

Word for Windows Users Note: If you have WordPerfect "emulation" enabled, you may experience hot key conflicts. It is best to disable WordPerfect "emulation" when using Word for Windows with Word Translator. Please review the information for WordPerfect.

AmiPro Users Note: AmiPro users should <u>never</u> attempt to change to or use the Right Alt Keyboard Hot Key to toggle between typing English and accented characters or (for Russian, Polish, Croatian or Serbian) between the standard US Keyboard Layout and the Keyboard Layout displayed in the Keyboard Layout Editor window. AmiPro users <u>must always</u> use <u>only</u> the Control (Ctrl) key <u>after AmiPro</u> has been selected in the Interact With section of the Setup window and Control as the Keyboard Hot Key in the Setup

window. Click **Operating Notes for Word Processors & Applications** for more information.

### 15E. Fonts

### **Selected Font**

The Selected Font box in the Setup window displays the font Word Translator uses internally to display words, phrases and translations. When you select a dictionary module, the best available font for the Current Language is automatically selected for you. This font has no effect upon the font you yourself select in you word processor or application. It is **ONLY** used for Word Translator's internal displays. For example, when you **Choose** a translation to paste to your document, the translation is **not** pasted in the font used to display it inside Word Translator but, rather, in the font you yourself selected and are using for the document inside your word processor or application. You should never need to change this font selection.

Russian, Polish, Croatian, Serbian and Japanese dictionary users **must** always ensure that the appropriate Word Translator-supplied TrueType font is selected in **both** the Selected Font box as well as <u>inside</u> their word processor or application.

#### **Choose Font Button**

If, for some reason, you need to change the Selected Font, click the **Choose**Font button. This will display all available fonts installed and available on your system and allow you to select one from the listing. If you select another font, make sure it contains all the accented characters you require for the language you are working with and that you have selected a 12 point size. The name of the new font you select will appear in the Selected Font box after it has been selected.

You can quickly and easily view all the characters contained in any font by using the Windows Character Map utility. Consult your Windows User's Guide for detailed information about using Windows Character Map.

For all practical purposes, you should <u>never</u> need to change the <u>Selected Font</u> because <u>Word Translator automatically</u> does this for you when you install or choose a new dictionary module.

### **Convert Between ANSI and OEM Character Layouts Check Box**

This check box is <u>automatically</u> set for you when you choose a new bilingual dictionary. For all practical purposes, you should <u>never</u> need to change the status of this check box <u>unless</u> you <u>need</u> to use an <u>OEM-supplied font</u> (an original equipment manufacturer-supplied font) that is, for example, supplied with a printer by the manufacturer.

### **Type in Russian Check Box**

This check box is relevant and operational **only** for those who have a Russian dictionary module installed and selected. If you want to type in <u>Russian</u> (Cyrillic)

either in your word processor (or Windows application) or inside Word Translator, you **must first either check** this check box **or** press the **Right Alt** or **Ctrl** (Control) keyboard hot key **once** (**Ctrl only** for AmiPro) to allow you to type Russian (Cyrillic) characters. For more information about hot keys, click **Hot Keys**.

If you want\_to type in <u>English</u> either in your word processor (or Windows application) or <u>inside</u> Word Translator, you **must first either un-check** this check box **or** press the **Right Alt** or **Ctrl** keyboard hot key **once** (**Ctrl only** for AmiPro) to allow you to type English characters. For further information, click:

<u>Typing in Russian</u> and/or <u>Typing in English--Russian Module Users</u>.

### **Keyboard Layout/Code Page Change Button**

This button is relevant and operational **only** for those who have a Russian, Polish, Croatian, Serbian Latin or Cyrillic or Japanese dictionary module <u>installed</u> and <u>selected</u> as the <u>Current Language</u> in the <u>Setup</u> window. Clicking this button opens the <u>Keyboard Layout Editor</u> window and allows you to change the upper and lower case keyboard layouts (by allowing you to attribute different characters to different keys on your keyboard). Additionally, Russian module users can access the <u>Edit Code Page</u> inside the <u>Keyboard Layout Editor</u> window and change the Code Page used to produce Russian characters. For further information, click:

<u>Change the Keyboard Layout -- Russian or Serbian Cyrillic</u>
<u>Change the Keyboard Layout -- Polish, Croatian or Serbian Latin</u>
<u>Change the Current Code Page -- Russian Only</u>

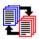

## 16. Typing Accented Characters

The ability to type both upper and lower case accented characters (such as  $\grave{A}$ ,  $\grave{a}$ ,  $\acute{A}$ ,  $\ddot{a}$ ,  $\ddot{A}$ ,  $\ddot{a}$ ,  $\ddot{A}$ ,  $\ddot{a}$ ,  $\ddot{A}$ ,  $\ddot{a}$ ,  $\ddot{A}$ ,  $\ddot{a}$ ,  $\ddot{A}$ ,  $\ddot{a}$ ,  $\ddot{A}$ ,  $\ddot{a}$ ,  $\ddot{A}$ ,  $\ddot{a}$ ,  $\ddot{A}$ ,  $\ddot{a}$ ,  $\ddot{A}$ ,  $\ddot{a}$ ,  $\ddot{A}$ ,  $\ddot{a}$ ,  $\ddot{A}$ ,  $\ddot{A}$ ,  $\ddot{a}$ ,  $\ddot{A}$ ,  $\ddot{A}$ ,  $\ddot{a}$ ,  $\ddot{A}$ ,  $\ddot{A}$ ,  $\ddot$ 

Except for Russian, Polish, Croatian, Serbian and Japanese dictionary modules (which are provided with special Word Translator-supplied TrueType fonts) you can use any <u>one</u> or <u>all three</u> of the different methods listed immediately below to accented characters both <u>inside</u> Word Translator for Windows and <u>in</u> your Windows word processor or application. To type accented characters, you can:

1. Use Word Translator's accented character function by pressing the "default" <u>Control (Ctrl) Keyboard Hot Key</u> to toggle or switch back and forth between typing accented characters and typing English on a standard US keyboard. You may also <u>check</u> the Type Accents check box in the main Word Translator window.

<u>Some</u> users may be able to use <u>both</u> the <u>Ctrl</u> (Control) <u>and</u> <u>Right Alt</u> keys even when <u>only</u> the <u>Ctrl</u> (Control) key is the selected Keyboard Hot Key in the <u>Setup</u> window. <u>Some</u> users with certain systems, setups and word processing programs <u>might</u> be able to <u>specifically select</u> the <u>Right Alt</u> key as the <u>Keyboard Hot Key</u> in the <u>Setup</u> window. Amipro users can <u>only</u> use the <u>Ctrl</u> (Control) key as the <u>Keyboard Hot Key</u>. You may also <u>completely disable</u> the <u>Keyboard Hot Key</u> function by selecting <u>None</u> in the <u>Change Keyboard Hot Key</u> section of the <u>Setup</u> window.

To be able to either use the **Right Alt** key or to select the **Right Alt** key as the Keyboard Hot Key in the Setup window, your hardware system and the programs you use with Word Translator for Windows **must allow it**. If the **Right Alt** key is **not functional** on your keyboard or if the **Right Alt** key is sed

by another program, you will not be able to use it as the Keyboard Hot Key. For further information about the Keyboard Hot Key, click **Hot Keys**.

AmiPro Users Note: AmiPro users should <u>not</u> attempt to use the Right Alt key as the Keyboard Hot Key to toggle between typing English and accented characters or (for Russian, Polish, Croatian or Serbian) between the standard US Keyboard Layout and the Keyboard Layout displayed in the Keyboard Layout Editor window.

Because **AmiPro** <u>already</u> uses the **Right Alt** key to perform <u>another</u> function, those using **AmiPro** can **only** use the Control (**Ctrl**) key as the Keyboard Hot Key **after AmiPro** has been selected in the Interact With section of the

Setup window and Control as the Keyboard Hot Key in the Setup window. For more information about this, click <u>Hot Keys</u> and/or <u>Operating Notes for Word Processors & Applications.</u>

- 2. Install and use the Windows 3.1-supplied <u>US-International Keyboard Driver</u> or other Windows 3.1-supplied international keyboard driver. The <u>US-International</u> keyboard will not produce the characters required for Russian, Polish, Croatian or Serbian. Those using these language modules should <u>only</u> use Word Translator's Keyboard Hot Key to toggle between the standard <u>US Keyboard Layout and the Keyboard Layout displayed in the Keyboard Layout Editor window.</u>
- 3. Use the numeric keypad to enter accented characters via the **ASCII Code**.

We recommend you use either Word Translator's Keyboard Hot Key to produce accented characters--by using the ("default") **Ctrl** (Control) Keyboard Hot Key and/or Type Accents check box--or install and use the US-International keyboard driver or both. See the printed Word Translator for Windows User's Manual or your Windows User's Guide for more information about the US-International keyboard driver and/or other international keyboard drivers.

# **16A.** Using the Keyboard Hot Key To Type Accented Characters

With Word Translator for Windows <u>loaded into your computer's memory</u>, the ("default") **Ctrl** (Control) key on your keyboard will act like a toggle switch to shift your keyboard back and forth between typing accented characters and typing English on a standard US keyboard. The Type Accents check box will **check/un-check** as you press the **Ctrl** (Control) Keyboard Hot Key so there are two methods you can choose to toggle back and forth to type accented characters.

<u>Some</u> users may be able to use <u>both</u> the <u>Ctrl</u> (Control) <u>and</u> <u>Right Alt</u> key to perform this function <u>even when <u>only</u> <u>Ctrl</u> (Control) key is the selected <u>Keyboard Hot Key</u> in the <u>Setup window</u>. Users of Amipro can <u>only</u> use the <u>Ctrl</u> (Control) key as the <u>Keyboard Hot Key</u> and should only select <u>Control</u> as the as the <u>Keyboard Hot Key</u> in the <u>Setup window</u>.</u>

When you press the ("default") **Ctrl** Keyboard Hot Key **once**, the Type Accents check box will **check** and your keyboard will produce accented characters when you start typing. When it is pressed again (a second time), the Type Accents check box will **un-check** and your keyboard will revert back to its normal mode.

Uppercase Accented Characters
Produced After Pressing The "Default" Ctrl Keyboard Hot Key
or Checking the Type Accents Check Box

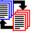

-----

Lowercase Accented Characters
Produced After Pressing The "Default" Ctrl Keyboard Hot Key
or Checking the Type Accents Check Box

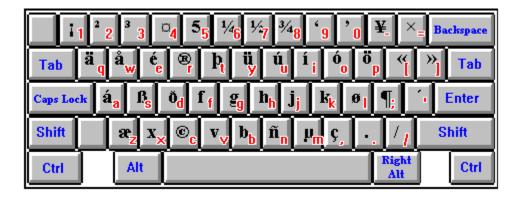

The specific accented characters obtained by different keys on your keyboard after you press Word Translator's ("default") **Ctrl** Keyboard Hot Key or **check** the Type Accents check box are **almost identical** to the US-International keyboard driver where the **Right Alt** key is <u>held down</u> and used <u>in combination</u> with another

key. However, **unlike** the **US-International** keyboard, to use **Word Translator's** accented character function, you do **not need to hold down** the **Ctrl** key. You **only** need to press it <u>once</u> and, then, press the key for a particular accented character.

If a character you need cannot be produced using Word Translator's accented character (Ctrl) Keyboard Hot Key (are not shown above in the keyboard layout pictures), you should install and use the US-International keyboard driver and layout supplied with Windows 3.1 and above. For a listing of the key combinations and a picture of the keyboard layouts of the US-International keyboard, click:

Typing Accented Characters Using the US-International Keyboard.

For more information about setting up the Keyboard Hot Key in the Setup window as well as information about using the **Right Alt** key as the Keyboard Hot Key, click **Hot Keys.** 

With a Russian, Polish, Croatian, Serbian or Japanese dictionary module installed and selected, the "default" **Ctrl** Keyboard Hot Key will toggle you back and forth between the standard US Keyboard Layout and the Keyboard Layout displayed in the Keyboard Layout Editor window, thereby allowing you to toggle between typing English and either Cyrillic, East European or Japanese characters.

AmiPro Users Note: AmiPro users should <u>never</u> attempt to use the Right Alt Keyboard Hot Key to toggle between typing English and accented characters or (for Russian, Polish, Croatian, Serbian or Japanese) between the standard US Keyboard Layout and the Keyboard Layout displayed in the Keyboard Layout Editor window. AmiPro users <u>must always</u> use <u>only</u> the Control (Ctrl) key <u>after AmiPro</u> has been selected in the Interact With section of the Setup window and Control as the Keyboard Hot Key in the Setup window. For more information about this, click <u>Hot Keys</u> and/or <u>Operating Notes for Word Processors & Applications</u>.

# **16B.** Typing Accented Characters Using the US-International Keyboard Driver

For those accustomed to the standard US keyboard layout and/or for those who want to be able to type in English as well as another language requiring accented characters, the US-International keyboard is probably the easiest to use and become familiar with.

With the US-International keyboard driver installed and enabled, you can easily type in English and (on the same keyboard) almost every accented character (except those required for Russian, Polish, Croatian, Serbian or Japanese) you may require for another language.

### Installing the US-International Keyboard Diver

To install the US-International keyboard driver or another of the Windows 3.1-supplied international keyboard drivers, double-click on the Control Panel icon in your Main Windows <u>program group</u>. From the Control Panel window that appears, double-click on the International icon. An International window will appear.

To install the US-International Keyboard Driver, first click once on the Keyboard Layout scroll arrow with your left mouse button and, then, scroll through the list that appears, scroll up or down the list until you see US-International. Select US-International by clicking directly on it once with your left mouse button. The list will disappear and US-International will remain highlighted in the box. You can also select other international keyboard drivers in the same manner.

If the selected keyboard driver is **not** installed on your hard disk drive, a Windows message will ask you to insert a specific Windows 3.1 or later installation disk into your disk drive. Carefully follow the on-screen directions after you have inserted the requested Windows 3.1 or later disk in your floppy drive. For more information about installing, setting up and using international keyboard drivers, consult the Windows Users Guide. Keyboard layout diagrams of the various international keyboard drivers are printed in the appendix of the DOS User's Guide.

### **US-International Keyboard Driver Keyboard Combinations**

One method of using the US-International keyboard driver requires the use of a "dead key"--typing the accent mark <u>before</u> typing the specific letter you want accented. After typing <u>only</u> the accent mark, nothing will appear on your screen. The accent will **only** appear in <u>combination</u> with a letter (character) <u>after</u> you type the letter (character) to be accented and **only** if the character <u>can</u> <u>be</u> accented.

The second method of using the US-International keyboard requires pressing the **Right Alt** key (the **Alt** key on the right side of your keyboard) simultaneously with a letter key.

To type most required accented characters, you may use either one of these

methods, however, not all selected fonts may include all the accented characters you require. Additionally, the **Right Alt + other key(s)** combination method when used with some word processors in some configurations may duplicate key combinations and/or key commands <u>already</u> used by the word processor to perform other specific functions. If the **Right Alt + other key(s)** combination used to type an accented character is <u>already</u> used by the word processor to perform <u>another</u> function, the word processing command will take precedence and you will not be able to use that specific key combination to type the accented character.

The following keyboard layout and chart should provide you with the necessary key combinations on the US-International keyboard to enable you to type most of the accented characters you may require. At first, you may have to experiment using the US-International keyboard to become familiar with which keys produce which accented characters but you should soon be able conquer its "mysteries."

### The US-International Keyboard Layout

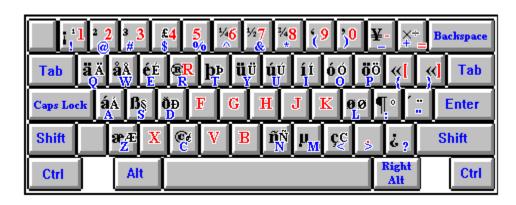

### Accented Character Chart for the US-International Keyboard

```
a = Shift + ^ keys * simultaneously and then the a key
A = Shift + ^ keys * simultaneously and then the Shift + a keys
      simultaneously
\dot{a} = \sim key * and then the a key
A = ~ key * and then the Shift + a keys simultaneously
a = Shift + ~ keys * simultaneously and then the a key
A = Shift + ~ keys * simultaneously and then the Shift + a keys
      simultaneously
a = ' (apostrophe) key and then the a key OR first press the Right
      and, while holding it down, press the a key
\dot{\mathbf{A}} = ' (apostrophe) key and then the Shift + a keys simultaneously
   OR first
      press the Right Alt key and, while holding it down, press the
   Shift + a
      keys simultaneously
å =(Control) Ctrl + Alt + w keys simultaneously OR first press the
   Right Alt
```

```
key and, while holding it down, press the w key
A =(Control) Ctrl + Shift + Alt + w keys simultaneously OR first
   press the
      Right Alt key and, while holding it down, press the Shift + w
      simultaneously
c = Ctrl + Alt + , (comma) keys simultaneously OR first press the
   Right Alt
      key and, while holding it down, press the , (comma) key
C = Shift + Ctrl + Alt + (comma) keys simultaneously OR first
   press the
      Right Alt key and, while holding it down, press the Shift +,
   (comma)
      keys simultaneously
ŏ =(Control) Ctrl + Alt + d keys simultaneously OR first press the
   Right Alt
      key and, while holding it down, press the d key
D =(Control) Ctrl + Shift + Alt + d keys simultaneously OR first
   press the
      Right Alt key and, while holding it down, press the Shift + d
      simultaneously
\dot{\mathbf{e}} = \sim \dot{\mathbf{key}} * and then the \dot{\mathbf{e}}  key
\dot{\mathbf{E}} = \sim key * and then the Shift + e keys simultaneously
ê = Shift + ^ keys * simultaneously and then the e key
Ê = Shift + ^ keys * simultaneously and then the Shift + e keys
      simultaneously
é = ' (apostrophe) key and then the e key OR first press the Right
   Alt key
      and, while holding it down, press the e key
É = ' (apostrophe) key and then the Shift + e keys simultaneously
   OR first
      press the Right Alt key and, while holding it down, press the
   Shift + e
      keys simultaneously
ë = Shift + " (quotation mark) keys * simultaneously and then the e
E = Shift + " (quotation mark) keys * simultaneously and then the
   Shift + e
      keys simultaneously
î = Shift + ^ keys * simultaneously and then the i key
î = Shift + ^ keys * simultaneously and then the Shift + i keys
      simultaneously
 i = ' (apostrophe) key and then the i key OR first press the Right
   Alt key
      and, while holding it down, press the i key
 i = ' (apostrophe) key and then the Shift + o keys simultaneously
   OR first
      press the Right Alt key and, while holding it down, press the
```

```
Shift + i
      keys simultaneously
" = Shift + " (quotation mark) keys * simultaneously and then the i
" = Shift + " (quotation mark) keys * simultaneously and then the
   Shift + i
       keys simultaneously
\tilde{\mathbf{n}} = \mathbf{Shift} + \sim \mathbf{keys} * \mathbf{simultaneously} and then the \mathbf{n} key OR first
   press the
      Right Alt key and, while holding it down, press the n key
\tilde{N} = Shift + \sim keys * simultaneously and then the Shift + n keys
      simultaneously OR first press the Right Alt key and, while
   holding it
      down, press the Shift + n keys simultaneously
ö = Shift + " (quotation mark) keys * simultaneously and then the
   o key OR
      first press the Right Alt key and, while holding it down, press
   the p key
Ö = Shift + " (quotation mark) keys * simultaneously and then the
   Shift + o
       keys simultaneously OR first press the Right Alt key and, while
   holding it
      <u>down</u>, press the Shift + p keys simultaneously
\tilde{\mathbf{o}} = \mathbf{Shift} + \sim \mathbf{keys} * \mathbf{simultaneously} and then the \mathbf{o} key

    Shift + ~` keys simultaneously and then the Shift + o keys

\dot{\mathbf{o}} = \sim key * and then the o key
O = ~` key * and then the Shift + o keys simultaneously

    (apostrophe) key and then the o key OR first press the Right

   Alt key
      and, while holding it down, press the o key
O = '(apostrophe) key and then the Shift + o keys simultaneously
   OR first
      press the Right Alt key and, while holding it down, press the
   Shift + o
      keys simultaneously
ø =(Control) Ctrl + Alt + I keys simultaneously OR first press the
   Right Alt
      key and, while holding it down, press the L key
Ø =(Control) Ctrl + Shift + Alt + I + keys simultaneously OR first
   press the
      Right Alt key and, while holding it down, press the Shift + L
      simultaneously
ü = Shift + / (forward slash) keys simultaneously and then the u
   key OR first
      press the Right Alt key and, while holding it down, press the V
Ü = Shift + / (forward slash) keys simultaneously and then the
   Shift + u
```

keys simultaneously **OR** first press the **Right Alt** key and, <u>while</u> holding it

<u>down</u>, press the **Shift** + **y** keys simultaneously

u = '(apostrophe) key and then the u key OR first press the RightAlt key

and, while holding it down, press the u key

press the **Right Alt** key and, while holding it down, press the **Shift** + **u** 

keys simultaneously

- μ =(Control) Ctrl + Alt + m keys simultaneously OR first press the Right Alt

key and, while holding it down, press the m key

§ =(Control) Ctrl + Shift + s keys simultaneously OR first press the Right Alt

key and, while holding it down, press the **z** key

- æ = Right Alt key and, while holding it down, press the z key
- **Æ** =(Control) **Ctrl** + **Alt** + **Shift** + **z** keys simultaneously
- $\mu$  = Right Alt key and, while holding it down, press the m key
- **B** = Right Alt key and, while holding it down, press the **s** key
- i = (Control) Ctrl + Alt keys simultaneously and then the ! key OR first press

the **Right Alt** key and, while holding it down, press the ! key

= (Control) Ctrl + Alt keys simultaneously and then the ? key OR first press

the **Right Alt** key and, while holding it down, press the ? key

#### \* PLEASE NOTE:

- 1. The ~ character is usually combined with the ` character on <u>one key</u> and (depending upon the manufacturer of your keyboard) can be located in different positions.
- 2. The ^ character is the uppercase character of the standard number 6 key.
- **3.** To type a " (quotation mark) by <u>itself</u> or <u>before</u> or <u>after</u> a vowel, you <u>must</u> press the **space bar after** pressing the " key.
- **4.** To type an ' (apostrophe) by <u>itself</u> or <u>before</u> or <u>after</u> a vowel, you <u>must</u> press the **space bar after** pressing the ' (apostrophe) key

# 16C. Typing Accented Characters Using the ASCII Code

You can enter accented characters in your Windows word processor, application or inside Word Translator for Windows by using the ASCII Codes for individual accented characters. This requires you to use a combination of keys that include the Alt, and Right Alt (the Alt key on the right side of your keyboard) and the number keys on your numeric keypad (or your "embedded" numeric keypad). Please read your computer operating manual for further information about using the numeric keypad.

The table at the end of this section provides the required key combinations necessary to produce most accented characters via the ASCII Code.

If, for example, you wanted to enter the character Å, first ensure that the **Num**Lock key on your keyboard has been pressed so that the **numeric keypad** is

enabled. The **Num Lock** light will be lighted when the **numeric keypad** is enabled.

You cannot use the normal number keys located on the top of your keyboard.

You can **only** use the **number keys** on the **numeric keypad** (or the "embedded" **numeric keypad**).

To type the character  $\mathring{\mathbf{A}}$ , press and <u>hold down</u> the **Right Alt** key (the **Alt** key located on the right-hand side of your keyboard) while, <u>simultaneously</u> typing the number **0192** on the **numeric keypad** (or on the "embedded" **numeric keypad**).

To type the character **á**, <u>simultaneously</u> press the **Right Alt** (the **Alt** key on the right hand side of your keyboard) and the **A** key.

### **ASCII Code Table for Entering Accented Characters**

| Characte<br>r    | Required<br>Keys | Characte<br>r | Required<br>Keys |  |  |
|------------------|------------------|---------------|------------------|--|--|
| À                | Alt+0192         | à             | Alt+0224         |  |  |
| Á                | Alt+0193         | á             | Right Alt+A      |  |  |
| Â                | Alt+0194         | â             | Alt+0226         |  |  |
| Ã                | Alt+0195         | ã             | Alt+0227         |  |  |
| Ä                | Alt+0196         | ä             | Alt+0228         |  |  |
| Å                | Alt+0197         | å             | Alt+0229         |  |  |
| Æ                | Alt+0198         | æ             | Alt+0230         |  |  |
| Ç                | Alt+0199         | Ç             | Alt+0231         |  |  |
| Ç<br>È<br>É<br>Ê | Alt+0200         | ç<br>è        | Alt+0232         |  |  |
| É                | Alt+0201         | é             | Right Alt+E      |  |  |
| Ê                | Alt+0202         | ê             | Alt+0234         |  |  |
| Ë                | Alt+0203         | ë             | Alt+0235         |  |  |
| Ì                | Alt+0204         | ì             | Alt+0236         |  |  |
| Í                | Alt+0205         | Í             | Right Alt+I      |  |  |
| Î                | Alt+0206         | î             | Alt+0238         |  |  |
| Ï                | Alt+0207         | ï             | Alt+0239         |  |  |
| Ð                | Alt+0208         | ð             | Alt+0240         |  |  |
| Ñ                | Alt+0209         | ñ             | Alt+0241         |  |  |

| Ò | Alt+0210 | ò | Alt+0242    |
|---|----------|---|-------------|
| Ó | Alt+0211 | ó | Right Alt+O |
| Ô | Alt+0212 | ô | Alt+0244    |
| Õ | Alt+0213 | õ | Alt+0245    |
| Ö | Alt+0214 | Ö | Alt+0246    |
| Ø | Alt+0216 | Ø | Alt+0248    |
| Ù | Alt+0217 | ù | Alt+0249    |
| Ú | Alt+0218 | ú | Right Alt+U |
| Û | Alt+0219 | û | Alt+0251    |
| Ü | Alt+0220 | ü | Alt+0252    |
| Ý | Alt+0221 | ý | Alt+0253    |
| Þ | Alt+0222 | þ | Alt+0254    |
| ß | Alt+0223 | Ÿ | Alt+0255    |

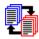

## 17. Russian and Serbian Cyrillic

To enable you to both type Cyrillic characters and/or access any of the special operating features provided by Word Translator for Windows, you <u>must</u> have an English-Russian, Russian-English, Serbian Cyrillic-English or English-Serbian Cyrillic dictionary module installed on your computer and one of them <u>must</u> be selected as the <u>Current Language</u> in the <u>Setup</u> window.

With the exception of the special Cyrillic operating instructions described here, all basic Word Translator for Windows functions will operate with an English-Russian, Russian-English, Serbian Cyrillic-English or English-Serbian Cyrillic dictionary module in the same manner as described elsewhere. English-Russian-English bilingual dictionaries used with earlier versions of Word Translator for Windows will **not** operate with this version because previous version dictionaries use a different Code Page. Please contact an authorized distributor to have such a dictionary converted for use with this version of Word Translator for Windows.

- A. Typing Cyrillic Characters
- B. <u>Typing English--Russian & Serbian Cyrillic Module Users</u>
- C. <u>"Pravda" Cyrillic TrueType Font</u>
- D. Change the Keyboard Layout
- E. Change the Current Code Page
- F. The Text Converter Program

#### IMPORIANI:

-----

English-**Serbian Cyrillic** or **Serbian Cyrillic**-English dictionary module users should use essentially the same instructions contained <u>in this Russian section</u>. **Serbian Latin**-English and English-**Serbian Latin** modules users should use the <u>instructions provided for Polish</u>, <u>Croatian</u> and <u>Serbian</u> Latin module users elsewhere in this manual.

| <br> | <br> |  |
|------|------|--|
|      |      |  |
|      |      |  |
|      |      |  |
|      |      |  |
|      |      |  |
|      |      |  |
|      |      |  |
|      |      |  |
|      |      |  |

# 17A. Typing Cyrillic Characters

**VERY IMPORTANT:** Before attempting to type Cyrillic characters in your word processor, other Windows application or inside Word Translator, you **should** first **disable** any other Cyrillic keyboard driver(s) you may have previously used to type Cyrillic characters. With Word Translator there is <u>no need</u> to use <u>any other</u> font or keyboard driver program. The use of such programs with Word Translator may cause your system to become unstable or "crash."

### **CAUTION**

# ЁёЄ∈№Чч

**Any** Cyrillic word containing **any** of the above upper or lowercase characters will **only** be **correctly recognized** by Word Translator **if** you are using a word processor or application that <u>automatically transfers</u> **rtf** (rich text format) text through your Windows Clipboard to Word Translator and will also <u>automatically accept</u> **rtf** text <u>from</u> Word Translator through Windows Clipboard. This is due to the position of these specific characters in the standard Windows Cyrillic Code Page (IBM Code Page 1251/CP 1251). It has <u>nothing</u> to do with Word Translator.

Word for Windows, WordPerfect for Windows and AmiPro will **all** <u>automatically transfer</u> **rtf** (rich text format) text <u>to</u> Word Translator in this manner. However, many applications (including Windows Write) do **not** have this ability. If you use a word processor or application that is **not capable** of <u>automatically transferring</u> **rtf** (rich text format) text <u>through</u> your Windows Clipboard <u>to</u> Word Translator, Word Translator will **not** be provided with the **correct** characters that will enable it to **correctly** "read" the word.

If you call-up Word Translator to translate a Cyrillic word containing one of these characters (or an English word whose Cyrillic translation contains one of these characters) and Word Translator fails to either "read" or translate the word **correctly**, it indicates that your application **cannot** <u>automatically</u> <u>transfer</u> **rtf** (rich text format) text and should **not** be used with Word Translator while using a Russian or Serbian Cyrillic dictionary module.

------

-----

To type <u>both</u> Cyrillic <u>and</u> English in your word processor, Windows application or <u>inside</u> Word Translator, you **must only** select and use the supplied "Pravda" TrueType font when using a Russian or Serbian Cyrillic dictionary module. The "Pravda" TrueType font will be <u>automatically</u> selected for you as the <u>Selected Font</u> in the <u>Setup</u> window for use <u>inside</u> Word Translator. But <u>you yourself</u> will have to select the "Pravda" TrueType font for use <u>inside</u> your word processor or other Windows application <u>before</u> you will be able to type Cyrillic characters or toggle back and forth between typing Cyrillic and typing English. The "Pravda" font will produce all necessary English <u>and</u> Cyrillic characters.

When you install Word Translator with a Russian or Serbian Cyrillic dictionary module, the "Pravda" Cyrillic TrueType font is <u>automatically</u> installed in your

("default") **WINTRAN** directory. It should appear on any list of fonts installed on your computer and you should be able to select the "Pravda" TrueType font in any Windows word processor or application that allows you to do so -- just as you would select any other font.

# Typing Cyrillic Characters in Your Windows Word Processor/Application

- 1. After you have loaded Word Translator into your computer's memory, make sure a Russian or Serbian Cyrillic dictionary module is the selected Current Language in the Setup window.
- 2. Open your word processor and select the "Pravda" TrueType font for the document in your word processor. Even after selecting the "Pravda" TrueType font, you will initially only be able to type in English. You may want to set up a macro or template (if your word processor or application allows you to do so) to help you "automatically" select the "Pravda" TrueType font when you want to type Cyrillic characters.
- **3.** To type Cyrillic characters simply press the ("default") **Ctrl** (Control) **Keyboard**Hot **Key once** and release it. You will then be able to type Cyrillic characters.
- 4. To type in English after typing Cyrillic characters, press the Ctrl (Control) Keyboard Hot Key once more. By using the Ctrl (Control) Keyboard Hot Key, you will be able to toggle back and forth between your standard US Keyboard and the keyboard layout displayed in the Keyboard Editor window (between typing English and Cyrillic characters) by merely pressing the key once.

The Type in Russian or Serbian Characters check box <u>inside</u> Word Translator should toggle (**check** and **un-check**) every time the ("default") **Ctrl** (Control) **Keyboard** Hot Key is pressed. Clicking on this check box has the same effect as pressing the **Ctrl** (Control) **Keyboard** Hot, consequently, there are two methods you can use change from typing English to typing Cyrillic characters or vice-versa <u>inside</u> your word processor.

PLEASE NOTE: Some but not all users might be able to change to and successfully use the Right Alt key instead of the ("default") Ctrl (Control) Keyboard Hot Key as a toggle switch to go back and forth between typing English and typing Cyrillic (or typing Cyrillic and typing English). However, please carefully review the information in <a href="Hot Keys">Hot Keys</a> before attempting to change to or use the Right Alt key for this purpose.

Because Windows Write will **not** <u>automatically</u> <u>transfer</u> **rtf** (rich text format) text <u>through</u> your Windows <u>Clipboard</u> <u>to</u> <u>Word Translator</u> nor <u>automatically</u> <u>accept</u> **rtf** text <u>from</u> <u>Word Translator</u> through Windows <u>Clipboard</u>, we do **not** recommend you use Windows Write with a Russian or Serbian Cyrillic dictionary module.

Because Windows Notepad does **not** allow you to select a specific font, you

**cannot** type Cyrillic characters in Windows Notepad.

### **REMEMBER:**

- **1.** You yourself **must** select and use **only** the "Pravda" TrueType font in your word processor or other major Windows application.
- 2. To type Cyrillic characters simply press the ("default") **Ctrl** (Control) **Keyboard**Hot **Key once** and release it. You will then be able to type Cyrillic characters.
- 3. To type in English after typing Cyrillic characters, press the Ctrl (Control)
  Keyboard Hot Key once more. By using the Ctrl (Control) Keyboard Hot
  Key, you will be able to toggle back and forth between your standard US
  Keyboard and the keyboard layout displayed in the Keyboard Editor window
  (between typing English and Cyrillic characters) by merely pressing the key
  once.

### **Typing Cyrillic Characters Inside Word Translator**

- 1. The "Pravda" TrueType font **must** be displayed as the Selected Font in the Setup window
- 2. Open the main Word Translator window and place your cursor in the uppermost box of the window and type inside this box. Initially you will only be able to type in English.
- 3. To toggle between typing in English and typing Cyrillic characters press the ("default") Ctrl (Control) Keyboard Hot Key once and release it. Please note that the Type in Russian or Serbian Characters check box should check/un-check as the Ctrl (Control) Keyboard Hot Key is pressed. By using the ("default") Ctrl (Control) Keyboard Hot you will be able to toggle back and forth between typing English and Cyrillic characters by merely pressing the key once.
- **5.** To toggle back and forth between typing Cyrillic and English <u>inside</u> Word Translator, you may also **check** or **un-check** either the Type in Russian or Serbian Characters check box <u>inside</u> the Word Translator window or <u>inside</u> the Setup window.

To view pictures of the "default" upper and lower case Russian "Pravda" keyboard phonetic/homophonic and Serbian keyboard layouts, click: "Pravda" Cyrillic TrueType Font.

To change the "Pravda" keyboard layout, open the Setup window and click the **Change** button adjacent to Keyboard Layout/Code Page at the bottom of the Setup window. For additional information about how to do this, click:

### **Change the Keyboard Layout.**

# 17B. Typing in English--Russian & Serbian Cyrillic Modules

When <u>you yourself</u> have selected and are using **only** the "Pravda" TrueType font and typing Cyrillic characters in a word processor or other Windows application, simply press the ("default") **Ctrl** (Control) **Keyboard Hot Key once** and release it. This action will allow you to type in English.

The ("default") **Ctrl** (Control) **Keyboard Hot Key** acts as a toggle to change the keyboard between English and Cyrillic characters when <u>you yourself</u> have selected and are using the "Pravda" TrueType font in your word processor or other Windows application.

PLEASE NOTE: Some but not all users might be able to change to and successfully use the Right Alt key instead of the ("default") Ctrl (Control) Keyboard Hot Key as a toggle switch to go back and forth between typing English and typing Cyrillic (or typing Cyrillic and typing English). However, please carefully review the information in <a href="Hot Keys">Hot Keys</a> before attempting to change to or use the Right Alt key for this purpose.

Because Windows Write will **not** <u>automatically</u> <u>transfer</u> **rtf** (rich text format) text <u>through</u> your Windows <u>Clipboard</u> <u>to</u> <u>Word Translator</u> nor <u>automatically</u> <u>accept</u> **rtf** text <u>from</u> <u>Word Translator</u> through Windows <u>Clipboard</u>, we do **not** recommend you use Windows Write with a Russian or Serbian Cyrillic dictionary module.

Because Windows Notepad does **not** allow you to select a specific font, you **cannot** type Cyrillic characters in Windows Notepad.

To toggle back and forth between typing Cyrillic and English characters <u>inside</u> Word Translator, you may use the ("default") **Ctrl** (Control) Keyboard Hot Key or **check** or **un-check** the Type in Russian or Serbian Characters check box <u>inside</u> the Word Translator window or <u>inside</u> the Setup window.

For further related information, click **Typing Cyrillic Characters**.

# CAUTION

ЁёЄє№Чч

**Any** Cyrillic word containing **any** of the above upper or lowercase characters will **only** be **correctly recognized** by Word Translator **if** you are using a word processor or application that <u>automatically transfers</u> **rtf** (rich text format) text through your Windows Clipboard to Word Translator and will also <u>automatically accept</u> **rtf** text <u>from</u> Word Translator through Windows Clipboard. This is due entirely to the position of these specific characters in the standard Windows Cyrillic Code Page (IBM Code Page 1251/CP 1251). It has <u>nothing</u> to do with Word Translator.

Word for Windows, WordPerfect for Windows and AmiPro will **all** <u>automatically</u> <u>transfer</u> **rtf** (rich text format) text <u>to</u> <u>Word Translator</u> in this manner. However,

many applications (including Windows Write) do **not** have this ability. If you use a word processor or application that is **not capable** of <u>automatically transferring</u> **rtf** (rich text format) text <u>through</u> your Windows <u>Clipboard to Word Translator</u>, Word <u>Translator</u> will **not** be provided with the **correct** characters that will enable it to **correctly** "read" the word.

If you call-up Word Translator to translate a Cyrillic word containing one of these characters (or an English word whose Cyrillic translation contains one of these characters) and Word Translator fails to either "read" or translate the word **correctly**, it indicates that your application **cannot** <u>automatically</u> <u>transfer</u> **rtf** (rich text format) text and should **not** be used with Word Translator while using a Russian or Serbian Cyrillic dictionary module.

------

----

# 17C. "Pravda" Cyrillic TrueType Font

The "Pravda" TrueType font (copyright ©1994-95 Translation Experts, Ltd.) uses the standard Windows Cyrillic Code Page (IBM Code Page 1251). The "Pravda" font name will appear in the Selected Font box in Word Translator's Setup window when a Russian or Serbian Cyrillic dictionary module is displayed as the Current Language. You should **NOT** change to any other font while using a Russian or Serbian Cyrillic dictionary module. The "Pravda" font will allow you to type both Cyrillic and English characters. You may substitute any other TrueType font that uses Code Page 1251, however, if it does **not**, English and/ or Russian or Serbian Cyrillic words you type or view will appear "scrambled" and nonsensical.

To toggle back and forth and type <u>both</u> Cyrillic and English characters in your Windows word processor or other major Windows application, **you yourself must select** and use **only** the "Pravda" TrueType font **inside** your Windows word processor or application. Like all TrueType fonts, the "Pravda" TrueType font can be scaled to any size you desire.

Uppercase "Pravda" Cyrillic TrueType Font Russian "Default" Phonetic/Homophonic Keyboard Layout

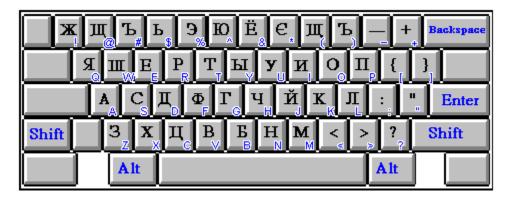

Lowercase "Pravda" Cyrillic TrueType Font Russian "Default" Phonetic/Homophonic Keyboard Layout

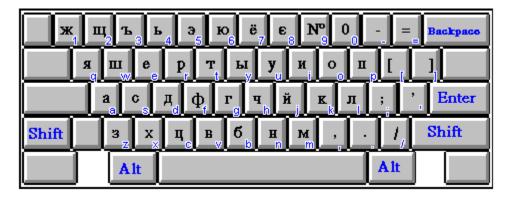

-----

# Serbian Cyrillic "Default" Keyboard Layout Uppercase "Pravda" Cyrillic TrueType Font

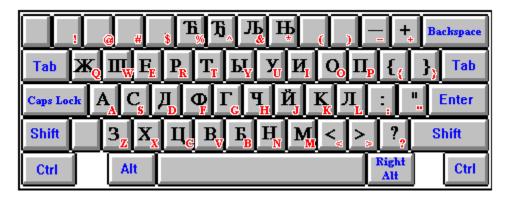

-----

# Serbian Cyrillic "Default" Keyboard Layout Lowercase "Pravda" Cyrillic TrueType Font

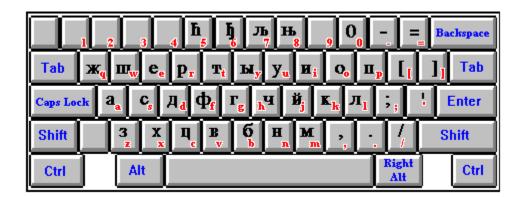

The "default" Russian keyboard layout is the phonetic/homophonic layout most often preferred by non-native Russian speakers. If your prefer to use a different Russian or Serbian Cyrillic keyboard layout, you may quickly and

easily **change** the layout by opening the **Keyboard Layout Editor** window. For more information about this, click **Change the Keyboard Layout**.

The "Pravda" font/keyboard layout was originally designed for use with the standard **BRITISH** keyboard driver. While slightly different than the standard US keyboard driver/layout, it is very similar and, with a few exceptions, will produce the <u>same characters</u> displayed in the above layouts by pressing the <u>same keys</u>. Other keyboard drivers may produce vastly different characters when a specific key is pressed, consequently, to enable you to use the keyboard layouts displayed above, we recommend that you utilize an American-based or British-based keyboard driver.

PLEASE NOTE: Some but not all users might be able to change to and successfully use the Right Alt key instead of the ("default") Ctrl (Control) Keyboard Hot Key as a toggle switch to go back and forth between typing English and typing Cyrillic (or typing Cyrillic and typing English). However, please carefully review the information in Hot Keys before attempting to change to or use the Right Alt key for this purpose.

Because Windows Write will **not** <u>automatically</u> <u>transfer</u> **rtf** (rich text format) text <u>through</u> your Windows <u>Clipboard</u> <u>to</u> <u>Word</u> <u>Translator</u> nor <u>automatically</u> <u>accept</u> **rtf** text <u>from</u> <u>Word</u> <u>Translator</u> through Windows <u>Clipboard</u>, we do **not** recommend you use Windows Write with a Russian or Serbian Cyrillic dictionary module.

Because Windows Notepad does **not** allow you to select a specific font, you **cannot** type Cyrillic characters in Windows Notepad.

To toggle back and forth between typing Cyrillic and English characters <u>inside</u> Word Translator, you may use the ("default") **Ctrl** (Control) Keyboard Hot Key or **check** or **un-check** the Type in Russian or Serbian Characters check box <u>inside</u> the Word Translator window or <u>inside</u> the Setup window. For further related information, click <u>Typing Cyrillic Characters</u> and/or Typing English--Russian & Serbian Cyrillic Module Users.

### CAUTION

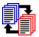

**Any** Cyrillic word containing **any** of the above upper or lowercase characters will **only** be **correctly recognized** by Word Translator **if** you are using a word processor or application that <u>automatically transfers</u> **rtf** (rich text format) text through your Windows Clipboard to Word Translator and will also <u>automatically accept</u> **rtf** text <u>from</u> Word Translator through Windows Clipboard. This is due to the position of these specific characters in the standard Windows Cyrillic Code Page (IBM Code Page 1251/CP 1251). It has nothing to do with Word Translator.

Word for Windows, WordPerfect for Windows and AmiPro will **all** <u>automatically</u> <u>transfer</u> **rtf** (rich text format) text <u>to</u> <u>Word Translator</u> in this manner. However,

many applications (including Windows Write) do **not** have this ability. If you use a word processor or application that is **not capable** of <u>automatically transferring</u> **rtf** (rich text format) text <u>through</u> your Windows <u>Clipboard to Word Translator</u>, Word <u>Translator</u> will **not** be provided with the **correct** characters that will enable it to **correctly** "read" the word.

If you call-up Word Translator to translate a Cyrillic word containing one of these characters (or an English word whose Cyrillic translation contains one of these characters) and Word Translator fails to either "read" or translate the word **correctly**, it indicates that your application **cannot** <u>automatically</u> <u>transfer</u> **rtf** (rich text format) text and should **not** be used with Word Translator while using a Russian or Serbian Cyrillic dictionary module.

------

----

## 17D. Change the Keyboard Layout

VERY IMPORTANT: Before attempting to make any changes to the Keyboard Layout or the Current Code Page, it's a very good idea to make a separate backup disk copy of the original Word Translator (Russian) RUSENG\*.KBD and ENGRUS\*.KBD or (Serbian Cyrillic) SECENG\*.KBD and ENGSEC\*.KBD files in your WINTRAN directory before you make any changes so that, in the event your changes are unsuccessful, you can easily return to the "default" settings by re-installing only these files and not the entire program. Don't confuse the dictionary .kbd files with the convert.kbd file. They are different files.

Three <u>self-extracting</u> ".exe" files are installed with any Russian dictionary module: phonet\*.exe, rus\_fed\*.exe and aatseel\*.exe. <u>Each</u> will <u>self-extract</u> <u>both</u> a ruseng.kbd <u>and</u> a engrus.kbd file. The phonet\*.exe file contains the "default" phonetic/homophonic keyboard layout. The rus\_fed\*.exe file contains the Russian Federation standard keyboard layout and the aatseel\*.exe file contains the "AATSEEL" (American Association of Teachers of Slavic and East European Languages) keyboard layout. To use or change to any of these keyboard layouts, first extract <u>both</u> the ruseng.kbd <u>and</u> engrus.kbd files from the selected ".exe" file and <u>replace</u> the files with the <u>same</u> <u>name</u> in your ("default") WINTRAN directory with <u>both</u> of these two "extracted" files.

If you so desire, you can easily change the Cyrillic keyboard layout by assigning specific characters to specific keys of your choosing. To do this, first open the Word Translator Setup window and click on the **Change** button following the text **Keyboard Layout/Code Page:**. You **must** have a Russian or Serbian Cyrillic dictionary module as the selected Current Language in the Setup window for this button to work. Clicking the **Change** button will open a **Keyboard Layout Editor** window and display two basic sections:

- 1. A picture of the current Keyboard Layout used by the "Pravda" TrueType font.
- 2. A table of available characters from the Current Code Page (the standard Windows Cyrillic Code Page (IBM Code Page 1251/CP 1251).

To change the Cyrillic character produced by a specific key on the displayed Keyboard Layout picture:

- Click either the Upper Case or the Lower Case button adjacent to the displayed Keyboard Layout picture to individually change the layout of either the lower case or upper case characters in the Keyboard Layout section. You can only change a single case (upper or lower) at any one time.
- 2. To enable you to choose any character in the Current Code Page, click on the either the <u>First Part</u> or the <u>Second Part</u> buttons. Respectively, these buttons will either display the <u>first part</u> of the Current Code Page or the <u>second part</u> of the Current Code Page.
- **3.** From the table of available characters in the Current Code Page, click your left mouse button once on a character you want to attribute to another key on your

### keyboard

- **4.** <u>After clicking on a character in the Current Code Page, immediately click once</u> with your left mouse button <u>on the key</u> you wish to attribute that character to in the displayed <u>Keyboard Layout picture</u>. You will notice that the character you chose from the <u>Current Code Page</u> will then be displayed <u>on the key</u> you clicked in the <u>Keyboard Layout section</u>.
- **5.** By continuing this process, you can change <u>any</u> or <u>all</u> of the keys displayed for both the Upper Case and Lower Case Keyboard Layout.
- **6.** If you make a mistake or place a character in the wrong position on the Keyboard Layout picture, re-select the correct character from the Current Code Page (by clicking on it once) and, then, <u>immediately</u> click on the key you wish to attribute the character to.
- 7. When you have made all the changes to both the Upper and Lower Case Keyboard Layout that you desire, click the OK button to save the changes you have made. All changes to the Keyboard Layout are saved in both the (Russian) ruseng\*.kbd and engrus\*.kbd or (Serbian Cyrillic) seceng\*.kbd and engsec\*.kbd files in your ("default") WINTRAN directory. Word Translator will automatically assure that the .kbd files of both "paired" dictionary modules are identical.
- If, for example, you make changes while using an **Russian-English** dictionary module, the changes are <u>initially</u> saved to the **ruseng\*.kbd** file. If you are using
  - the **English-Russian** \* dictionary module, changes are <u>initially</u> saved to the **engrus\*.kbd** file. Word <u>Translator</u> will <u>automatically</u> change the <u>other</u> "paired" dictionary **.kbd** file to reflect the changes you made to <u>one</u>.
- 8. Individually, you can easily print a picture of both the Upper Case and Lower Case Keyboard Layout changes you make. With either the Upper Case or Lower Case Keyboard Layout picture displayed in the Keyboard Layout Editor window, simultaneously press the Left Alt + Print Screen keys on your keyboard to paste a copy of the screen onto your Windows Clipboard.

Next, close the Keyboard Layout Editor window and all other Word Translator windows and open either your word processor or Windows Write. With either your word processor or Windows Write <u>opened</u>, <u>simultaneously</u> press the **Shift + Ins** keys on your keyboard to paste a copy of the Keyboard Layout window from Windows Clipboard to your word processor or Windows Write. You may then print the picture by using the command(s) you normally use. To obtain a picture and print the other Case, re-open the Keyboard Layout Editor window, select the other Case and follow the same procedure.

For an explanation of the letters and numbers in the left-most column and top-most row of both the Current Code Page and "Pravda" Code Page tables, click **Advanced User's Information**.

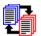

# **Code Page--Advanced User's Information**

In most cases you will not need to concern yourself with decimal and hex numbers because nearly all code page table displays will be arranged as shown on the screen, so you will not need to convert any number. But for those of you who would like to know how to do this, the following information has been provided.

You will see that the Current Code Page displays a series of letters and numbers in a single column to the left hand side of the Current Code Page as well as a line of letters and numbers just above the Current Code Page. These letters and numbers are hexadecimal (hex) digits.

| Dec<br>Hex | cimal<br>( | = | De<br>He | cimal<br>x | = |   | De<br>He | cimal<br>x | = |
|------------|------------|---|----------|------------|---|---|----------|------------|---|
|            | 0          |   |          | 5          |   | = |          | 10         | = |
| =          | 0          |   | 5        |            |   |   | Α        |            |   |
|            | 1          |   |          | 6          |   | = |          | 11         | = |
| =          | 1          |   | 6        |            |   |   | В        |            |   |
|            | 2          |   |          | 7          |   | = |          | 12         | = |
| =          | 2          |   | 7        | _          |   |   | C        |            |   |
|            | 3          |   | _        | 8          |   | = | _        | 13         | = |
| =          | . 3        |   | 8        | _          |   |   | D        |            |   |
|            | 4          |   | _        | 9          |   | = | _        | 14         | = |
| =          | 4          |   | 9        |            |   |   | Е        | 1 -        |   |
|            |            |   |          |            |   |   | _        | 15         | = |
|            |            |   |          |            |   |   | F        | - 1        | L |
|            |            |   |          |            |   |   |          | et         | Γ |
|            |            |   |          |            |   |   | cet      | era        |   |

To determine the hexadecimal (hex) representation of any character displayed in the Current Code Page, take the number in the to the <u>immediate left</u> of the row in which the character is displayed and <u>add</u> to it the number <u>immediately above</u> the vertical column in which the character is displayed.

It's easy to add the two numbers because any hex number plus 0 is that hex number. For example:

$$20 \text{ (hex)} + 2 \text{ (hex)} = 22 \text{ (hex)}$$
and  $A0 \text{ (hex)} + F \text{ (hex)} = AF \text{ (hex)}$ 

In addition to converting the hexadecimal number you obtain after adding the two hex numbers, you must decimal the number. To do that, multiply the number in the "tens" position with 16 and add to it the number in the "ones" position:

22 (hex) = 
$$2 \times 16 + 2 = 32 + 2 = 34$$
 (decimal) and AF (hex) =  $A \times 16 + F = 10 \times 16 + 15 = 160 + 15 = 175$ 

(decimal)

**Note:** In the preceding example A=10 and F=15. The value of these letters is determined by consulting the table above.

## 17E. Change the Current Code Page (Russian Only)

This feature **only** operates with Russian-English and English-Russian modules, **not** with Serbian Cyrillic-English or English-Serbian Cyrillic modules.

VERY IMPORTANT: Before attempting to make any changes to the Keyboard Layout or the Current Code Page, it's a very good idea to make a separate backup disk copy of the original Word Translator RUSENG\*.KBD and ENGRUS\*.KBD files in your WINTRAN directory before you make any changes so that, in the event your changes are unsuccessful, you can easily return to the "default" settings by re-installing only these files and not the entire program. Don't confuse the dictionary .kbd files with the convert.kbd file. They are different files.

While not installed in your "default" **WINTRAN** directory, A <u>self-extracting</u> **code.exe** file is included with any Russian or dictionary module. This file will self-extract a **code.wri** document (a document in Windows Write format) that contains a picture of the three parts of the "Pravda" Code Page (Windows Cyrillic Code Page/IBM Code Page 1251/CP 1251) that you may print-out and use as a reference.

We do **not** recommend you change the <u>Current Code Page</u> unless you have a <u>very good</u> reason for doing so. <u>Only</u> if you want to use a TrueType font that does **not** use the Windows Cyrillic Code Page (IBM Code Page 1251/CP 1251) should you even consider changing the <u>Current Code Page</u> and, then, <u>only</u> if you have the necessary computer skills and understanding of the process. For most users, it's best not to change from using the "default" <u>Current Code Page</u>.

If you want to use a different font other than the supplied "Pravda" TrueType font when you are working in your Windows word processor or other Windows application (as well as inside Word Translator), do the following:

- 1. Open the Setup window and click the Keyboard Layout/Code Page <a href="Change">Change</a> button. This will open the Keyboard Layout Editor window.
- 2. Inside the Keyboard Layout Editor window you will see an **Edit Code Page** button. By clicking the **Edit Code Page** button you will open the Code Page Editor window and it will display two major sections:
  - A. The Current Code Page layout
  - **B.** The "Pravda" Code Page layout

By "default" the Current Code Page is **exactly** the same as the "Pravda" Code Page (the standard Windows Cyrillic Code Page/IBM Code Page 1251/CP 1251).

3. Click either the 1st Part, 2nd Part or 3rd Part buttons in both the Current Code Page and "Pravda" Code Page sections of the Code Page Editor window. Individually change each character in the Current Code Page so each exactly match the code page the new Cyrillic TrueType font uses.

- 4. To edit the Current Code Page, first click on a character in "Pravda" Code Page table and, then, immediately click on the box in the Current Code Page table where you want that character to be displayed. Continue this process for each character in each part. In this way you can change the layout of the Current Code Page to correspond exactly to the Code Page used by the new Cyrillic TrueType font.
- **5.** When you have made all the necessary changes, click the **OK** button to save the changes or the **Cancel** button to reject all changes and exit the Russian Code Page Editor window.

All changes to the Code Page are saved to <u>both</u> the **ruseng\*.kbd** and **engrus\*.kbd** files in your ("default") **WINTRAN** directory. Word Translator will <u>automatically</u> assure that the dictionary **.kbd** files of <u>both</u> "paired" dictionary modules are identical. Don't confuse the **dictionary .kbd** files with the **convert.kbd** file. They are different files.

If, for example, you make changes while using a Russian-English dictionary module, the changes are <u>initially</u> saved to the **ruseng\*.kbd** file. If you are using

the **English-Russian** dictionary module, changes are <u>initially</u> saved to the **engrus\*.kbd** file. Word <u>Translator</u> will <u>automatically</u> change the <u>other</u> "paired" dictionary **.kbd** file to reflect the changes you made to <u>one</u>.

**6.** In your Windows word processor or application, select the new Cyrillic TrueType font name as the selected font.

**CAUTION:** You <u>must</u> follow the above steps in the <u>precise</u> given <u>order</u> and you <u>must</u> ensure that you have changed the <u>Current Code Page</u> so that it is <u>the same</u> as the one used by the new Cyrillic TrueType font. If you fail do this correctly, the dictionary will display only incomprehensible scrambled characters.

For an explanation of the letters and numbers in the left-most column and top-most row of both the Current Code Page and "Pravda" Code Page tables, click **Advanced User's Information**.

## 17F. The Text Converter Program

The Text Converter program has been designed to allow users who have Cyrillic text produced with a font that uses <u>another</u> code page to easily convert it to the Windows Cyrillic Code Page (IBM Code Page 1251/CP 1251) standard used by the Word Translator-supplied "Pravda" TrueType font. For example, by using the Text Converter program, you can convert Code Page 866 text to Code Page 1251. You can also convert text you produce using the "Pravda" TrueType font to another Code Page, for example, to Code Page 866. The program is **only** designed to convert text from one Code Page to another.

We highly recommend that you always use the Windows Cyrillic Code Page (IBM Code Page 1251/CP 1251) as well as the "Pravda" TrueType font when using Word Translator, but if you are eager to use your own code page together with a suitable Cyrillic font, you may do so after you change the Current Code Page to the code page used by the other Cyrillic TrueType font. For more information about this, click **Change the Current Code Page.** 

You can use the Text Converter Program (convert.exe) to transform any Cyrillic text you have typed with another font that uses a code page other than the Windows Cyrillic Code Page (IBM Code Page 1251/CP 1251). You will need to have the font used to produce the Cyrillic text installed on your computer. To perform a conversion, carefully follow these steps:

- 1. Save the Cyrillic text produced using another Cyrillic font/code page as a pure ASCII text file such as .txt in Microsoft Word for Windows. Please note that the file MUST be saved as a pure ASCII text file in a directory or sub-directory on your hard drive, otherwise, we cannot guarantee the success of the conversion operation. In the following instructions, we'll use the file name russian.txt to refer to the Cyrillic text produced in another code page.
- 2. Double-click on the Convert icon in the Word Translator <u>program</u> group window. Click the **OK** button in the About window that appears to open the Conversion of a pure text file window.
- 3. In the Conversion of a pure text file window, click the <a href="Open">Open</a> button below Conversion File Name: and choose the name of the pure ASCII text file (e.g. russian.txt) that you saved in a directory or sub-directory on your hard drive. Once you've selected the file, it's full path will be displayed in the box beneath the <a href="Open">Open</a> button. For example, if you use Microsoft Word for Windows ("Winword"), the path might be <a href="C:\winword\files\russian.txt">C:\winword\files\russian.txt</a> -- on the <a href="C drive">C drive</a> in the "files" sub-directory of the "winword" directory.
- **4.** You then have the option of either clicking the **Change** button or the **Create New**

button below Conversion Table in the Conversion of a pure text file window.

If, for example, you already had a .cpc file that, for instance, converted text produced with Code Page 866 text to Code Page 1251, it might be named 866\_1251.cpc. Clicking the Change button will open a Code Page Conversion Table Name window and allow you to select the 866\_1251.cpc file for use for the conversion you wish to make. To change to the 866 1251.cpc file,

click directly on the file name in the Code Page Conversion Table Name window and click the **OK** button. Clicking the **OK** button will return you to the Conversion of a pure text file window where the name of the .cpc file you selected will be displayed immediately beneath the Change and Create New buttons--e.g. C:\WINTRAN\866\_1251.cpc. You may go now go to step 8 in these directions.

If you are converting text produced using another Code Page or a Code Page for which you do not have an already existing .cpc for, clicking the Create New button will allow you to create a new .cpc file. When you click the Create New button, a Code Page Conversion Table Name window will appear and ask you to name the new .cpc file. It is usually best to name the file using the to\_from numbers of the code pages (e.g. 866\_1251.cpc). After naming the new

- cpc file, click the OK button. After clicking the OK button, the Code Page Editor window will immediately open and allow you to edit the Destination Code Page. This is essential because the Text Converter Program (convert.exe) must be "told" about the code page used by the text you are converting. When the Code Page Editor window first opens, the Source Code Page and Destination Code Page sections will match exactly because The "Pravda" font (using the standard Windows Cyrillic Code Page/IBM Code Page 1251/CP 1251) is the selected font.
- 5. Click the <u>Change Font</u> button in the Source Code Page section of the Code Page Editor window to select the <u>specific</u> TrueType font used to create the source text you are converting. This is the TrueType font used to create the original source text (e.g. the **russian.txt** that was produced in a <u>different font</u> than the "Pravda" TrueType font) and, thereby, the <u>Source Code Page</u> of the TrueType font used to create the **russian.txt**. The <u>Source Code Page</u> will display the code page used by the font that produced the **russian.txt**.
- 6. Part by Part, edit the 1st Part, 2nd Part and 3rd Parts of the Destination Code Pages so they correspond exactly to the code pages used by the "Pravda" TrueType font. The Destination Code Pages must be edited so they exactly "match" the code pages used by the "Pravda" TrueType font (the Windows Cyrillic Code page/IBM Code Page 1251/CP 1251).
  - Please Note: Detailed instructions about how to print-out pictures of the Code Pages used by the "Pravda" font (Window Cyrillic Code Page/IBM Code Page 1251/CP 1251) are included at the end of this topic.
- 7. After editing the Destination Code Pages so they exactly "match" the code pages used by the "Pravda" TrueType font, click the OK button to accept the changes to the Destination Code Pages. These changes to the code pages are saved to your WINTRAN directory as the file you named, for example, 866\_1251.cpc so that the next time you import text produced in the same font/
  - <u>in the same code page</u>, you will not have to edit the <u>Destination Code Pages</u> again but only call-up the **866\_1251.cpc** file by clicking the <u>Change</u> button. You might want to copy the new **866\_1251.cpc** file to a <u>separate</u> backup disk after you complete this process.

8. Click the <u>Save As</u> button beneath <u>Converted File Name</u>: and type a name for the converted file as well specifying the directory or sub-directory where you want to save the resulting converted file. It is best not to save the converted file in the same directory and with the same name as the original Cyrillic text file because a newer file will overwrite any older file with the same name. For example, you might want to save the converted **russian.txt** file as **russian2.txt**.

When you click the <u>Save As</u> button, a <u>Converted File Name</u> window will appear and ask you type the name for the converted file. In this example, you'd type the name <u>russian2.txt</u> and press the <u>OK</u> button to accept both the name and the directory or sub-directory where it will be saved. After you click the <u>OK</u> button in the <u>Converted File Name</u> window, you will be returned to the <u>Text Converter Program</u> window and the full path of the converted file will be displayed in the box beneath the <u>Save As</u> button, for example, <u>c:\winword\</u>

russian2.txt (on the c drive in the "files" sub-directory of the "winword" directory).

**9.** Click the **Convert** button to covert the file. Depending upon the size of the file, the conversion process could take a few seconds or a few minutes.

At any point, you may click the <u>Cancel</u> button to stop/cancel the conversion operation. If you click the <u>Cancel</u> button, **any** and **all** entries, changes, etc., you

accomplished will **not** be saved.

Once the conversion process is completed, you may open the converted **russian2.txt** in your word processor as you would any other file and perform any

Word Translator function on the file.

It is very easy to remember the order of these steps because the order of the boxes and buttons in the Text Converter Program (convert.exe) has essentially the same top-down order as the instructions above. We hope that you enjoy the speed, convenience and ease of use of the Text Converter Program (convert.exe).

## **Printing-Out Pictures of Parts of the "Pravda" Windows Cyrillic Code Pages**

<u>Individually</u>, you can easily print pictures of the **1st Part**, **2nd Part** and **3rd Part** of the "Pravda" Code Pages so you will have a "hard copy" of how the Destination Code Pages should be changed so they reflect the standard Windows Cyrillic Code Pages used by the "Pravda" TrueType font (IBM Code Page 1251/CP 1251).

 First open the Code Page Editor window. Press one of the buttons associated with the "Pravda" Code Page section of the window--either the 1st Part, 2nd Part

or **3rd Part** button. The layout of that part of the code page will be displayed in the "Pravda" Code Page section of the window.

2. <u>Simultaneously</u> press the **Left Alt + Print Screen** keys on your keyboard to

- paste a copy of the screen (picture) onto your Windows Clipboard.
- **3.** Close the Code Page Editor window and all other Word Translator windows by clicking the **Cancel** and **Exit** buttons.
- 4. <u>Immediately</u> open either your word processor or Windows Write. With either your word processor or Windows Write <u>opened</u>, <u>simultaneously</u> press the **Shift** + **Ins** keys on your keyboard to paste a copy of the Part of the Code Page Editor window you copied to Windows Clipboard into your word processor or Windows Write. You may then print the picture by using the command(s) you normally use.
- **5.** To copy the other Code Page Parts, re-open the Code Page Editor window, click the next **Part** button and repeat the same procedure.

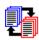

## 18. Polish, Croatian & Serbian Latin

### IMPORTANT-----

\_\_\_\_

English-**Serbian Latin** or **Serbian Latin**-English dictionary module users should use the instructions contained <u>in this section</u>. **Serbian Cyrillic**-English and English-**Serbian Cyrillic** modules users should use the <u>same instructions provided for Russian module users</u>.

\_\_\_\_

-----

To enable you to type either Polish, Croatian or Serbian Latin characters and/or access any of the special features provided for these languages by Word Translator for Windows, you **must** have an English-Polish, Polish-English, English-Croatian, Croatian-English, English-Serbian Latin or Serbian Latin-English dictionary module installed on your computer and it **must** be selected as the Current Language in the Setup window.

With the exception of the special operating instructions described here for Polish, Croatian and Serbian Latin, <u>all basic</u> Word Translator for Windows functions will operate with an English-Polish, Polish-English, English-Croatian, Croatian-English, English-Serbian Latin or Serbian Latin-English dictionary module in the <u>same manner</u> as described elsewhere. "Non-split" English-Croatian-English and English-Serbian-English bilingual dictionary modules used with <u>earlier</u> versions of Word Translator will **not** operate with this version because they use a different code page. Please contact an authorized distributor to have such a dictionary converted for use with this version of Word Translator for Windows.

- A. Typing Polish, Croatian or Serbian Latin
- B. Typing English--Polish, Croatian & Serbian Latin Module Users
- C. The "Danube" East European TrueType Font
- D. Change the Keyboard Layout
- **E.** The Text Converter Program

## 18A. Typing Polish, Croatian or Serbian Latin

**VERY IMPORTANT:** Before attempting to type Polish, Croatian or Serbian Latin in your word processor, other Windows application or inside Word Translator, you **must** first **disable** any other font program or keyboard driver you may have previously used to type Polish, Croatian or Serbian Latin. With Word Translator there is <u>no need</u> to use <u>any other</u> font or keyboard driver program. The use of such programs with Word Translator may cause your system to become unstable or "crash."

To type <u>both</u> English and either Polish, Croatian or Serbian Latin in your Windows word processor, Windows application or <u>inside</u> Word Translator, you **must only** select and use the supplied "Danube" TrueType font when using a Polish, Croatian or Serbian Latin dictionary module.

The "Danube" TrueType font will be <u>automatically</u> selected for you as the <u>Selected Font</u> in the <u>Setup</u> window for use <u>inside</u> Word Translator. But <u>you yourself</u> **must** to select the "Danube" TrueType font for use <u>inside</u> your word processor or other Windows application <u>before</u> you will be able to type Polish, Croatian or Serbian Latin characters or toggle back and forth between typing English and either Polish, Croatian or Serbian Latin. The "Danube" TrueType font will produce <u>all</u> necessary English <u>and</u> Polish, Croatian or Serbian Latin characters.

When you install Word Translator with a Polish, Croatian or Serbian Latin dictionary modules, the "Danube" TrueType font is <u>automatically</u> installed in your ("default") **WINTRAN** directory. It should appear on any list of fonts installed on your computer and you should be able to select the "Danube" TrueType font in any Windows word processor or application that allows you to do so just as you would select any other font.

# Typing Polish, Croatian or Serbian Latin in Your Windows Word Processor or Application:

- 1. After you have loaded Word Translator into your computer's memory, make sure a Polish, Croatian or Serbian Latin dictionary module is the selected Current Language in the Setup window.
- 2. Open your word processor and select the "Danube" TrueType font for the document in your word processor. Even after selecting the "Danube" TrueType font, you will initially only be able to type in English. You may want to set up a macro or template (if your word processor or application allows you to do so) to help you "automatically" select the "Danube" TrueType font when you want to type Polish, Croatian or Serbian Latin.
- 3. To type Polish, Croatian or Serbian Latin characters simply press the ("default") Ctrl (Control) Keyboard Hot Key once and release it. Using this key will allow you to toggle between the US Keyboard and the Keyboard Layout displayed in the Keyboard Layout Editor window.

4. To type in English after typing Polish, Croatian or Serbian Latin, press the ("default") Ctrl (Control) Keyboard Hot Key once more. By using ("default") Ctrl (Control) Keyboard Hot Key, you will be able to toggle back and forth between typing English and Polish, Croatian or Serbian Latin characters by merely pressing the keyboard hot key once.

The Croatian, Serbian or Polish Characters check box <u>inside</u> the Word Translator window will toggle (**check** and **un-check**) every time the ("default") **Ctrl** (Control) Keyboard Hot Key is pressed. Checking this check box has the same effect as pressing the ("default") **Ctrl** (Control) Keyboard Hot Key, consequently, there are two methods you can use to change from typing English to typing Polish, Croatian or Serbian Latin characters or vice-versa <u>inside</u> your word processor.

**PLEASE NOTE:** Some but not all users might be able to change to and successfully use the **Right Alt** key instead of the ("default") **Ctrl** (Control) **Keyboard Hot Key** as a toggle switch to go back and forth between typing English and typing Polish, Croatian or Serbian Latin characters. However, please carefully review the information in **Hot Keys** before attempting to change to or use the **Right Alt** key for this purpose.

Because Windows Notepad does **not** allow you to select a specific font, you **cannot** type Polish, Croatian or Serbian Latin characters using Windows Notepad.

To toggle back and forth between typing Polish, Croatian or Serbian Latin characters <u>inside</u> Word Translator, you may use the ("default") **Ctrl** (Control) Keyboard Hot Key or **check** or **un-check** the Polish Characters, Croatian Characters or Serbian Characters check box <u>inside</u> the Word Translator window.

## **REMEMBER:**

- **1.** You yourself **must** select and use **only** the "Danube" TrueType font in your word processor or other major Windows application.
- 2. To toggle between typing in English and typing in Polish, Croatian or Serbian Latin, press the ("default") Ctrl (Control) Keyboard Hot Key and release it. This toggle hot key does not work with Windows Notepad because it does not allow you to select a specific font like the "Danube" TrueType font.

## Typing Polish, Croatian or Serbian Latin Inside Word Translator

- 1. The "Danube" TrueType font **must** be displayed as the Selected Font in the Setup window
- 2. Open the main Word Translator window and place your cursor in the uppermost box of the window and type <u>inside</u> this box. Initially you will only be able to type in English.

- 3. To type in Polish, Croatian or Serbian Latin, press the ("default") Ctrl (Control) Keyboard Hot Key once and release it. You will then be able to type Polish, Croatian or Serbian Latin characters. Please note that the Polish, Croatian or Serbian Characters check box will check/un-check as the ("default") Ctrl (Control) Keyboard Hot Key is pressed.
- **4.** To type in English after typing Polish, Croatian or Serbian Latin, press the ("default") **Ctrl** (Control) **Keyboard Hot Key** once **more**. By using the ("default") **Ctrl** (Control) **Keyboard Hot Key**, you will be able to toggle back and forth between typing English and Polish, Croatian or Serbian Latin characters by merely pressing the key **once**.
- **5.** To toggle back and forth between typing Polish, Croatian or Serbian Latin and English <u>inside</u> Word Translator, you may also **check** or **un-check** either the Polish, Croatian or Serbian Characters check box <u>inside</u> the Word Translator window or inside the Setup window.

To view a picture of the upper and lower case "Danube" keyboard layout, click:

#### The "Danube" East European TrueType Font.

To change the "Danube" keyboard layout, open the Setup window and click the **Change** button adjacent to Keyboard Layout at the bottom of the Setup window. For additional information about how to do this, click:

#### **Change the Keyboard Layout.**

# 18B. Typing English--Polish, Croatian & Serbian Latin Module Users

When you yourself have selected and are using **only** the "Danube" TrueType font and typing Polish, Croatian or Serbian Latin characters in a word processor or other Windows application, simply press the ("default") **Ctrl** (Control) Keyboard Hot Key **once** and release it. This action will allow you to type in English.

The ("default") **Ctrl** (Control) **Keyboard Hot Key** acts as a toggle for toggling the keyboard between English and Polish, Croatian or Serbian Latin when <u>you yourself</u> have selected and are using <u>only</u> the "Danube" TrueType font in your word processor, other Windows application or inside Word Translator.

PLEASE NOTE: Some but not all users might be able to change to and successfully use the Right Alt key instead of the ("default") Ctrl (Control) Keyboard Hot Key as a toggle switch to go back and forth between typing English and typing Polish, Croatian or Serbian Latin characters. However, please carefully review the information in <a href="Hot Keys">Hot Keys</a> before attempting to change to or use the Right Alt key for this purpose.

Because Windows Notepad does **not** allow you to select a specific font, you **cannot** type Polish, Croatian or Serbian Latin characters using Windows Notepad.

To toggle back and forth between typing Polish, Croatian or Serbian Latin characters <u>inside</u> Word Translator, you may use the ("default") **Ctrl** (Control) Keyboard Hot Key or **check** or **un-check** the Polish Characters, Croatian Characters or Serbian Characters check box <u>inside</u> the Word Translator window.

For further related information, click **Typing Polish, Croatian or Serbian Latin.** 

## 18C. The "Danube" East European TrueType Font

The "Danube" TrueType font copyright © 1994-95 Translation Experts Limited. The "Danube" font name will appear in the Selected Font box in Word Translator's Setup window when a Polish, Croatian or Serbian Latin dictionary module is displayed as the Current Language. You should **NOT** change to any other font while using an Polish, Croatian or Serbian Latin dictionary module. The "Danube" font will allow you to type English <u>and</u> either Polish, Croatian or Serbian Latin characters.

The "Danube" TrueType font uses the standard Windows East European Code Page (IBM Code Page 1250/CP 1250). You may substitute any other TrueType font that uses this Code Page, however, if the font does **not** use this Code Page, English and/or East European words you type or read may appear "scrambled" or nonsensical.

To type English <u>and</u> either Polish, Croatian or Serbian Latin characters in your Windows word processor or other major Windows application, **you yourself** must select and use **only** the "Danube" TrueType font <u>in</u> the application.

## Uppercase "Danube" East European TrueType Font "Default" Keyboard Layout

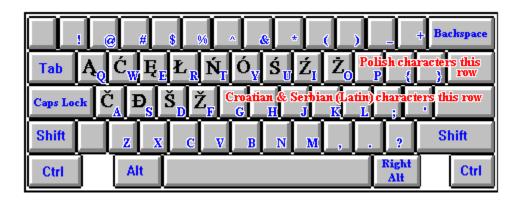

\_\_\_\_\_\_

Lowercase "Danube" East European TrueType Font "Default" Keyboard Layout

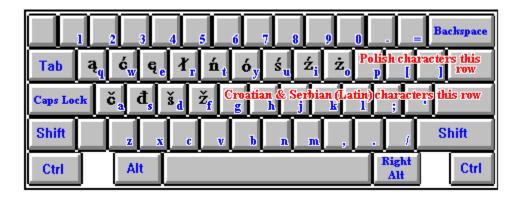

If your prefer a different keyboard layout than the "default" "Danube" keyboard layout, you may easily and quickly change the layout by opening the Keyboard Layout Editor. For more information about how to go about doing this, click Change the Keyboard Layout.

The "Danube" font/keyboard layout was originally designed for use with the standard **BRITISH** keyboard driver. While slightly different than the standard **US** keyboard driver/layout, it is very similar and, with a few exceptions, will produce the <u>same characters</u> displayed above by pressing the <u>same keys</u>. Other keyboard drivers may produce vastly different characters when a specific key is pressed, consequently, to enable you to use the keyboard layouts displayed above, we recommend that you utilize an American-based or British-based keyboard driver.

PLEASE NOTE: Some but not all users might be able to change to and successfully use the Right Alt key instead of the ("default") Ctrl (Control) Keyboard Hot Key as a toggle switch to go back and forth between typing English and typing Polish, Croatian or Serbian Latin characters. However, please carefully review the information in <a href="Hot Keys">Hot Keys</a> before attempting to change to or use the Right Alt key for this purpose.

Because Windows Notepad does **not** allow you to select a specific font, you **cannot** type Polish, Croatian or Serbian Latin characters using Windows Notepad.

To toggle back and forth between typing Polish, Croatian or Serbian Latin characters <u>inside</u> Word Translator, you may use the ("default") **Ctrl** (Control) Keyboard Hot Key or **check** or **un-check** the Polish Characters, Croatian Characters or Serbian Characters check box <u>inside</u> the Word Translator window. For further related information, click:

Typing Polish, Croatian or Serbian Latin and/or Typing English--Polish, Croatian & Serbian Latin Module Users.

## 18D. Change the Keyboard Layout

**VERY IMPORTANT:** <u>Before</u> attempting to make <u>any changes</u> to the <u>Keyboard Layout</u>, it's a very good idea to make a <u>separate</u> backup disk copy of the original Word Translator **POLENG\*/ENGPOL\***, **CROENG\*/ENGCRO\*** or **SELENG\*/ENGSEL\*** (dictionary) **.KBD** files in your **WINTRAN** directory <u>before you make any changes</u> so that, in the event your changes are unsuccessful, you can easily return to the "default" settings by re-installing <u>only</u> these files and not the entire program.

If you so desire, you can easily change the Keyboard Layout by assigning specific characters to specific keys of your choosing. To do this, first open the Word Translator Setup window and click on the **Change** button adjacent to the text **Keyboard Layout/Code Page**. You **must** have a Polish, Croatian or Serbian Latin dictionary module as the selected Current Language in the Setup window for this button to work. Clicking the **Change** button will open a Keyboard Layout Editor window that displays two basic sections:

- **A.** A picture of the current Keyboard Layout used by the "Danube" TrueType font.
- **B.** A table of available characters from the Current Code Page.

**NOTE:** The <u>Edit Code Page</u> button <u>inside</u> the <u>Keyboard Layout Editor</u> window is **not** operative for Polish, Croatian or Serbian Latin dictionary modules using the "Danube" TrueType font (Windows East European Code Page/IBM Code Page 1250/CP 1251)

To change the Polish, Croatian or Serbian Latin character produced by a specific key on the displayed Keyboard Layout picture:

- Click either the Upper Case or the Lower Case button adjacent to the displayed Keyboard Layout picture to individually change the layout of either the lowercase or uppercase characters in the Keyboard Layout section. You can only change a single case (upper or lower) at any one time.
- 2. To enable you to choose any character in the Current Code Page, click on the either the <u>First Part</u> or the <u>Second Part</u> buttons. Respectively, these buttons will either display the <u>first part</u> of the Current Code Page or the <u>second part</u> of the Current Code Page.
- **3.** From the table of available characters in the Current Code Page, click your left mouse button once on a character you want to attribute to another key on your keyboard
- **4.** <u>After clicking on a character</u> in the <u>Current Code Page</u>, <u>immediately</u> click once with your left mouse button <u>on the key</u> you wish to attribute that character to in the displayed <u>Keyboard Layout picture</u>. You will notice that the character you chose from the <u>Current Code Page</u> will then be displayed <u>on the key</u> you clicked in the <u>Keyboard Layout section</u>.

- **5.** By continuing this process, you can change <u>any</u> or <u>all</u> of the keys displayed for both the uppercase and lowercase Keyboard Layout.
- **6.** If you make a mistake or place a character in the wrong position on the Keyboard Layout picture, re-select the correct character from the Current Code Page (by clicking on it once) and, then, <u>immediately</u> click on the key you wish to attribute the character to.
- 7. When you have made all the changes to both the upper and lowercase Keyboard Layout that you desire, click the OK button to save the changes you have made. All changes to the Keyboard Layout are saved in both the (dictionary) poleng\*.kbd/engpol\*.kbd (Polish), croeng\*.kbd/engcro\*.kbd (Croatian) or seleng\*.kbd/engsel\*.kbd (Serbian Latin) files in your "default" WINTRAN directory. Word Translator will automatically assure that the dictionary .kbd files of both "paired" dictionary modules are identical.
  - If, for example, you make changes while using a Polish-English \* dictionary module, the changes are <u>initially</u> saved to the **poleng\*.kbd** file. If you are using the English-Polish \* dictionary module, changes are <u>initially</u> saved to the **engpol\*.kbd** file. Word Translator will <u>automatically</u> change the <u>other</u> "paired" dictionary **.kbd** file to reflect the changes you made to one.
- 8. Individually, you can easily print a picture of both the uppercase and lowercase Keyboard Layout changes you make. With either the uppercase or lowercase Keyboard Layout picture displayed in the Keyboard Layout Editor window, simultaneously press the Left Alt + Print Screen keys on your keyboard to paste a copy of the screen onto your Windows Clipboard.
  - Next, close the Keyboard Layout Editor window and all other Word Translator windows and open either your word processor or Windows Write. With either your word processor or Windows Write <u>opened</u>, <u>simultaneously</u> press the **Shift + Ins** keys on your keyboard to paste a copy of the Keyboard Layout Editor window from Windows Clipboard to your word processor or Windows Write. You may then print the picture by using the command(s) you normally use. To print the other case, re-open the Keyboard Layout picture, select the other case and follow the same procedure.

**Please Note:** You may want to use the Windows Paintbrush utility to **edit** the keyboard layout pictures **after** you copy them (using the **Left Alt + Print Screen** keys on your keyboard to copy the picture) but **before** you paste the picture(s) to your word processor or Windows Write.

## **18E.** The Text Converter Program

The Text Converter program has been designed to allow users who have East European text produced with a font that uses <u>another</u> code page to easily convert it to the Windows East European Code Page (IBM Code Page 1250/CP 1250) standard used by the Word Translator-supplied "Danube" TrueType font. For example, you can use the program to convert Code Page 852 text to Code Page 1250. Likewise, you can also use the Text Converter program to convert Code Page 1250 text to another Code Page, for example, Code Page 852. The program is **only** designed to convert text from one Code Page to another.

You can use the Text Converter Program (convert.exe) to convert any East European text you have that was produced in a font that uses another code page other than the Windows East European Code Page (IBM Code Page 1250/CP 1250). You will need to have the TrueType font used to produce the Polish, Croatian or Serbian Latin text installed on your computer.

To perform a conversion, carefully follow these steps:

 Save the Polish, Croatian or Serbian Latin text produced using another Polish, Croatian or Serbian Latin font/code page as a pure ASCII text file such as .txt in

Microsoft Word for Windows. Please note that the file **MUST be saved as a pure ASCII text** file in a directory or sub-directory on your hard drive, otherwise,

we cannot guarantee the success of the conversion operation. In the following instructions, we'll use the file name **polish.txt**, **croatian.txt** or **serbian.txt** to refer to the Polish, Croatian or Serbian Latin text produced in <u>another</u> code page.

- 2. Double-click on the Convert icon in the Word Translator <u>program</u> <u>group</u> window. Click the <u>O</u>K button in the About window that appears to open the Conversion of a pure text file window.
- 3. In the Conversion of a pure text file window, click the <u>Open</u> button below Conversion File Name: and choose the name of the pure ASCII text file (e.g. polish.txt, croatian.txt or serbian.txt) that you saved in a directory or sub-directory on your hard drive. Once you've selected the file, it's full path will be displayed in the box beneath the <u>Open</u> button. For example, if you use Microsoft Word for Windows ("Winword"), the path might be c:\winword\files\ polish.txt (or croatian.txt or serbian.txt) -- on the c drive in the "files" sub-directory of the "winword" directory.
- **4.** You then have the option of either clicking the **Change** button or the **Create New**

button below Conversion Table in the Conversion of a pure text file window.

If, for example, you already had a .cpc file that, for instance, converted text produced with Code Page 852 text to Code Page 1250, it might be named 852 1250.cpc. Clicking the Change button will open a Code Page Conversion

Table Name window and allow you to select the **852\_1250.cpc** file for use for the conversion you wish to make. To change to the **852\_1250.cpc** file, click directly on the file name in the Code Page Conversion Table Name window and click the **OK** button. Clicking the **OK** button will return you to the Conversion of a pure text file window where the name of the .cpc file you selected will be displayed immediately beneath the Change and Create New buttons--e.g. C:\WINTRAN\852\_1250.cpc. You may go now go to step 8 in these directions.

If you are converting text produced using another Code Page or a Code Page for which you do not have an already existing .cpc for, clicking the Create New button will allow you to create a new .cpc file. When you click the Create New button, a Code Page Conversion Table Name window will appear and ask you to name the new .cpc file. It is usually best to name the file using the to\_from numbers of the code pages (e.g. 852\_1250.cpc). After naming the

.cpc file, click the OK button. After clicking the OK button, the Code Page Editor window will immediately open and allow you to edit the Destination Code Page. This is essential because the Text Converter Program (convert.exe) must be "told" about the code page used by the text you are converting. When the Code Page Editor window first opens, the Source Code Page and Destination Code Page sections will match exactly because The "Danube" font (using the standard

Windows East European Code Page/IBM Code Page 1250/CP 1250) is the selected font.

- 5. Click the <u>Change Font</u> button in the <u>Source Code Page</u> section of the <u>Code Page Editor</u> window to select the <u>specific</u> TrueType font used to create the source text you are converting. This is the TrueType font used to create the original source text (e.g. the <u>polish.txt</u>, <u>croatian.txt</u> or <u>serbian.txt</u> that was produced in a <u>different font</u> than the "Danube" TrueType font) and, thereby, the <u>Source Code Page</u> of the TrueType font used to create the <u>polish</u>, <u>croatian</u> or <u>serbian.txt</u>. The <u>Source Code Page</u> will display the code page used by the font that produced the <u>polish.txt</u>, <u>croatian.txt</u> or <u>serbian.txt</u>.
- 6. Part by Part, edit the 1st Part, 2nd Part and 3rd Parts of the Destination Code Pages so they correspond exactly to the code pages used by the "Danube" TrueType font. The Destination Code Pages must be edited so they exactly "match" the code pages used by the "Danube" TrueType font (the Windows East European Code Page/IBM Code Page 1250/CP 1250).

Please Note: Detailed instructions about how to print-out pictures of the code pages used by the "Danube" font (Window East European Code Page/IBM Code Page 1250/CP 1250) are included at the end of this topic.

7. After editing the Destination Code Pages so they exactly "match" the code pages used by the "Danube" TrueType font, click the OK button to accept the changes to the Destination Code Pages. These changes to the code pages are saved to your WINTRAN directory in the file you named, for example, 852\_1250.cpc so that the next time you import text produced in the same font/

<u>in the same code page</u>, you will not have to edit the <u>Destination Code Pages</u> again but only call-up the **852\_1250.cpc** file by clicking the <u>Change</u> button. You might want to copy the new **852\_1250.cpc** file to a <u>separate</u> backup disk after you complete this process.

8. Click the <u>Save As</u> button beneath <u>Converted File Name</u>: and type a name for the converted file as well specifying the directory or sub-directory where you want to save the resulting converted file. It is best not to save the converted file in the same directory and with the same name as the original Polish, Croatian or Serbian Latin text file because a newer file will overwrite any older file with the

same name. For example, you might want to save the converted **polish.txt**, **croatian.txt** or **serbian.txt** file as **polish2.txt**, **croatian2.txt** or **serbian2.txt**.

When you click the <u>Save As</u> button, a <u>Converted File Name</u> window will appear and ask you type the name for the converted file. In this example, you'd type the name **polish2.txt**, **croatian2.txt** or **serbian2.txt** and press the <u>OK</u> button

to accept both the name and the directory or sub-directory where it will be stored.

After you click the **OK** button in the Converted File Name window, you will be returned to the Text Converter Program window and the full path of the converted file will be displayed in the box beneath the <u>Save As</u> button, for example, c:\winword\files\polish2.txt or croatian2.txt or serbian2.txt (on the

**c** drive in the "**files**" sub-directory of the "**winword**" directory).

**9.** Click the **Convert** button to covert the file. Depending upon the size of the file, the conversion process could take a few seconds or a few minutes.

At any point, you may click the <u>Cancel</u> button to stop/cancel the conversion operation. If you click the <u>Cancel</u> button, **any** and **all** entries, changes, etc., you

accomplished will **not** be saved.

Once the conversion process is completed, you may open the converted **polish2.txt**, **croatian2.txt** or **serbian2.txt** in your word processor as you would any other file and perform any Word Translator function on the file.

It is very easy to remember the order of these steps because the order of the boxes and buttons in the <u>Text Converter</u> program (convert.exe) has essentially the same top-down order as the instructions above.

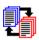

## 19. Backing-Up Your User Dictionary Files

As you add new "base words/phrases," translations and otherwise customize your dictionary you should periodically backup your **User Dictionary** files to assure they are not lost in the event they are inadvertently deleted, over-written or if your hard disk becomes inoperable. You can quickly and easily backup your **User Dictionary** files whenever you feel it's necessary, however, periodically a Word Translator window will <u>automatically</u> appear to remind you to do so. You will receive a certificate good for discounts on future upgrades, other dictionary modules or any product offered by Translations Experts for every copy of your **User Dictionary** files you send to Translation Experts.

<u>Any</u> and <u>all</u> new "base word," phrase and translation entries and deletions you make to the **Supplied Dictionary** modules are saved in a <u>separate</u> set of **User Dictionary** files. While their names are similar to the names of the supplied dictionary module files, the **User Dictionary** files are <u>separate</u> and <u>different</u> from those of the **Supplied Dictionary** modules.

For example, if you were using the **Polish-English III** and **English-Polish III** "paired" dictionary modules, the names of the **Supplied Dictionary** module files in your ("default") **WINTRAN** directory would be:

| English-Polish III | Polish-English III |
|--------------------|--------------------|
| ENGPOL3.NDX        | POLENG3.NDX        |
| ENGPOL3.REC        | POLENG3.REC        |
| ENGPOL3.SBS        | POLENG3.SBS        |
| ENGPOL3.SFX        | POLENG3.SFX        |

Click <u>Bilingual Dictionary</u> for more information about the naming conventions used by <u>Word Translator</u> to define the various <u>Supplied Dictionary</u> modules. Using the above "paired" dictionary modules as an example, the names of the corresponding <u>User Dictionary</u> files in the ("default") <u>WINTRAN</u> directory (where all changes and additions to the <u>Supplied Dictionary</u> modules are saved) would be named:

| English-Polish III   | Polish-English III   |
|----------------------|----------------------|
| ENGPOLA.NDX          | POLENGA.NDX          |
| ENGPOLA.REC          | POLENGA.REC          |
| ENGPOLA.SFX          | POLENGA.SFX          |
| ENGPOLA.SBS          | POLENGA.SBS          |
| (not always present) | (not always present) |

Please note that all **User Dictionary** files contain an "A" <u>following</u> the name of the specific dictionary module (e.g. POLENG for Polish-English). The files containing an "A" <u>immediately</u> before the (.) (point) are your **User Dictionary** files and the files that you should copy when you make a backup disk. Depending upon the number and type of new entries you make, the **User Dictionary** ".SBS" may or may not be present. If it's not there, don't worry, just copy the other

existing "A" User Dictionary files.

#### **PLEASE NOTE:**

Registered users who send **Translation Experts** a disk copy of their **User Dictionary** files will receive a certificate good for discounts on future program upgrades and other dictionary modules. 3 1/2-inch HD disks should be clearly labeled with the name of the dictionary modules contained and mailed to:

Translation Experts USA Post Office Box 18035 Denver, CO 80218-0035 USA

...or...

Translation Experts Limited 2 Laverton Place London SW5 OHJ Great Britain

To make a dictionary "Backup" with all files on a single disk:

- **1.** Label a blank, formatted, 1.44 MB, high density disk with the specific dictionary module names (e.g. English-Polish and Polish-English) and "Backup."
- 2. Insert the "Backup" disk into your **A** (or B) drive.
- 3. Open Windows and, then, open File Manager by double-clicking on the File Manager icon. On the left side of the window, File Manager will display all the directories for the drive containing your Word Translator for Windows files. For most, this will be the C drive in the ("default") WINTRAN directory (C:\WINTRAN).
- 4. Find the WINTRAN directory in the list of directories on the left and click directly on the WINTRAN name once. This will highlight the WINTRAN directory name as well as display a list of files in the directory on the right side of the window. If you installed Word Translator for Windows in another directory name, use that name instead of the "default" WINTRAN name.
- 5. To backup your User Dictionary files, you need to copy the files with names that end with the designation "A" (.) (point) and then the file-type designations ".NDX," ".REC," ".SBS" and ".SFX." Additionally, (for Russian, Polish, Croatian or Serbian Latin or Cyrillic) you should copy (back-up) all ".KBD" and ".CPC" files no matter what designation precedes the ".KBD" or ".CPC" designation. The ".KBD" files are the files where any and all changes made to the keyboard layout are saved and the ".CPC" are code page conversion files.

**User Dictionary** files contain an "A" that is <u>immediately preceded</u> by the name of your dictionary. So, for example, for any Polish-English dictionary module (**POLENG**), the four files that should be copied to the

"Backup" disk are named POLENGA.NDX, POLENGA.SBS, POLENGA.REC, and POLENGA.SFX. Please Note: An "A.SBS" file may not always be present.

The "paired" dictionary module **ENGPOL** (English-Polish) also contains "A.NDX," "A.REC," "A.SBS and "A .SFX" files and should <u>also</u> be copied to the "Backup" disk. **Please Note:** The dictionary ".REC" files are **not** <u>Windows</u> "recorder" files and, depending upon the number and type of dictionary entries you have made, you <u>may or may not have</u> an "A.SBS" file at all.

You may copy each individual file to the "Backup" disk separately or you can copy <u>all</u> at the <u>same</u> time. To copy <u>all</u> the dictionary files at the <u>same</u> time, find the **User Dictionary's** (??????A) ".NDX, ".REC," ".SBS," ".SFX" and (for Russian, Polish, Croatian or Serbian) all ".KBD" and ".CPC" files, then, <u>while holding down</u> the (Control) Ctrl key on your keyboard, click your left mouse button <u>once</u> on <u>each of the file names</u>. This should highlight <u>all</u> the file names <u>one at a time</u>. When the selected files and <u>no others</u> are highlighted, release the Ctrl (Control) key. The files you selected should <u>remain</u> highlighted.

- 6. Click once on the File option on the File Manager menu bar. From the list of menu options that appear, choose Copy by clicking on it once with your left mouse button. A Copy window will appear displaying the Current Directory C:\WINTRAN (unless you installed Word Translator on another drive or in another directory) as well as a From: and To: box. The From: box will list all selected files (even if they "run out" of the box) you want to copy. A blinking I-shaped cursor will appear in the To: box.
- 7. In the To: box, type A:\ (or B:\) for the drive containing your "Backup" disk.
- 8. After you've typed the drive letter of the drive containing your "Backup" disk, click once on the OK button or press the <enter> key and your computer will copy the dictionary files from your hard disk drive to your "Backup" disk. When the copy process is completed, eject the "Backup" disk and place it in a safe place.
- **9.** Because it's best to only keep a "Backup" disk of your most recent **User Dictionary** files, you may continue to use the same disk or disks for all subsequent dictionary "Backups." To use the same disk or disks again, just follow the same procedure. The only difference will be that after you click the **OK** button or press the **<enter>** key to copy the files to the "Backup" disk, a Confirm File Replace window will appear and ask you confirm that you want to replace earlier files (already on the disk) with more recent files of the <u>same name</u>. Click **OK** to replace the earlier file(s) with the most recent one(s).

More information about copying files from your hard drive to a disk can be found in your Windows and DOS User's Guides.

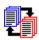

## 20. Authorized Distributors

### **North America**

### TRANSLATION EXPERTS USA

Post Office Box 18035 Denver, Colorado 80218-0035 (303) 329-8716

Fax: (303) 377-8220

CompuServe: [70750,1415] Internet: transusa@usa.net

#### **Denmark & the Netherlands**

PRO-SOFT Benloese Skel 4G DK-4100 Ringsted, Denmark (45) 53-619-042 Fax: (45) 53-619-391

CompuServe: [100065,1744]

## **Great Britain** TRANSLATION EXPERTS LTD

2 Laverton Place London SW5 OHJ **Great Britain** 

Fax: +44 (0)71-244-8397

## Norway, Sweden, Finland, Germany & Belgium

Arkeo A.S.--Word Office Hellestvedveien 42 3965 Herre, Norway (47) 35-966-700

Fax: (47) 35-966-260

#### **Iceland**

Halldor Gislason Gautland 19 Reykjavik-108 Iceland 354-1-814-562

CompuServe: [70744,2463]

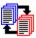

## 21. Word Translator for DOS & Other Language Products & Services

Translation Experts has not forgotten about those who still use and prefer to work with DOS programs. They will happy to know that a fully functional DOS version of Word Translator is also available. Word Translator for DOS operates a little "faster" that Word Translator for Windows because it does not require the Windows graphic interface and because it runs in text mode.

Unlike Word Translator for Windows, most languages for the DOS version use single "non-split/non-paired" bilingual language modules and Word Translator for DOS will not operate with all DOS word processing programs. It also requires additional software or the use of WordPerfect with the Russian language module to enable you to print Cyrillic characters.

Please contact an authorized distributor if you would like more information about Word Translator for DOS or if you would like to order a copy.

## **Other Language Products**

Double-click on the Product and Ordering Information **icon** in the Word Translator <u>program</u> <u>group</u> window for the most up-to-date listing of available dictionary modules, sizes, prices, order forms and ordering information or contact:

## **Translation Experts USA**

Post Office Box 18035 Denver, Colorado 80218-0035 USA (303) 329-8716 Fax (303) 377-8220 CompuServe: [70750,1415] Internet: transusa@usa.net

...or...

#### **Translation Experts, Ltd.**

2 Laverton Place London SW5 OHJ Great Britain

Fax: +44 (0)71-244-8397

**PLEASE NOTE:** With Word Translator for Windows, it is possible to create almost **ANY** dictionary module you may want. If, for example, you wanted to create a dictionary module or modules with two languages <u>not</u> available <u>anywhere</u> else, you could do so with Word Translator for Windows.

The only limitation is having a font that contains all the necessary accented characters required for <u>both</u> languages. To create an original, new bilingual dictionary yourself, you need both the necessary language skills in <u>both</u> of the languages as well as the time necessary to enter the "base words/phrases" and translations. Please contact an authorized distributor for more information about how to go about doing this. We would be happy to help.

Because Word Translator is distributed throughout the world, we also have available numerous foreign language to/from foreign dictionary modules, for example, Russian-German and German-Russian, Norwegian-Portuguese and Portuguese-Norwegian, Danish-German and German-Danish, et cetera.

Additionally, if Translation Experts does not currently carry a <u>specific</u> foreign language to/from foreign language dictionary module, we can create a custom dictionary module containing almost **ANY TWO** languages we offer--with any almost "source" and "destination" language currently offered.

The cost for customized foreign language dictionary modules varies depending upon the specific languages involved, the font or fonts required for both languages, the dictionary size and whether you want a single, "non-paired" bi-directional dictionary module or "paired"/"coupled" bi-directional dictionary modules. The time necessary to produce such dictionary modules varies from thirty to ninety days.

Combining most languages in "paired"/"coupled" dictionary modules--from those languages we <u>already</u> carry--can usually be accomplished for \$250 to \$500 in approximately ninety days. For more information, please contact an authorized distributor.

#### **Professional Human Translation Services**

In addition to Word Translator software, Translation Experts now offers professional human translation services for documents, manuscripts, manuals, et cetera. Our expert translators use Word Translator to accomplish the first rough translation and then carefully double-check and rework the text to ensure 100% accuracy. They can translate anything from a one-page letter to extensive manuals. Exact translation charges vary depending upon the specific languages and length and type of document to be translated.

Our world-wide network of professional translators can translate to and from many different languages. Double-click on the <u>Product and Ordering Information</u> **icon** in the <u>Word Translator program group</u> window for the most up-to-date listing of specific available languages and approximate costs.

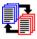

## 22. Software Development Team

## **Dictionary Authors & Copyright Holders**

English>Russian>English I, II,

--Victor A. Makuha

Ш

English>Norwegian>English

--Arkeo A.S. -- Word Office

--Jens Rex

English>Danish>English I, II,

Danish>German>Danish I

-- Jens Rex

English>German>English I, II,

--Americo de Almeida

--Patricio Burbano

--Alan Bridgewater

English>Portuguese>English

--Zelika Martinis,

-- grammar Dr. Danko Sipka

English>Spanish>English I

--Serbisized from Croatian --dictionary by Dr. Danko

English>Croatian>English I

Sipka --grammar Dr. Danko Sipka

English>Serbian>English I

English>Polish>English I, II, III

(Latin & Cyrillic)

--Nicholas Heidinger

English>French>English I

--Dr. Danko Sipka --Radoslaw Plucisz

-- Dorota Kosciesza --Andrzej Stokowski

--Eliza Nowik

--Regina Nowodworska

--Zdzislaw Pisinski

--Vladan Stamenkovic

-- Magdalena Siudek

--Katarzyna Kurek

-- Joanna Leszczynska

## The Software Authors

**Nenad Koncar** 

Principal software engineer and designer of Word Translator. Holds M.S. degree in Computer Science. Now doing Ph.D. research in natural language processing. **Koert Zeilstra** Software engineer and co-designer of Word Translator

for DOS and Word Translator for UNIX. Holds M.S.

degree in Computer Science. Now working as a software

engineer in Virginia.

Halldor Gislason Developing the Macintosh version of Word Translator and the most experienced software engineer on the whole team

with several years experience with a major software

company.

Robert Devcic Microsoft Windows expert and the driving force behind

Word Translator for Windows. Holds B.S. degree in

Computer Science, Zagreb, Croatia.

Jens Rex Our main "idea engine" who has given us the best ideas

about what our software should do and how it should do it.

He is the distributor of Word Translator in Denmark.

Jim Connolly Author of the Word Translator for Windows on-line

manual hypertext, an avid Word Translator enthusiast and distributor of Word Translator in North America.

Arkeo A.S.-Word Office

Norwegian developer of the English-Norwegian and Norwegian-English dictionary modules. They thoroughly beta tested Word Translator for Windows and distribute it in Norway, Sweden, Finland, Germany and Belgium.

Ralph Hancock Designer of the Cyrillic "Pravda," East European "Danube," and Japanese Hiragana and Katakana TrueType fonts and

all associated keyboard layouts.

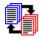

#### 23. New Versions

We are constantly striving to improve both the quality and utility of our software. That's why we carefully listen to the people who actually use it. In fact, many of the ideas we've incorporated into this version of Word Translator have come directly from Word Translator users just like you. In the future we hope to be able to offer:

- More dictionary modules for more languages including many European languages and dialects
- > Larger dictionary modules for many languages
- > At least three different sized dictionary modules for each language
- > More entries/words in each dictionary module
- > Specialized dictionary modules for business, science, banking, medicine, education, law, the arts, et cetera
- > A thesaurus for each language
- > A attributes feature that will provide additional information about a translation

- > Grammar help for all foreign languages and better grammar help for those languages that already contain grammar help
- > A verb conjugation utility for many languages
- > Speech capability so each word or phrase in the dictionaries can be heard as well as read
- > Greater flexibility and faster performance with all aspects of the program
- > A Macintosh version of Word Translator

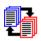

## 24. Technical Support

Please understand that Translation Experts <u>cannot provide</u> any technical support for shareware versions of Word Translator for Windows. <u>Only registered users</u> can obtain full technical support from Translation Experts.

Some shareware versions of Word Translator for Windows are distributed as a single, compressed, self-extracting .EXE archive file (e.g. WT4W??.EXE) or as a single, compressed, zipped file (e.g. WT4W??.ZIP). In the past, most of the problems shareware users have reported have been found to be a <u>direct</u> result of the user <u>not</u> decompressing the file <u>before</u> attempting an installation or <u>improperly</u> decompressing the file. The single compressed .EXE or .ZIP file must always be <u>decompressed</u> before attempting to install Word Translator for Windows.

Compressed .**ZIP** files can be decompressed using **ZIP v2.0x**. To decompress a self-extracting .**EXE** file:

- Copy or move the single WT4W??.EXE file to an empty directory on your hard drive
- 2. Open Windows File Manager, find the file in the directory where it resides and double-click directly on the file name (e.g. WT4W??.**EXE**).
- **3.** This will cause all installation files to be self-extracted from the single, self-extracting WT4W??**.EXE** file.
- **4.** You may copy all the files extracted from the single WT4W??**.EXE** file to a disk or leave them in the directory where they extracted.
- **5.** You may then install Word Translator for Windows from either the directory or from the disk. Click **Installing Word Translator for Windows** for more information.

#### **Have Ideas or Comments?**

We love to hear your comments about our software as well as any ideas you may have for future versions. What new features would help you? What new language modules would you like to see? How can we make our software easier to use and even more helpful? What do you like about Word Translator? What would you like to see changed? Contact either:

## TRANSLATION EXPERTS USA

Post Office Box 18035 Denver, Colorado 80218-0035 (303) 329-8716 Fax: (303) 377-8220

CompuServe: [70750,1415] Internet: transusa@usa.net

...or...

## TRANSLATION EXPERTS LTD

2 Laverton Place London SW5 OHJ Great Britain

Fax: +44-(0)71-244-8397

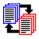

## 25. Introduction to Tutorials

Carefully follow the steps and commands outlined in each tutorial. Each session will guide you step-by-step through the procedures you'll need to know to successfully use most Word Translator for Windows features. Before you start any session, make sure you have taken these steps:

- Followed the instructions on how to load Word Translator into your computer's memory. Click on <u>How to Load & Call-Up Word Translator</u> for further information about how to do this.
- Selected the desired language module--the dictionary module you will use for your Word Translator session -- in the Choose Language box in the Setup Window.
- **3.** Opened your word processing program or other Windows application.
- 4. Clicked on and read one of the following tutorial sessions:

Tutorial Session 1: Translate a Word
Tutorial Session 2: Add a New Translation
Tutorial Session 3: Delete a Translation
Tutorial Session 4: Add a New "Base Word/Phrase"
Tutorial Session 5: Change a "Base Word/Phrase"
Tutorial Session 6: Spell-Check As-You-Type
Tutorial Session 7: Use "Standard" Document

#### **Translation**

## **Tutorial Session 8: Use Quick Document Translation**

You may print-out any tutorial session or any help topic by first clicking on the <u>File</u> option on the menu bar and then clicking <u>Print Topic</u>.

5. When you are ready to call-up Word Translator, use the hot key combination. The "default" hot key combination is (Control) Ctrl + Shift.

#### **Tutorial Session 1:**

## Translate a Word/Phrase Typed in Your Word Processor or Application

Perform and/or observe the following steps:

- **1.** Type a word or phrase in one of the languages supported by your dictionary module. For example, the English word "car."
- 2. Select the word or phrase you typed in your word processor or other Windows application by highlighting it with your mouse.
- 3. Press the Word Translator program hot key combination simultaneously.

  (Ctrl + Shift is the "default" hot key combination) to call-up Word Translator.
- **4.** Click once on the **Choose** button.
- **5.** Another Word Translator window will appear.
- **6.** Select (highlight) a translation by clicking on it once with your mouse.
- **7.** Click once on the **Choose** button with your mouse.

For additional information, click **Translate Words and Phrases... Typed in Your Word Processor or Application.** 

#### **Tutorial Session 2:**

## Add a New Translation to an Existing "Base Word/Phrase"

A "base word" or phrase is a word in your dictionary that has one or more translations to the other language associated with it, thereby making it the basis or "base word" for all associated translations.

Perform and/or observe the following steps:

- **1.** Type a word in one of the languages supported by your dictionary module inside your word processor or other Windows application.
- 2. Select the word you typed by highlighting it with your mouse.
- **3.** Press the **Ctrl** + **Shift** ("default") hot key combination simultaneously to call-up Word Translator.
- **4.** Click once on the **Choose** button with your mouse.
- **5.** Another Word Translator screen will appear.
- **6.** Click once on the **Add** button with your mouse.
- **7.** Type **new translation** for the word or phrase.
- 8. Press the <enter> key and new translation will appear in the translation list.
- Click once on the Done button to save new translation.
- 10. You will be returned to the window where you can choose a translation. You can either choose new translation or you can exit Word Translator without making a selection by clicking once on the Exit button with your mouse button.

For additional information, click:

Adding New "Base Words/Phrases" & Translations.

## **Tutorial Session 3: Delete a Translation**

Perform and/or observe the following steps:

- **1.** Type a word in one of the languages supported by your dictionary module inside your word processor or Windows application.
- 2. Select the word you typed by highlighting it with your mouse.
- **3.** Simultaneously press the hot key combination to call-up Word Translator. (Control) **Ctrl** + **Shift** is the "default" combination.
- 4 A list of translations of the word you typed will appear in the Word Translator window if the "base word" is entered in the dictionary.
- **5.** Select one of the translations displayed for the word you typed by clicking once <u>directly</u> on the translation (word) with your mouse and then once on the <u>Delete</u> button.
- **6.** Be careful not to delete a translation that you will need later because there is no going back once you've deleted a translation from the dictionary.
- **7.** You may now choose another option or you may exit Word Translator without any further actions by clicking once on the **Exit** button.

For additional information, click:

**Changing & Deleting "Base Words/Phrases" & Translations.** 

## Tutorial Session 4: Add a New "Base Word/Phrase"

Perform and/or observe the following steps:

- 1. Type a word in your word processor or in the uppermost box <u>inside</u>
  Word Translator's main window that you know does **not** exist in the selected
  (Current Language) dictionary module.
- 2. If you typed the word in your word processor, select the word by highlighting it with your mouse.
- **3.** Simultaneously press the hot key combination to call-up Word Translator (Control) **Ctrl** + **Shift** is the "default" combination.
- **4.** You'll know the word or phrase is **not** in the current language module if you do **not** see it displayed in the list of word/phrases.
- **5.** If you want to <u>add</u> the word or phrase you "pasted" from you word processor or application to the dictionary, click the <u>Add</u> button with your mouse.
- **6.** Another Word Translator screen will appear.
- 7. Type a single translation for the word or phrase you "pasted."
- **8.** Press **<enter>** key and the single translation will appear in the translation list. You can continue to add separate translations one at a time in the same manner.
- 9. Click once on the **Done** button once you have finished adding new translations to save <u>both</u> the newly added translation(s) and "base word/phrase."
- 10. Clicking once on the Done button will return you to a Word Translator window where you can choose a translation. You may choose one of the new translations you just added, select another option or you may exit Word Translator without any further actions by clicking once on the Exit button and you will be returned to your word processor or Windows application

For additional information, click:

Adding New "Base Words/Phrases" & Translations.

## Tutorial Session 5: Change a "Base Word/Phrase"

A "base word" or phrase is a word in your dictionary that has one or more translations to the other language associated with it, thereby making it the basis or "base word" for all such associated translations. A "base word" can be an English word or a word in the other language contained in the dictionary module. Only "base words" you yourself have added to the dictionary (that reside in the **User Dictionary** files) can be changed. "Base words" that are a part of the **Supplied Dictionary** modules cannot be changed.

Perform and/or observe the following steps:

- **1.** Type a word or phrase in your word processor or other Windows application.
- 2. Select the word or phrase you typed by highlighting it with your mouse.
- **3.** Press the (Control) **Ctrl** + **Shift** (the "default") hot key combination simultaneously to call-up Word Translator.
- **4.** You can edit the word in the uppermost box that was "imported" from your word processor. While editing the word, you will see a constantly updated list of words/phrases displayed beneath it.
- **5.** When you discover a word or phrase in the list that, because of a typo, misspelling or some other reason, you want to change, select that word by clicking your left mouse button once <u>directly</u> on the word.
- **6.** Next, click once on the **Change** button.
- 7. After you have clicked the **Change** button, the list of words will turn "gray" signifying that the list has become inactive. The word in the uppermost box (the word you want to change) will appear highlighted (selected) signifying that you can change the word. To change the word simply retype it.
  - **NOTE**: Be careful when changing a word because the translations for the word that you change are inherited by the new word. The only time you should need to use the **Change** button is when and if you find a "base word" or phrase that is misspelled or contains a typo.
- 8. After you have re-typed the word, click once on the <a href="Choose">Choose</a> button to accept (save) the new "base word" you just typed. If you do not want to accept (save) the new "base word/phrase," click once on the <a href="Back">Back</a> button.
- **9.** You will be returned to a Word Translator window where you can choose a word to translate, select another option or exit Word Translator without taking any further actions by clicking once on the **Exit** button. When you

exit, you will be returned to the word processor or application you were working in prior to calling-up Word Translator.

For additional information, click:

Changing & Deleting "Base Words/Phrases" & Translations.

# **Tutorial Session 6: Spell-Check As-You-Type**

Perform and/or observe the following steps:

- **1.** Select Spell-Checking in the <u>Setup Window</u> or click once on the **2nd icon** (sp) on the **Speed Bar.**
- 2. Select the specific dictionary module to be used by the Spell-Checking in the Current Language section of the Setup window.
- **3.** After you have selected a new dictionary module, click the **OK** button to close the Setup window.
- **4.** In your Windows word processor or application, type a word and press the **space bar** on your keyboard or a punctuation symbol and then **space bar**.
- 5. If the word you typed is <u>not</u> in the current dictionary module, Word Translator's <u>Suggested Spelling</u> window will appear with a list of suggested spellings that most closely resemble the spelling of the word you typed -- taken <u>directly</u> from the dictionary module. To select one of these words, highlight it and click once on the <u>Choose</u> button.

For additional information, click **Spell-Checking As-You-Type**.

# **Tutorial Session 7:**Use "Standard" (Interactive) Document Translation

Perform and/or observe the following steps:

- 1. You may select "standard" Document Translation mode in the <u>Setup Window</u> or by clicking the **4th icon** (blue "papers") on the <u>Speed Bar</u>.
- 2. If you select "standard" Document Translation in the Setup window, click once on the **OK** button to accept the choice and exit the Setup window.
- **3.** Open your Windows word processor or application and open/load a document you want to translate.
- **4.** Position the cursor in <u>front</u> of the <u>first</u> word in the document **or** in <u>front</u> of the <u>first</u> word of the section you want to translate.
- 5. Highlight (select) the part of the document you want to translate by clicking and holding the left mouse button while you drag the mouse over the region of text you wish to translate.
- 6. Press the (Control) Ctrl + Shift (the "default") hot key combination simultaneously to call-up Word Translator and start "standard"

  Document Translation.
- 7. The Word Translator window will become maximized. The screen will be divided into three parts. The top third of the screen will be occupied by a list box which will give you a list of possible translations (or word/phrases that are "close" to the one that you wish to translate) surrounded by buttons. The second one-third of the window will display the Source Text (the original text) and the bottom one-third of the window will display the Destination Text (the translated text).
- 8. "Standard" Document Translation will start by first searching the current (selected) dictionary module to find words and phrases it recognizes because they are contained in the dictionary module.
- **9.** If Word Translator does not recognize a word in your document after "scanning" a word, it will display a list of words and phrases in your dictionary module that most closely resemble the spelling of the word it does not recognize. You then have the option of selecting one of the buttons to:

Skip: ------ skip the word in your document/not translate it

Remove -- remove the word from your document

Add ----- add the new word as a new "base word/phrase" together

with a translation or list of translations to the dictionary

module

**Choose** -- select the newly entered translation as the translation for the word in your document

**Delete ----** delete the word or phrase in the dictionary module **Change --** change a misspelled or misstyped "base word/phrase" **Back -----** return to the previous Word Translator window **Exit ------** exit or stop Document Translation

**10.** When Word Translator has completed scanning the entire document, a "Paste Translated Text" window will appear and give you two options of what to do with the translated text in the "Destination Text Window"-- either **Paste** or **Exit**.

#### (1) Click the Paste button ...

If you want to <u>automatically</u> paste the translated text **OVER** the source text (the original document text), press the **Paste** button

#### OR

#### (2) Click the Exit button ...

If you want to paste the translated text wherever you choose:

- (a) Press the **Exit** button
- **(b)** Place the cursor in the position where you want the translated text to appear in your word processor (for example, <u>beneath</u> the original text as a new paragraph or in a completely new or different document)
- (c) Click your cursor once beneath the original text or in a new or different document and simultaneously press the Shift + Ins (Insert) keys on you keyboard to paste the translated text at that point

**IMPORTANT:** If you use this **Shift + Ins** method to paste the

translated

text, you should do so **immediately** to avoid losing the translated

text.

If you do not paste the translated text immediately, the next use of Windows Clipboard by any Word Translator function or word processor or application copy function will overwrite the translated text and it

will

be lost.

You can stop the Document Translation process at any time by clicking the **Back** button until the button changes to **Exit**. Then, click the **Exit** button to stop your current Document Translation session.

For additional information, click **<u>Document Translation Modes</u>** and/or **<u>"Standard" Document Translation</u>**.

# **Tutorial Session 8: Use (Automatic) Quick Document Translation**

Perform and/or observe the following steps:

- 1. You may select Quick Document Translation mode in the <u>Setup Window</u> or by clicking the **5th icon** (red "papers") on the <u>Speed Bar</u>.
- 2. If you select Quick Document Translation in the Setup window, select **both**Document Translation and the Quick option (immediately beneath Document Translation) and click once on the **OK** button to accept the choices and exit the Setup window.
- **3.** Open your Windows word processor or application and load/open a document you wish to translate.
- **4.** Position the cursor in <u>front</u> of the <u>first</u> word in the document **or** in <u>front</u> of the <u>first</u> word in the section of the document where you want to start translating.
- **5.** Highlight (select) the part of the document you want to translate by clicking and holding the left mouse button while you drag the mouse over the region of text you wish to translate.
- **6.** Press the (Control) **Ctrl** + **Shift** (the "default") hot key combination simultaneously to call-up Word Translator and start Quick Document Translation.
- 7. A dialog box will appear and display a "thermometer" gauge indicating a percentage of completion of the Quick Document Translation process.
- 8. You may stop the translation at any time by clicking the Cancel button.
- **9.** When Word Translator has completed scanning the entire document, a "Paste Translated Text" window will appear and give you two options of what to do with the translated text in the "Destination Text Window"-- either **Paste** or **Exit**.
  - (1) Click the Paste button ...

If you want to <u>automatically</u> paste the translated text **OVER** the source text (the original document text), press the **Paste** button

### OR

#### (2) Click the Exit button ...

If you want to paste the translated text wherever you choose:

- (a) Press the Exit button
- **(b)** Place the cursor in the position where you want the translated text to appear in your word processor (for example, <u>beneath</u> the original text as a new paragraph or in a completely new or different document)

(c) Click your cursor once beneath the original text or in a new or different document and simultaneously press the **Shift + Ins** (Insert) keys on you keyboard to paste the translated text at that point

**IMPORTANT:** If you use this **Shift** + **Ins** method to paste the

translated

text, you should do so **immediately** to avoid losing the translated

text.

If you do not paste the translated text immediately, the next use of Windows Clipboard by any Word Translator function or word processor or application copy function will overwrite the translated text and it

will

be lost.

You can stop the Quick Document Translation process at any time by clicking the <u>Cancel</u> button. You can optimize the "Cancel Speed" to interact with your specific computer in the <u>Operation Mode</u> section of the <u>Setup Window</u>.

For additional information, click **<u>Document Translation Modes</u>** and/or **<u>Quick Document Translation.</u>**